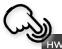

**PRECAUTIONS** 

PACKAGE CONTENTS

**DESCRIPTION &** 

Inputs/Outputs Setup

**INSTALL & CONNECT** 

START-UP & OPERATION

PANEL FUNCTIONS

TECHNICAL DATA

**TP-NET Protocol** 

# **VIDA Series**

**AMPLIFIERS** Digital Amplifiers

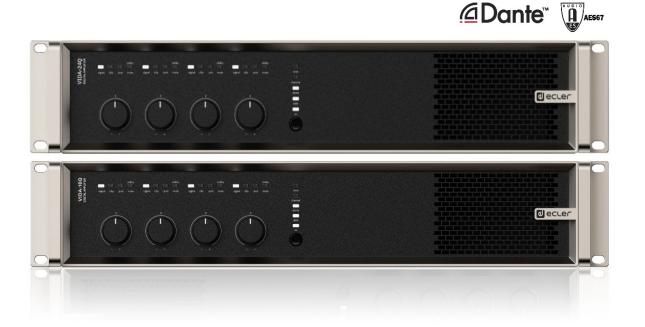

# **USER MANUAL**

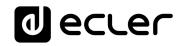

## **TABLE OF CONTENTS**

| 1. | PRECA | AUTIONS                                       | 5  |
|----|-------|-----------------------------------------------|----|
|    | 1.1   | Important Remark                              | 5  |
|    | 1.2   | Important Safety Instructions                 | 6  |
|    | 1.3   | Cleaning                                      | 6  |
| 2. | PACK  | AGE CONTENTS                                  | 7  |
| 3. | DESCI | RIPTION and FEATURES                          | 8  |
|    | 3.1   | Main Features                                 | 8  |
| 4. | INSTA | LL & CONNECT                                  | 9  |
|    | 4.1   | Location, Assembly and Ventilation            | 9  |
|    | 4.2   | Mains Connection                              | 9  |
|    | 4.3   | Analogue Input Connections                    | 11 |
|    | 4.4   | Player and Micro SD Card                      | 11 |
|    | 4.5   | Digital Audio Inputs and Outputs              | 12 |
|    | 4.6   | Amplified Output Connections                  | 12 |
|    |       | 4.6.1 OUT MODE                                | 12 |
|    |       | 4.6.2 Operation Example                       | 13 |
|    | 4.7   | Auxiliary Output Connections                  | 13 |
|    | 4.8   | GPI Ports                                     | 14 |
|    |       | 4.8.1 Connecting the GPI Remote Control Ports | 14 |
|    | 4.9   | GPO Ports                                     | 15 |
|    | 4.10  | External Mute                                 | 15 |
|    | 4.11  | Ethernet Ports                                | 16 |
| 5. | STAR  | T-UP and OPERATION                            | 17 |
|    | 5.1   | Start Up                                      | 17 |
| 6. | PANE  | L FUNCTIONS                                   | 18 |
|    | 6.1   | Front Panel                                   | 18 |
|    | 6.2   | Rear Panel                                    | 18 |
| 7. | TECHI | NICAL DATA                                    | 19 |
|    | 7.1   | Technical Specifications                      | 19 |
|    |       | 7.1.1 VIDA-24Q                                | 19 |
|    |       | 7.1.2 VIDA-16Q                                | 24 |
|    | 7.2   | Mechanical Diagram                            | 29 |
|    |       | 7.2.1 VIDA-24Q                                | 29 |
|    |       | 7.2.2 VIDA-16Q                                | 30 |
| 8. | WebG  | :UI                                           | 31 |

DESCRIPTION & FEATURES

**INSTALL & CONNECT** 

START-UP & OPERATION

PANEL FUNCTIONS

| ec | rec |  |
|----|-----|--|
|    |     |  |

| 8.1  | Update   | 2S                                                     | 32 |
|------|----------|--------------------------------------------------------|----|
| 8.2  | First st | eps                                                    | 34 |
|      | 8.2.1    | Automatic connection using the Ecler VIDA user web app | 34 |
|      | 8.2.2    | Automatic connection using a computer                  | 34 |
|      | 8.2.3    | Manual connection                                      | 35 |
| 8.3  | Login    |                                                        | 36 |
|      | 8.3.1    | Keep me logged in                                      | 37 |
|      | 8.3.2    | Forgot password                                        | 37 |
|      | 8.3.3    | Public Panels                                          | 37 |
|      | 8.3.4    | Setup Device                                           | 38 |
| 8.4  | Naviga   | tion                                                   | 38 |
|      | 8.4.1    | App Bar                                                | 39 |
| 8.5  | Setting  | S                                                      | 41 |
|      | 8.5.1    | Device                                                 | 42 |
|      | 8.5.2    | Network                                                | 44 |
|      | 8.5.3    | Knobs/GPIOs                                            | 46 |
|      | 8.5.4    | Energy Saving                                          | 48 |
|      | 8.5.5    | Health                                                 | 50 |
|      | 8.5.6    | Backup and Firmware                                    | 52 |
| 8.6  | Status.  |                                                        | 54 |
| 8.7  | Routing  | J                                                      | 56 |
| 8.8  | EQ (Eq   | ualizer)                                               | 64 |
| 8.9  | GPOs     |                                                        | 66 |
| 8.10 | IO Setu  | ıp (Input and Output Setup)                            | 67 |
|      | 8.10.1   | Inputs Setup                                           | 67 |
|      | 8.10.2   | Sources Setup                                          | 69 |
|      | 8.10.3   | Amp & Aux Outs Setup                                   | 71 |
|      | 8.10.4   | Digital Outs Setup                                     | 73 |
| 8.11 | VersaP   | ower                                                   | 74 |
| 8.12 | Proces   | sing                                                   | 76 |
|      | 8.12.1   | Inputs Processing                                      | 76 |
|      | 8.12.2   | Outputs Processing                                     | 81 |
| 8.13 |          | ·                                                      |    |
| 8.14 | Events   |                                                        | 97 |

8.14.2 Event GPI .......101  PACKAGE CONTENTS

**FEATURES** 

START-UP & OPERATION

|     |       | 8.14.5 Event External Mute   | 113  |
|-----|-------|------------------------------|------|
|     | 8.15  | Player                       | 114  |
|     |       | 8.15.1 Playlists             | 116  |
|     |       | 8.15.2 Browser               | 119  |
|     | 8.16  | Users                        | 121  |
|     | 8.17  | Panels                       | 125  |
|     | 8.18  | Register                     | 130  |
| 9.  | ECLEF | R VIDA APP                   | .135 |
|     | 9.1   | Login                        | 136  |
|     | 9.2   | Setup Device                 | 137  |
|     | 9.3   | Home                         | 139  |
|     | 9.4   | My Panels                    | 141  |
|     | 9.5   | Settings App                 | 142  |
| 10. | TP-NE | T PROTOCOL                   | .145 |
|     | 10.1  | Introduction TP-NET Protocol | 145  |
|     | 10.2  | VIDA Parameters              | 147  |

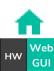

**INSTALL & CONNECT** 

START-UP & OPERATION

PANEL FUNCTIONS

### 1. PRECAUTIONS

#### 1.1 IMPORTANT REMARK

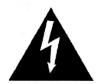

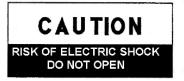

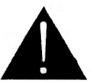

WARNING: SHOCK HAZARD - DO NOT OPEN
AVIS: RISQUE DE CHOC ÉLECTRIQUE - NE PAS OUVRIR

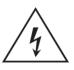

The lightning flash with arrowhead symbol, within an equilateral triangle, is intended to alert the user to the presence of uninsulated "dangerous voltage" within the product's enclosure that may be of sufficient magnitude to constitute a risk of electric shock to persons.

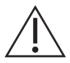

The exclamation point within an equilateral triangle is intended to alert the user to the presence of important operating and maintenance (servicing) instructions in the literature accompanying the appliance.

WARNING (If applicable): The terminals marked with symbol of "\(^2\)" may be of sufficient magnitude to constitute a risk of electric shock. The external wiring connected to the terminals requires installation by an instructed person or the use of ready-made leads or cords.

**WARNING:** To prevent fire or shock hazard, do not expose this equipment to rain or moisture.

**WARNING:** A device with Class I construction shall be connected to a mains socket-outlet with a protective earthing connection.

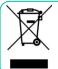

**WARNING:** Ecler products have a long lifetime of more than 10 years. This product must not be discarded, under any circumstance, as unsorted urban waste. Take to the nearest electrical and electronic waste treatment centre.

This equipment has been tested and found to comply with the limits for a Class A digital device, pursuant to part 15 of the FCC Rules. These limits are designed to provide reasonable protection against harmful interference when the equipment is operated in a commercial environment. This equipment generates, uses, and can radiate radio frequency energy and, if not installed and used in accordance with the instruction manual, may cause harmful interference to radio communications. Operation of this equipment in a residential area is likely to cause harmful interference in which case the user will be required to correct the interference at his own expense.

**INSTALL & CONNECT** 

PANEL FUNCTIONS

**INSTALL & CONNECT** 

START-UP & OPERATION

PANEL FUNCTIONS

**TECHNICAL DATA** 

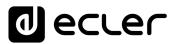

#### 1.2 IMPORTANT SAFETY INSTRUCTIONS

- **1.** Read these instructions.
- 2. Keep these instructions.
- **3.** Heed all warnings.
- 4. Follow all instructions.
- **5.** Do not use this device near water.
- 6. Clean only with dry cloth.
- 7. Do not block any ventilation openings. Install in accordance with the manufacturer's instructions.
- **8.** Do not install near any heat sources such as radiators, heat registers, stoves, or other device (including amplifiers) that produce heat.
- 9. Do not defeat the safety purpose of the polarized or grounding type plug. A polarized plug has two blades with one wider than the other. A grounding type plug has two blades and a third grounding prong. The wide blade or the third prong are provided for your safety. If the provided plug does not fit into your outlet, consult an electrician for replacement of the obsolete outlet.
- **10.** Protect the power cord from being walked on or pinched particularly at the plugs, convenience receptacles, and at the point where they exit from the device.
- **11.** Only use attachments/accessories specified by the manufacturer.

- **12.** Unplug the device during lightening sorts or when unused for long periods of time.
- 13. Refer all servicing to qualified personnel. Servicing is required when the device has been damaged in any way, such as power supply cord or plug is damaged, liquid has been spilled or objects have fallen into the device, the device has been exposed to rain or moisture, does not operate normally, or has been dropped.
- 14. Disconnecting from mains: When switching off the POWER switch, all the functions and light indicators of the unit will be stopped, but fully disconnecting the device from mains is done by unplugging the power cable from the mains input socket. For this reason, it always shall remain easily accessible.
- **15.** Equipment is connected to a socketoutlet with earthing connection by means of a power cord.
- **16.** The marking information is located at the bottom of the unit.
- **17.** The device shall not be exposed to dripping or splashing and that no objects filled with liquids, such as vases, shall be placed on device.

#### 1.3 CLEANING

Clean the unit with a soft, dry clean cloth or slightly wet with water and neutral liquid soap only, then dry it with a clean cloth. Be careful that water never gets into the unit through any hole. Never use alcohol, benzine, solvents or abrasive substances to clean this unit.

**NEEC AUDIO BARCELONA, S.L.** accepts no liability for any damage that may be caused to people, animal, or objects due to failure to comply with the warnings above.

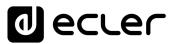

### We thank you for the trust you have placed in us by choosing an **Ecler VIDA Series device!**

It is VERY IMPORTANT to carefully read this manual and to fully understand its contents before any connection in order to maximize your use and get the best performance from this equipment.

To ensure optimal operation of this device, we strongly recommend that its maintenance be carried out by our authorised Technical Services.

All ECLER products are covered by warranty, please refer to www.ecler.com or the warranty card included with this product for the period of validity and conditions.

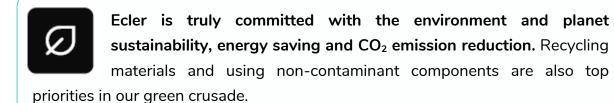

Ecler has deeply evaluated and analyzed the environmental impacts of all the processes involved in the production of this product, including packaging, and has alleviated, reduced and/or compensated for them.

### **PACKAGE CONTENTS**

- 1 unit of one of the VIDA Series models.
- Universal Mains cords.
- Euroblock Connectors (inputs /outputs).
- Desktop feet, rack 19" installation hardware.
- First Steps Guide.
- Warranty Card.

PANEL FUNCTIONS

### **DESCRIPTION and FEATURES**

VIDA Series is a family of digital amplifiers, with different power levels: VIDA-24Q with 2400W of power and VIDA-16Q with 1600W. Both with 4 amplified outputs that can be independently configured in high (100/70V) or low (8/4/20hm) impedance. The VersaPower technology, developed by Ecler, allows an asymmetrical power distribution, and thanks to the Smart VersaPower tool it helps installers by facilitating a smart and fast configuration. In addition, the Class D amplification technology as well as the configurable 4-outputs auto standby and sleep mode functions, both configurable, further improve energy efficiency.

The VIDA Series offers a wide range of possibilities thanks to its 4 analogue and 4 Dante™ / AES67 digital inputs, audio player - with microSD slot for local audio files - as well as signal generator, plus 2 auxiliary line outputs and 4 Dante<sup>™</sup>/ AES67 digital outputs.

All these features are managed from its intuitive web application which, among other functionalities, allows signal routing - matrix -, audio signal processing - such as equalisation or limiters -, priority management, GPIO configuration through events, as well as calendar events, playlist management and SD card content, thus facilitating the start-up of the audio-visual installation, its maintenance and customisation.

Thanks to the Android/iOS/Web application available to the end user, the audio installation can be managed by them in an easy, intuitive, and customised way.

#### 3.1 MAIN FEATURES

- 4 VersaPower amplified outputs with asymmetrical power management.
- 4 Dante™/ AES67 outputs and 4 Dante™/ AES67 inputs.
- 2 auxiliary outputs.
- 4 analogue inputs.

- MicroSD/SDHC card slot audio player.
- Internal matrix and signal processing.
- Web application for device configuration.
- Smart power management Smart VersaPower.

- Control and scheduled events for automation.
- Customize user panels.
- Remote control user application for iOS/Android/Web.
- Energy saving (Ultralow power consumption mode).

VersaPower is the amplification technology, developed by Ecler, that allows asymmetrical power distribution among amplified outputs, independent of load.

Smart Versapower is the tool that allows automatic gain and sensitivity adjustment, to distribute in an easy and quick way, the total power among the amplified outputs.

PACKAGE CONTENTS

**INSTALL & CONNECT** 

START-UP & OPERATION

### **INSTALL & CONNECT**

The equipment must be correctly grounded (ground resistance, Rg = 30 Ohm or less). The environment must be dry and dustless. Do not expose the unit to rain or water splashes, and do not place liquid containers or incandescent objects like candles on top of the unit.

Do not obstruct the ventilation grilles with any kind of material. If the device requires any intervention and/or connection/disconnection, it must be first powered off.

Do not handle the speaker output terminals with your device turned on, there are high voltages. The output cabling should be connected by a qualified technician. Otherwise only use pre-made flexible cables. There are no user serviceable parts inside the amplifier.

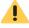

Non-compliance with the instructions or neglecting warnings may cause malfunction or even damage the unit.

- Avoid turning on the device without the speakers connected to its outputs and without having previously set the volume/gain controls to minimum level.
- Always use shielded cables to make connections between devices.
- In an amplifier, avoid placing the speaker output cables close to other signal cables (micro, line...). This may cause the system to oscillate, damaging the amplifier and speakers.

### 4.1 LOCATION, ASSEMBLY AND VENTILATION

Vida series devices have a 19" rack format (2RU).

It is very important not to enclose the amplifier or expose it to extreme temperatures as it generates heat. It is also necessary to promote the passage of fresh air through the ventilation holes of the chassis. The ventilation system forces the air flow, front to back, through the unit.

If multiple products are installed in the same rack or in a cabinet with closed doors, it is highly recommended to install fans in their upper and lower ends for a forced airflow from the bottom up. This upward air flow will help to dissipate the heat generated inside.

It is advisable not to place power amplifiers under other appliances, but upon these ones, leaving at least one rack unit off between each device and installed above and below it in the rack frame.

#### 4.2 MAINS CONNECTION

VIDA operates on alternating voltages from 90 to 264V and 47 to 63Hz. This device is equipped with an oversized power supply capable of adapting without any type of adjustment to the mains voltage of any country in the world.

PACKAGE CONTENTS

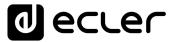

On the rear panel, next to the IEC power connector, there is an On/Off switch for the unit.

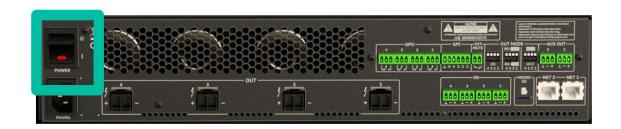

On the **front panel** there is button **ON/SLEEP** with its LED indicator, that illuminates when the unit is in operation, and soft-blinks when it is in sleep mode.

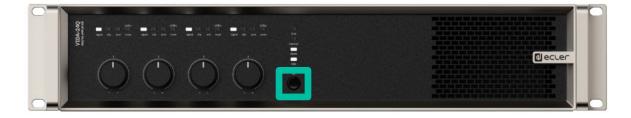

**!** Do not allow the mains cable to run parallel to the shielded cables carrying the audio signal, as this may cause humming.

PACKAGE CONTENTS

**INSTALL & CONNECT** 

START-UP & OPERATION

PANEL FUNCTIONS

**INSTALL & CONNECT** 

START-UP & OPERATION

PANEL FUNCTIONS

**TECHNICAL DATA** 

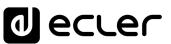

#### 4.3 ANALOGUE INPUT CONNECTIONS

VIDA rear panel provides analogue, balanced, line level signal inputs. The selection of hardware inputs and their routing and mixing towards either amplifier channel is performed from its embedded web application. Please refer to the web application manual for more information on <a href="https://www.ecler.com">www.ecler.com</a>

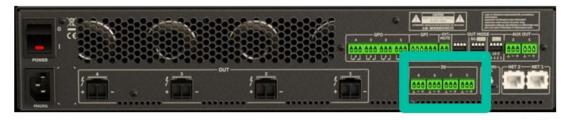

Signal input connectors are 3 position screw terminal block. The wiring is:

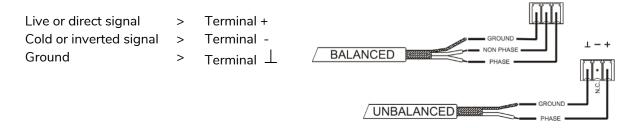

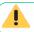

For **unbalanced connection** short-circuit pin  $\perp$  to pin –.

### 4.4 PLAYER AND MICRO SD CARD

VIDA integrates a stereo audio player able to play audio files from local storage device (microSD card), for background music or voice messages. Includes playlist management and integration with device's calendar events for automation. Also available for customizable user panels. Fully configurable, through VIDA web application. Refer to the web application manual for more information.

**MicroSD Card slot is located in the rear panel.** Insert the microSD card into the slot, until a click sound is heard. To extract it, push the microSD card inside the slot, until a click sound is heard, then, it will be released.

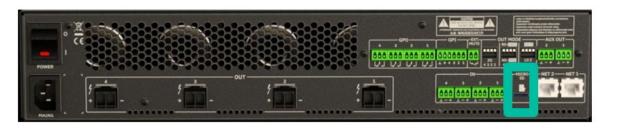

**INSTALL & CONNECT** 

START-UP & OPERATION

**₫** eccer

### 4.5 DIGITAL AUDIO INPUTS AND OUTPUTS

VIDA allows the reception of 4 channels of digital audio DANTE™/ AES67 and the sending of 4 channels of digital audio DANTE™/ AES67 through an Ethernet network compatible with the transport of digital audio over IP through the DANTE™ protocol.

The routing of the digital audio signals DANTE™/ AES67 through the Ethernet network, as well as the network configuration of the ports DANTE™/ AES67 (IP addresses, mask, etc.) of the VIDA, is managed by the software application Dante Controller.

For more information, please refer to the developer's documentation: <a href="https://www.audinate.com/products/software/dante-controller.">www.audinate.com/products/software/dante-controller.</a>

**AES67** is enabled by default. Dante<sup>™</sup> devices cannot subscribe to AES67 streams from other Dante<sup>™</sup> devices.

#### 4.6 AMPLIFIED OUTPUT CONNECTIONS

The rear panel is fitted with two position screw terminal block for each amplified output.

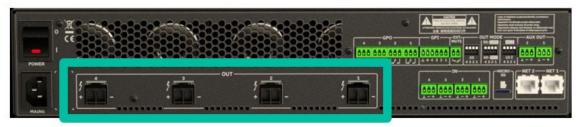

Always respect the relative polarity for outputs (+ and – on each output connector), wiring and speakers.

#### 4.6.1 OUT MODE

Allows configuring each amplified output, individually, to operate with high or low impedances.

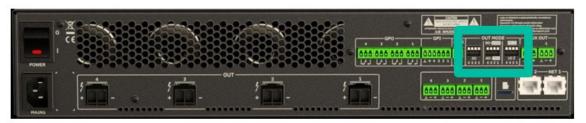

Select the appropriate operation mode to do not damage the loudspeakers. **Never** connect loads below 2 ohms when working in low impedance mode.

Make sure to match the impedance of the total load connected to the loudspeakers, when working in low impedance for a correct performance. If impedance values do not match, select the closer one above.

### 4.6.2 OPERATION EXAMPLE

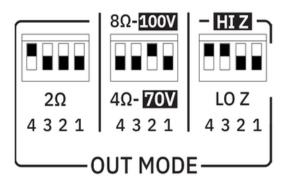

AMP **OUT1**: HIZ-100V AMP **OUT2**: HIZ-70V

When **HIZ is selected**, 2ohm switch has no effect.

AMP **OUT3**: LOZ-8ohm AMP **OUT4**: LOZ-2ohm

When **LOZ** is selected, and 20hm switch is in 20hm position (down), switch 4/80hm has no effect.

The connection cable that joins the amplifiers outputs and the loudspeakers must be of good quality, sufficient section and as short as possible. This is most important when the distances to cover are long ones i.e., up to 10 meters it is recommended to use a section not inferior to 2.5mm<sup>2</sup> and for superior distances 4mm<sup>2</sup>.

#### 4.7 AUXILIARY OUTPUT CONNECTIONS

VIDA rear panel provides two analogues, balanced, line level auxiliary outputs. Their independent routing, mixing, and processing is performed from VIDA embedded web application.

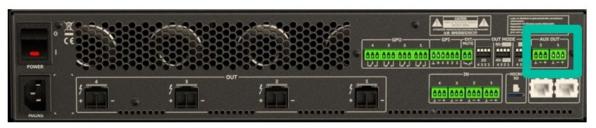

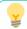

Please refer to the web application manual for more information.

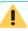

For **unbalanced connection** short-circuit pin  $\perp$  to pin –.

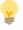

- If an auxiliary output is connected to an amplifier or audio device with a balanced input, all terminals must be connected point by point and between the two devices.
- When connecting an output channel to an amplifier or device with an unbalanced audio input, leave the terminal unconnected.

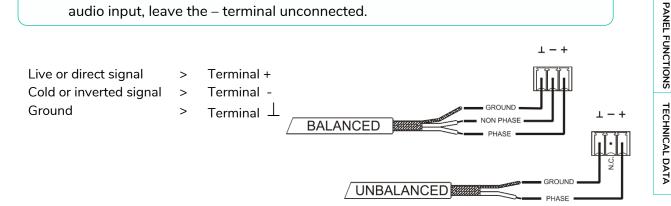

WebGl

RECAUTIONS

ogin Navi

PACKAGE CONTENTS

EQ

Inputs/Outpu

up Processing

**INSTALL & CONNECT** 

Events

START-UP & OPERATION

INSTALL & CONNECT

START-UP & OPERATION

# d eccer

#### 4.8 GPI PORTS

VIDA rear panel provides four 0-10VDC remote control ports, labelled "GPI 1-4", to which you can connect analogue devices such as the WPa series wall panels. With the VIDA web application, a function can be assigned to each of these ports: a GPI port can control remotely volume of sources, outputs (amplified, auxiliary or digital), and local and network groups, including general volume. Also, loading presets or playlists.

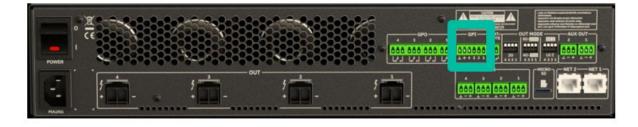

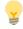

Please refer to the web application manual for more information.

#### 4.8.1 CONNECTING THE GPI REMOTE CONTROL PORTS

The **GPI connectors are Euroblock type**. The assignment of the connection is as follows:

Positive, + 10 VDC  $\rightarrow$  Pin + Variable voltage, 0-10 VDC  $\rightarrow$  Pin 1-4 Ground  $\rightarrow$  Pin  $\perp$ 

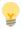

- Up to 16 remote control ports can be connected in parallel to the same hardware control potentiometer. Ground connections of all devices those ports belong to must be joined.
- The **connection cables can be up to 500m long** if a section of 0.5mm<sup>2</sup> is used.
- Consult the available accessories at www.ecler.com.

**FEATURES** 

**INSTALL & CONNECT** 

START-UP & OPERATION

PANEL FUNCTIONS

**TECHNICAL DATA** 

d ecrec

### 4.9 GPO PORTS

VIDA has on its **rear panel 4**, **relay outputs NO / NC (normally open / normally closed)**. Each of these outputs can have its status change associated with a user preset by means of a specific function programmed through VIDA web application, such as a calendar event or the touch of a key available on a user panel. In this way, it is possible to interact with external equipment, such as motors for projection screens or movable partition walls, lights, sirens, GPI inputs from other equipment, etc.

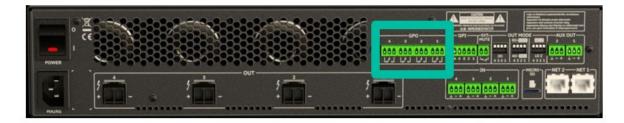

#### 4.10 EXTERNAL MUTE

VIDA has on its **rear panel** a **control input**, **or EXT. MUTE port (Normally Open = MUTE OFF / Closed = MUTE ON)**, which allows the activation /deactivation of the mute of audio outputs (zones) of the unit by means of a push button, relay or external potential free contact closure.

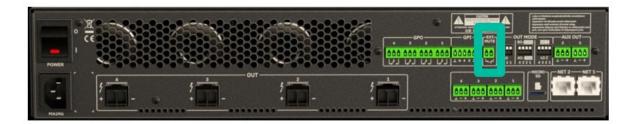

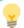

- The assignment of outputs affected by the MUTE port is configured from VIDA web application.
- Please refer to the VIDA web application manual for more information.

**INSTALL & CONNECT** 

START-UP & OPERATION

PANEL FUNCTIONS

**TECHNICAL DATA** 

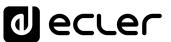

#### 4.11 ETHERNET PORTS

The **RJ-45-type ETHERNET connectors on the rear panel**, named NET1 and NET2, allows the equipment to be connected to an Ethernet network, or directly to a computer or other device with an Ethernet interface, point-to-point.

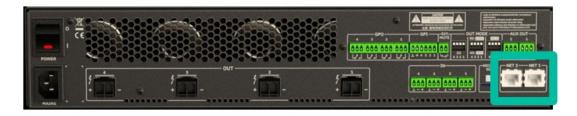

This connection enables, within a local network, the following:

- Global programming and management of the VIDA unit using the VIDA embedded web application and a standard web browser running on a computer, tablet, etc.
- Connection of client devices for end-user management of areas of the installation through the VIDA application, compatible with Android and iOS, or through standard web browsers running on computers, tablets, etc.
- Connection to Internet for clock synchronization (calendar events), automatic, firmware updates and other tools.
- Reception of 4 channels of digital audio Dante<sup>™</sup>/ AES67 and sending of 4 channels
  of digital audio Dante<sup>™</sup>/ AES67.
- Connection of third-party devices for integration in control systems (Crestron®, Extron®, AMX®, Vity®, Medialon®, etc., registered trademarks by their manufacturers), using the NET protocol embedded in VIDA devices. Refer to the TP-NET protocol manual for more information.

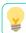

Dante<sup>™</sup>/ AES67 digital audio license is included.

#### VIDA features two ports with RJ-45 interface in its rear panel:

- **Net1 (Control):** WebGUI, control panels, third party control and other control packages are sent/received over Net1.
- Net2 (Control + Dante<sup>™</sup>/ AES67): control and Dante<sup>™</sup>/ AES67 Audio perform over the same network.

**Use Net1 and Net2 in different networks**. Configuring both, Net1 and Net2, over the same local network might cause malfunctioning in network features of the device.

### **START-UP and OPERATION**

### 5.1 START UP

When the rear panel Power switch is pressed, the amplifier is powered and can be switched on, briefly holding the front ON/SLEEP button or remotely from the VIDA web application or with the NET protocol.

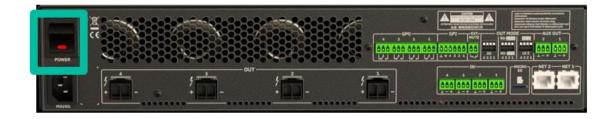

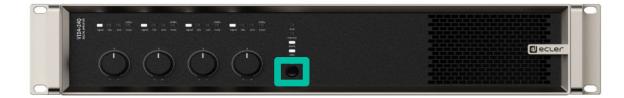

In a complete audio installation, it is important to start up the equipment in the following sequence:

- 1. sound sources
- 1. mixer
- 2. equalizers
- 3. active filters
- 4. processors
- 5. power amplifiers.

To turn them off the sequence should follow an inverse pattern.

PACKAGE CONTENTS

**INSTALL & CONNECT** 

START-UP & OPERATION

PANEL FUNCTIONS

**INSTALL & CONNECT** 

START-UP & OPERATION

### **PANEL FUNCTIONS**

#### 6.1 FRONT PANEL

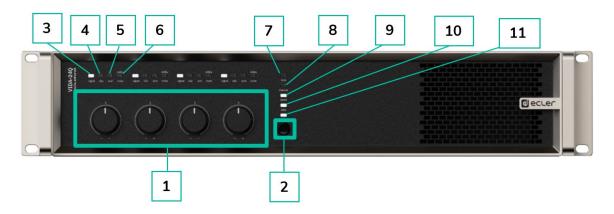

- Control knobs, KNOB1-4 1.
- 2. On/Sleep Button
- 3. Signal indicator LED
- Clip indicator LED 4.
- 5. Protection indicator LED
- Standby/mute indicator LED

- 7. Limit indicator LED
- 8. Thermal indicator LED
- Dante™/ AES67 indicator LED 9.
- 10. Data indicator LED
- 11. On/Sleep indicator LED

#### 6.2 REAR PANEL

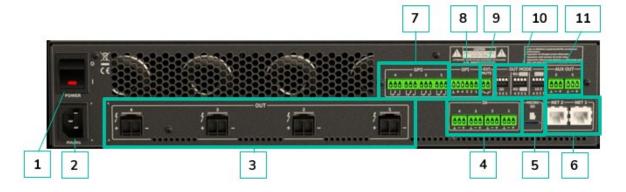

- Power switch
- 2. Mains socket base
- 3. Amplified outputs, OUT1-4, 2-pin Euroblock. Pitch: 7,62 mm
- Analogue inputs, IN1-4, Euroblock, balanced, pitch 3,5 mm
- 5. MicroSD slot
- 6. RJ-45 ethernet network ports, NET1-2

- GPO ports, GPO1-4 7.
- GPIs ports, GPI1-4 8.
- 9. External mute port
- 10. Outputs configuration dip switches, **OUT MODE**
- Auxiliary outputs, AUX1-2, 3-pin 11. Euroblock, balanced, pitch 3,5 m

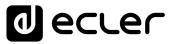

### **TECHNICAL DATA**

### 7.1 TECHNICAL SPECIFICATIONS

#### 7.1.1 VIDA-24Q

### VIDA-24Q

| INPUTS                           |                                                              |
|----------------------------------|--------------------------------------------------------------|
| Number of Inputs                 | 4 analogue input channels                                    |
|                                  | 4 DANTE™/ AES67 Network Rx channels                          |
|                                  | 1 embedded player, 1 embedded signal generator               |
| Analogue input connection type   | IN1-4: 3-pin Euroblock, balanced, pitch 3,5 mm.              |
| Digital input connection type    | Ethernet, managed via Dante™/ AES67 Controller               |
| Input configuration              | Digital matrix 4 in $\times$ 6 out (Settings by embedded web |
|                                  | application)                                                 |
| AMPLIFIED OUTPUTS                |                                                              |
| Number of amplified outputs      | 4                                                            |
| Amplified output connection type | 2-pin Euroblock. Pitch: 7,62 mm                              |
|                                  | Ref: DEGSON 5EDGRC-7.62                                      |
| Output configuration             | Lo-Z/Hi-Z, 70V/100V, 4Ω/8Ω/2Ω                                |
|                                  | Output mode selection per channel                            |
|                                  | Rear panel DIP SWITCH selectors                              |
| VERSAPOWER                       |                                                              |
| SYMMETRICAL - All channels o     | lriven @1kHz @CF9dB @ 1%THD                                  |
| Max output power @ $8\Omega$     | 600W                                                         |
| Max output power @ $4\Omega$     | 600W                                                         |
| Max output power @ $2\Omega$     | 600W                                                         |
| Max output power @ 100V          | 600W                                                         |
| Max output power @ 70V           | 600W                                                         |
| ASYMMETRICAL - Single chan       | nel driven @1kHz @CF9dB @ 1%THD                              |
| Max output power @ $8\Omega$     | 1400W                                                        |
| Max output power @ $4\Omega$     | 2400W                                                        |
| Max output power @ $2\Omega$     | 1600W                                                        |
| Max output power @ 100V          | 2400W                                                        |
| Max output power @ 70V           | 2000W                                                        |
| AUXILIAR OUTPUTS                 |                                                              |
| Number of auxiliar outputs       | 2                                                            |
| Auxiliar output connection type  | AUX1-2: 3-pin Euroblock, balanced (Euroblock pitch 3,5       |
|                                  | mm. Settings by embedded web application)                    |
| DIGITAL OUTPUTS                  |                                                              |
| Number of digital outputs        | 4                                                            |
| Digital output connection type   | Ethernet, managed via Dante™/ AES67 Controller               |

PACKAGE CONTENTS

**INSTALL & CONNECT** 

START-UP & OPERATION

APP

START-UP & OPERATION

SIGNAL Voltage gain 28 to 40 dBV 30,2 to 42,2 dBu -6 to +6 dBV Input sensitivity -3,78 to 8,2 dBu 0,5 to 2 Vrms (adjusted by means of Smart Versa Power utility) Input impedance >24k (balanced) +18 dBV Max input level +20,2 dBu (@ Gain 34 dBV) Frequency response 15Hz-25kHz (-3dB, 1W any load) THD + Noise < 0,1 % 0,015 Typ (@ 1kHz, from 0,1W to Full Power) SNR 95 dBA (40dB Gain, from 20Hz - 20kHz) Crosstalk >80dB (@ 1kHz) **CMRR** > 65 Typ (from 20Hz-20kHz) Damping factor >500 (@  $8\Omega$ , from 20Hz to 1kHz) **ELECTRICAL** Universal, regulated SMPS with PFC Power supply AC mains requirement 100-240 V @ 50-60Hz ((±10%) Power factor correction > 0,96 (Output Power > 500W) AC mains connector IEC C14 inlet (10Amax)

POWER & HEAT @230VAC

1/4 POWER, @  $4\Omega$  (all channels driven)

Power | 848 W | 888 VA

Current Draw 3,88 Arms

Thermal Loss 214,1kcal/h | 849,8BTU/h

1/8 POWER, @  $4\Omega$  (all channels driven)

Power | 498 W | 536 VA

Current Draw 2,33 Arms

Thermal Loss | 170,3kcal/h | 675,8BTU/h

IDLE (all channels driven)

Power | 72 W | 122 VA

Current Draw 0,52 Arms

Thermal Loss 61,9kcal/h | 245,7BTU/h

SLEEP MODE (all channels driven)

Power | 4,1 W | 23,8 VA

Current Draw 0,1 Arms

Thermal Loss | 3,5kcal/h | 14BTU/h

**INSTALL & CONNECT** 

START-UP & OPERATION

PANEL FUNCTIONS

**TECHNICAL DATA** 

### POWER & HEAT @120VAC

1/4 POWER, @  $4\Omega$  (all channels driven)

Power 855 W | 865 VA

Current Draw 7,37 Arms

Thermal Loss 219,3kcal/h | 870,3BTU/h

1/8 POWER, @  $4\Omega$  (all channels driven)

Power | 483 W | 493 VA

Current Draw 4,16 Arms

Thermal Loss | 157,4kcal/h | 624,6BTU/h

IDLE (all channels driven)

Power 68 W | 89 VA

Current Draw 0,75 Arms

58,5kcal/h | 232,1BTU/h Thermal Loss

SLEEP MODE (all channels driven)

3,6 W | 10,2 VA Power

Current Draw 0,09 Arms

Thermal Loss 3,1kcal/h | 12,3BTU/h

#### **TECHNOLOGIES**

Amplification technology Class D

> Auto standby function programmable per channel Energy saving

> > Sleep Mode function selectable

Efficiency 72% (1/4 POWER, @ 4Ω)

Cooling Fan (forced air, front to back airflow. Temperature controlled

continuously variable speed)

Maximum fan noise 45dB (maximum acoustical noise @1m)

### **PROTECTIONS**

DC protection Yes (protects loudspeaker and installation against DC and

infrasonic signals at the outputs)

Yes (protects the loudspeakers against non-audible, strong, HF protection

non-musical high frequency signals)

Short-circuit protection Yes (protects the amplifier from overcurrent, short circuit or

other stressful events for the output stages with output

reduction or MUTE (automatic protection reset)

Clip limiter Yes (prevents severely clipped waveforms from reaching

loudspeakers, while still maintaining full peak power output).

Yes (protects the loudspeaker and amplifier against steady

long term rms signals (sine wave, non-music) reducing

maximum output)

Yes (output power reduction when output stages operating Thermal protection temperature up to 90 °C (194 °F). Mute when output stages

operating temperature up to 100 °C (212 °F)

Long term limiter

lavigation

PACKAGE CONTENTS

Inputs/ODESCRIPTION

outs Setup

Processing

**INSTALL & CONNECT** 

START-UP & OPERATION

PANEL FUNCTIONS

START-UP & OPERATION

**INSTALL & CONNECT** 

START-UP & OPERATION

Installation options

Included accessories

Rack 19" installation & desktop

Universal Main cords, Euroblock Connectors (inputs /outputs), Desktop feet, rack 19" installation hardware

Optional accessories

Dimensions (WxHxD)

Weight

Shipping dimensions (WxHxD) Shipping weight

 $482.6 \times 88 \times 410$  mm.  $/ 19 \times 3.46 \times 16.14$  inches

9.3 kg / 20.5 lb

 $650 \times 125 \times 600$  mm.  $/25.59 \times 4.92 \times 23.62$  inches

12.3 kg / 27.1 lb

#### 7.1.2 VIDA-16Q

### VIDA-16Q INIPLITS

| 4 analogue input channels                             |
|-------------------------------------------------------|
| 4 DANTE™/ AES67 Network Rx channels                   |
| 1 embedded player, 1 embedded signal generator        |
| IN1-4: 3-pin Euroblock, balanced, pitch 3,5 mm.       |
| Ethernet, managed via Dante™/ AES67 Controller        |
| Digital matrix 4 in x 6 out (Settings by embedded web |
| application)                                          |
|                                                       |

### **AMPLIFIED OUTPUTS**

Number of amplified outputs Amplified output connection type 2-pin Euroblock. Pitch: 7,62 mm Ref: DEGSON 5EDGRC-7.62 Output configuration Lo-Z/Hi-Z, 70V/100V,  $4\Omega/8\Omega/2\Omega$ Output mode selection per channel

Rear panel DIP SWITCH selectors

### **VERSAPOWER**

#### SYMMETRICAL - All channels driven @1kHz @CF9dB @ 1%THD Max output power @ $8\Omega$ 400W 400W Max output power @ $4\Omega$

Max output power @  $2\Omega$ 400W Max output power @ 100V 400W 400W Max output power @ 70V

### ASYMMETRICAL - Single channel driven @1kHz @CF9dB @ 1%THD

| Max output power @ $8\Omega$ | 1400W |
|------------------------------|-------|
| Max output power @ $4\Omega$ | 1600W |
| Max output power @ $2\Omega$ | 1600W |
| Max output power @ 100V      | 1600W |
| Max output power @ 70V       | 1600W |

PRECAUTIONS

PACKAGE CONTENTS

DESCRIPTION & FEATURES

START-UP & OPERATION

| AUXILIAR OUTPUTS                |                                                            |  |  |
|---------------------------------|------------------------------------------------------------|--|--|
| Number of auxiliar outputs      | 2                                                          |  |  |
| Auxiliar output connection type | AUX1-2: 3-pin Euroblock, balanced (Euroblock pitch 3,5 mm. |  |  |
|                                 | Settings by embedded web application)                      |  |  |
| DIGITAL OUTPUTS                 |                                                            |  |  |
| Number of digital outputs       | 4                                                          |  |  |
| Digital output connection type  | Ethernet, managed via Dante™/ AES67 Controller             |  |  |
| SIGNAL                          |                                                            |  |  |
| Voltage gain                    | 28 to 40 dBV                                               |  |  |
|                                 | 30,2 to 42,2 dBu                                           |  |  |
| Input sensitivity               | -6 to +6 dBV                                               |  |  |
|                                 | -3,78 to 8,2 dBu                                           |  |  |
|                                 | 0,5 to 2 Vrms                                              |  |  |
|                                 | (adjusted by means of Smart Versa Power utility)           |  |  |
| Input impedance                 | >24k (balanced)                                            |  |  |
| Max input level                 | +18 dBV                                                    |  |  |
|                                 | +20,2 dBu                                                  |  |  |
|                                 | (@ Gain 34 dBV)                                            |  |  |
| Frequency response              | 15Hz-25kHz (-3dB, 1W any load)                             |  |  |
| THD + Noise                     | < 0,1 %                                                    |  |  |
|                                 | 0,015 Typ                                                  |  |  |
|                                 | (@ 1kHz, from 0,1W to Full Power)                          |  |  |
| SNR                             | 95 dBA (40dB Gain, from 20Hz - 20kHz)                      |  |  |
| Crosstalk                       | >80dB (@ 1kHz)                                             |  |  |
| CMRR                            | > 65 Typ (from 20Hz-20kHz)                                 |  |  |
| Damping factor                  | $>$ 500 (@ $8\Omega$ , from 20Hz to 1kHz)                  |  |  |
| ELECTRICAL                      |                                                            |  |  |
| Power supply                    | Universal, regulated SMPS with PFC                         |  |  |
| AC mains requirement            | 100-240 V @ 50-60Hz ((±10%)                                |  |  |
| Power factor correction         | > 0,96 (Output Power > 500W)                               |  |  |
| AC mains connector              | IEC C14 inlet (10Amax)                                     |  |  |
| POWER & HEAT @230VAC            |                                                            |  |  |
| 1/4 DOWED @ 40 /                | all channels driven)                                       |  |  |

1/4 POWER, @  $4\Omega$  (all channels driven)

Power | 607 W | 640 VA

Current Draw 3,8 Arms

Thermal Loss | 178,0kcal/h | 706,5BTU/h

1/8 POWER, @  $4\Omega$  (all channels driven)

Power | 362 W | 414 VA

Current Draw 1,8 Arms

Thermal Loss | 139,3kcal/h | 552,9BTU/h

IDLE (all channels driven)

Power | 72 W | 122 VA

0,52 Arms **Current Draw** 

Thermal Loss 61,9kcal/h | 245,7BTU/h

SLEEP MODE (all channels driven)

Power | 4,1 W | 23,8 VA

Current Draw

0.1 Arms

Thermal Loss

3,5kcal/h | 14BTU/h

POWER & HEAT @120VAC

1/4 POWER, @  $4\Omega$  (all channels driven)

Power 604 W | 611 VA

Current Draw 5,17 Arms

Thermal Loss 175,4kcal/h | 696,3BTU/h

1/8 POWER, @  $4\Omega$  (all channels driven)

Power | 354 W | 362 VA

Current Draw 3,04 Arms

Thermal Loss | 132,4kcal/h | 525,6BTU/h

IDLE (all channels driven)

Power 68 W | 89 VA

Current Draw 0.75 Arms

Thermal Loss 58,5kcal/h | 232,1BTU/h

SLEEP MODE (all channels driven)

Power 3,6 W | 10,2 VA

Current Draw 0,09 Arms

Thermal Loss 3,1kcal/h | 12,3BTU/h

**TECHNOLOGIES** 

Amplification technology Class D

> Energy saving Auto standby function programmable per channel

> > Sleep Mode function selectable

Efficiency 68% (1/4 POWER, @ 4Ω)

Fan (forced air, front to back airflow. Temperature controlled Cooling

continuously variable speed)

Maximum fan noise 45dB (maximum acoustical noise @1m)

**PROTECTIONS** 

DC protection Yes (protects loudspeaker and installation against DC and

infrasonic signals at the outputs)

HF protection Yes (protects the loudspeakers against non-audible, strong,

non-musical high frequency signals)

Short-circuit protection Yes (protects the amplifier from overcurrent, short circuit or

other stressful events for the output stages with output

reduction or MUTE (automatic protection reset)

Clip limiter Yes (prevents severely clipped waveforms from reaching

loudspeakers, while still maintaining full peak power output).

Long term limiter Yes (protects the loudspeaker and amplifier against steady

long term rms signals (sine wave, non-music) reducing

maximum output)

**PRECAUTIONS** 

PACKAGE CONTENTS

DESCRIPTION

**INSTALL & CONNECT** 

START-UP & OPERATION

TP-NET Protocol

PANEL FUNCTIONS

**INSTALL & CONNECT** 

START-UP & OPERATION

PANEL FUNCTIONS

| On                                           | ON LED (White) per unit (ON when RUN,                  |
|----------------------------------------------|--------------------------------------------------------|
|                                              | SLOW BLINK when SLEEP by BUTTON, FAST BLINK when       |
|                                              | SLEEP by AUTOSTBY, VERY FAST BLINK when HW Fault)      |
| DIGITAL ENGINE                               |                                                        |
| Processor                                    | Quad core 64bits 1,5GHz                                |
| AUDIO CONVERTERS                             |                                                        |
| Sampling rate                                | 48 kHz                                                 |
| Resolution                                   | 24 bit                                                 |
| Dynamic range                                | 114dB                                                  |
| PROCESSING                                   |                                                        |
| Digital processing                           | 32/64 bit                                              |
| Latency                                      | 2,8 ms (Analog IN to analog OUT)                       |
| Inputs processing                            | Noise gate, HPF, Freq. Shifter, compressor/limiter     |
| Outputs processing                           | Delay, Parametric EQ, Graphic EQ independent for every |
|                                              | amp out and aux out.                                   |
|                                              | Limiters independent for every amp out                 |
|                                              | Smart VersaPower management                            |
|                                              | (Settings by embedded web application)                 |
| Others                                       | Preset management, Internal matrix, priority & backup  |
| Others                                       | signals management, local & network groups, events     |
|                                              | management incl. calendar (Settings by embedded web    |
|                                              | application)                                           |
| REAL-TIME CLOCK                              |                                                        |
| Retention time                               | > 5 years                                              |
| Accuracy                                     | ±1 minute / month                                      |
| Battery                                      | VARTA CR2032 3V, 230mAh                                |
| LOCAL STORAGE                                |                                                        |
| Micro SD                                     | SDXC                                                   |
| Capacity                                     | Up to 2TB                                              |
| File system                                  | FAT16, FAT 32, VFAT (read/write)                       |
|                                              | NTFS (read)                                            |
| 51 11 11 11 11                               | Multi-partition up to 1                                |
| Playable audio files                         | mp3, ogg, WAV, FLAC, AIFF                              |
| Files analysis                               | 65354 playable folders                                 |
|                                              | 65354 playable folders within each folder              |
| E.I. I.                                      | 65354 playable files within each folder                |
| Folder hierarchy                             | Up to 8 containing the root directory                  |
| Sorting                                      | UNICODE, in alphabetical order                         |
|                                              | Up to 100 folders / files by folder                    |
| DI IVOLO A I                                 | Folders/files over 100 sorted in the FAT order         |
| PHYSICAL On a making in the many a making in | 100 to 500 C                                           |
| Operating temperature                        | -10° to 50° C                                          |
|                                              | 14° to 122° F                                          |
| 0                                            | (performance may be reduced above 40 °C)               |
| Operating humidity                           | 5 - 85% RH, non-condensing                             |

START-UP & OPERATION

-10° to 50° C Storage temperature

14° to 122° F

Storage humidity Installation options

5 - 85% RH, non-condensing Rack 19" installation & desktop

Included accessories Universal Main cords, Euroblock Connectors (inputs

/outputs), Desktop feet, rack 19" installation hardware

Optional accessories

Dimensions (WxHxD)

Weight

Shipping dimensions (WxHxD)

Shipping weight

 $482.6 \times 88 \times 410$  mm. /  $19 \times 3.46 \times 16.14$  inches 9.3 kg / 20.5 lb

 $650 \times 125 \times 600$  mm.  $/ 25.59 \times 4.92 \times 23.62$  inches

12.3 kg / 27.1 lb

#### 7.2 MECHANICAL DIAGRAM

#### 7.2.1 VIDA-24Q

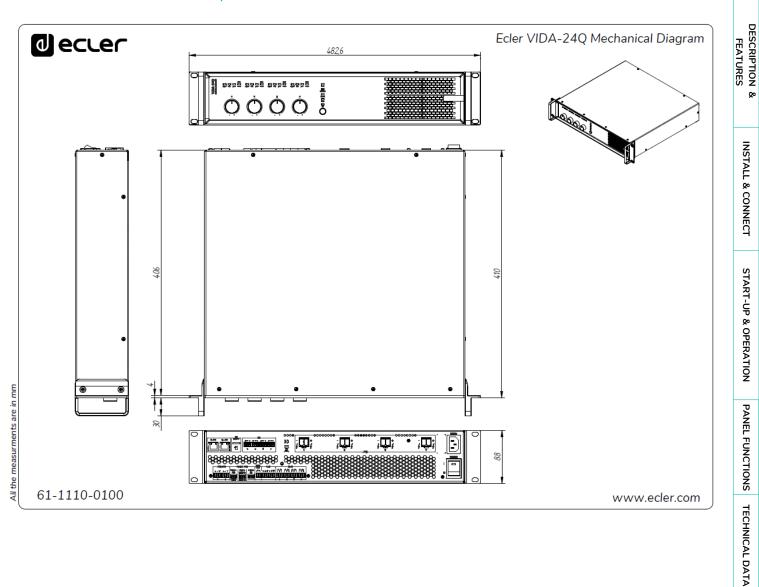

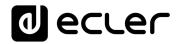

#### 7.2.2 VIDA-16Q

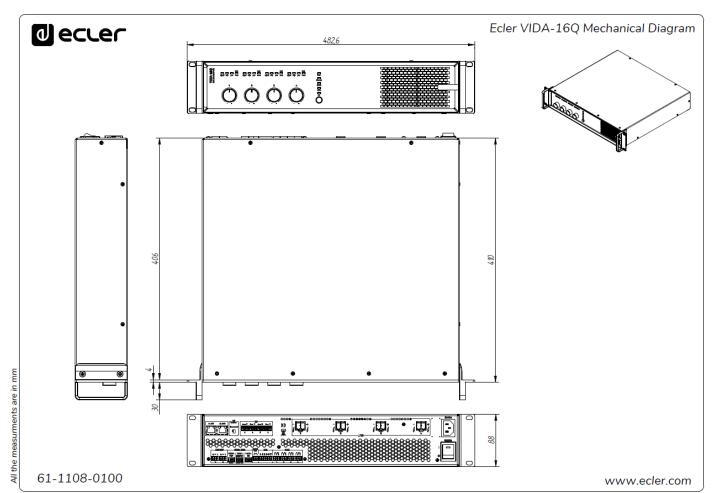

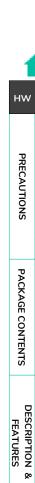

Web

WebGUI Home & Updates

GPOs VersaPower Groups

Panels

APP

**INSTALL & CONNECT** 

START-UP & OPERATION

PANEL FUNCTIONS

### WebGUI

VIDA series digital amplifiers are configured and controlled through their embedded web application. The user interface can be operated via any web browser on any device: Windows, MacOS, Tablet or Smartphone<sup>1</sup>.

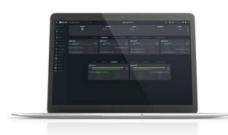

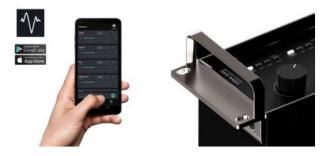

ECLER VIDA is the user application that allows control of one or more VIDA series amplifiers on the same local network through customised control panels set up by the system administrator. The app gives allows users to control volume, select sources, equalise, select playlists, control the internal audio player, select presets, and more. Exclusive panel for each user, fast and straightforward to create. There is also a tool for the administrator to start up the equipment for the first time.

Compatible with Ecler VIDA series amplifiers. An Ecler VIDA series amplifier is required to create user panels and publish them on the local network.

Available for iOS and Android. Download the app free from:

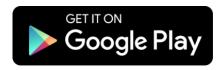

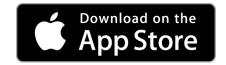

We recommend updating your browser to the latest version to ensure that the app functions correctly.

Demo version available. Visit www.vida.ecler.com and access the VIDA application online - physical connection to a VIDA device is not required - and explore the capabilities of these devices. Note that some functionalities, such as firmware update, will not be available and require a physical connection to a VIDA device.

<sup>1</sup>Web application not optimised for Smartphone. We recommend using on PC or Tablet.

PACKAGE CONTENTS

**INSTALL & CONNECT** 

START-UP & OPERATION

#### 8.1 UPDATES

### • Current version: V1.03 (December 2023):

- o Support for VIDA-48Q model.
- o Back-up copies compatible with various models.
- o TP-NET support for input selection ("zoner" mode).
- o Group volumes saved in presets.
- Possibility to select "None" as the input of a source.
- o French, Portuguese and Galician languages have been added.
- Unique language list.
- o Bug fixing and improvements
- o NIMBO-24 EQ upgrade.
- Secondary signal display in mixer/zoner is hidden when it does not exist.
- Fixed auto-update when in boot mode.
- o Fixed bug where group volumes could not be loaded from a backup.
- Adaptability of combos selection to content has been improved.
- o Some minor bugs fixed.

#### Previous versions:

- o V1.02 (July 2023):
  - Support for VIDA-16Q model.
  - AES67 support.
  - User EQ settings management has been added, allowing saving, editing and deleting EQ curves.
  - The option to import and export user EQ settings has been added.
  - Added factory EQ setting for NIMBO-24.
  - Improvements and TP-NET support of the impedance monitor.
  - The administrator can now reorder the controls in the user panels.
  - When the auxiliary IP is active, it is now also displayed on the STATUS page.
  - Language selection has been added to the user application.
  - Italian and Basque have been added.
  - Improvements and bug fixes
    - The audio player continues playback after the equipment has been switched off.
    - Review of templates.
    - Manual refresh of the contents of the microSD card.
    - The configuration files now belong to each model.
    - Latency error corrected between the amplified and auxiliary outputs.
    - Possible connection error corrected when connecting point-to-point equipment via auxiliary IP.

PACKAGE CONTENTS

PANEL FUNCTIONS

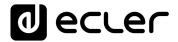

Other minor errors corrected.

### V1.01 (April 2023):

- Spanish and Catalan added.
- Stereo output link added to limiters.
- Fixes in Net Groups that were causing malfunction.
- Automatic management of stereo outputs in Net Groups.
- Fix in Calendar Monitoring for a bug when creating an event in the past.
- Improved management of network activity events (logs).
- Amendment of some texts in Events for clarity.
- Major improvements to Impedance Monitor
- Change in Health: Health Monitor and the list of errors and recovered errors are independent. Daily health events list displayed.
- Fix in logs, which might have caused detection of a system error.
- Correction to configuration of delay scale, which might have caused adjustment control to disappear.
- Minor bug fixes and performance improvements.

### V1.00 (April 2023):

Official release version of VIDA-24Q.

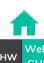

PACKAGE CONTENTS

DESCRIPTION

**INSTALL & CONNECT** 

START-UP & OPERATION

PANEL FUNCTIONS

#### 8.2 FIRST STEPS

To access the VIDA web application from an external device (computer, tablet, etc.) using a browser, first make sure that both devices are physically connected to the same local area network (LAN), and configured within the same network range.

DHCP is the default network configuration mode. If you have a router/switch with a DHCP server (see the specifications for your device), network configuration is automatic so there is no need for you to do any re-configuration.

There are 3 ways to connect to the embedded VIDA web application:

#### 8.2.1 AUTOMATIC CONNECTION USING THE ECLER VIDA USER WEB APP

- 1. Download the Ecler VIDA app from the app store for your device.
- 2. Connect the VIDA device to the router/switch using a CAT5 or higher cable (NET1 Ethernet port on the VIDA device)
- Connect your Smartphone to the same local network as the VIDA device over WiFi.
- **4.** Open the app and click on "Setup Device". Follow the instructions.
- **5.** A list of all VIDA devices on the network will be shown. When you click on a listed device, you can see further information and its web connection and IP address.
- **6.** Copy one or more links and paste them into your browser, on the same or another device.

#### 8.2.2 AUTOMATIC CONNECTION USING A COMPUTER

- 1. Connect the VIDA device to the router/switch using a CAT5 or higher cable (NET1 Ethernet port on the VIDA device)
- 2. Connect your browser-equipped device (computer, tablet, etc.) to the same local network (router/switch). You can do this over a wired or WiFi connection, depending on your network device and computer/Tablet.
- 3. Check the label on the back panel or the additional label in the packaging, and enter the web address shown here (http://vida-24q-xxxx.local) into your browser. The last 4 digits of the web address are the same as the MAC address of the device.

PACKAGE CONTENTS

**INSTALL & CONNECT** 

START-UP & OPERATION

PANEL FUNCTIONS

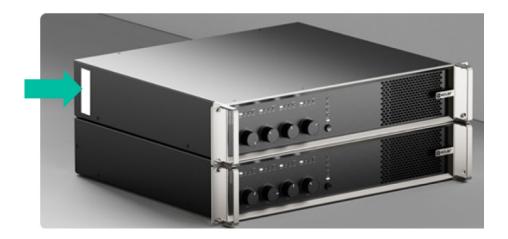

**4.** Enter that address in your browser.

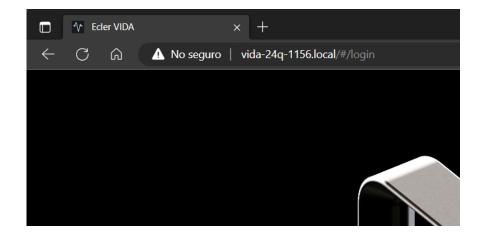

Another way is to find out the IP address for the device via the internet or your router/switch's settings if you can access them using the Ecler VIDA user app.

### 8.2.3 MANUAL CONNECTION

**If you do not have a DHCP server**, don't know whether you have one, or just want to make a point-to-point connection with a computer:

- 1. Connect the VIDA device to the computer using a CAT5 cable or higher (NET1 Ethernet port on the VIDA device).
- 2. If no DHCP server is found the VIDA device can be accessed via IP address: 192.168.0.100. Localise your computer in the same IP range to access the device.
- 3. Enter the IP address 192.168.0.100 in your browser.

PACKAGE CONTENTS

START-UP & OPERATION

PANEL FUNCTIONS

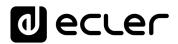

### 8.3 LOGIN

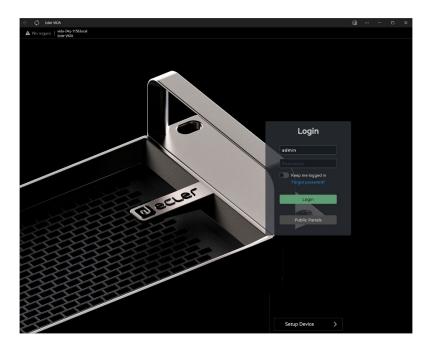

### There are 2 profiles that can access the app

- 1. Administrator: An administrator has access to all functions of the VIDA device and can configure any amplifier parameter, event, peripherals, etc. An administrator creates users and control panels for the Ecler VIDA user app.
- 2. User: users (non-administrator users or end-users of the system) have limited access. The only functions available to normal users are controls (e.g. controlling the volume of an output) but no configuration functions.

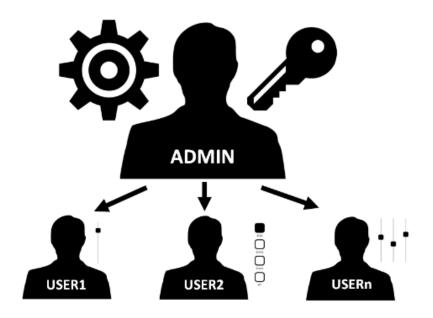

GUI

**INSTALL & CONNECT** 

START-UP & OPERATION

Administrator and user access are password-protected. The default administrator access credentials are:

Username: admin

Password: admin

An administrator can change their access password in the VIDA web app and manage users and passwords.

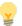

Usernames and passwords are case-sensitive.

#### KEEP ME LOGGED IN 8.3.1

When this function is active, a new login will not be required each time the VIDA web app is opened. The LOGIN page will not be displayed and the last page visited will be displayed. To deactivate, log out of the web app.

#### 8.3.2 **FORGOT PASSWORD**

Allows users to change their password and the administrator to restore login credentials (name and password) if forgotten.

To reset the administrator credentials, enter them in the Reset Passwords dialogue box:

User name: admin

Password: reset

Administrator access credentials will be restored to the default values: admin/admin.

#### 8.3.3 **PUBLIC PANELS**

Access to control panels, public profile (no login credentials required). These control panels must be created by an administrator. See Panels chapter for more details on public control panels.

INSTALL & CONNECT

## 8.3.4 SETUP DEVICE

Quick start-up and/or discovery of VIDA devices on the same local network.

To set up an installation with several VIDA devices, access the web app of any of those devices and use Setup Device to find the network information for the others and access them easily.

## 8.4 NAVIGATION

The app screen has 3 parts.

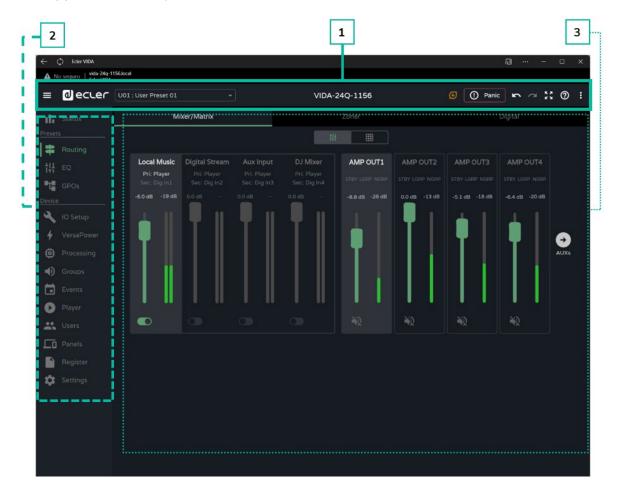

- **1. App bar**: contains important information, quick action buttons and the app configuration menu.
- 2. Main menu: contains the different configuration pages.
- **3.** Page: Displays all configuration options within the chosen menu option. A menu entry may contain different tabs with different pages.

PACKAGE CONTENTS

START-UP & OPERATION

PANEL FUNCTIONS

#### 8.4.1 APP BAR

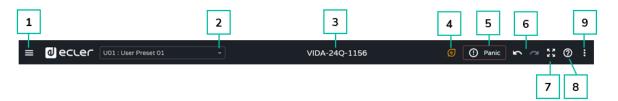

1

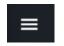

## Expand or collapse main menu

2

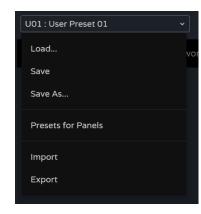

## Management of user presets:

- Load: opens a window in which you have to select the preset you want to load.
- Save: saves the settings in the current preset.
- Save as: opens a window to save the settings in the preset selected. It can be given a name.
- Presets for panels: the presets selected in the window will be available to users. They can be uploaded from a control panel.
- **Import:** allows you to import a preset from your computer.
- Export allows you to export/download a preset to your computer.

Presets are settings for Routing, GEQ and GPO status. Only changes to these settings will be uploaded or saved, the settings for individual Device cannot be changed.

3

VIDA-24Q-1156

**Device name**: name of the device. By default, the last 4 digits of the MAC (NET1) are shown.

You should not give the same name to more than one device on the same local network. Duplicate names could cause conflicts on the network and cause malfunction in the network functions of a device.

4

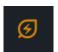

**Power saving** mode **activated** (Sleep Mode). When power saving is activated, pressing the button opens a window that allows exit from power saving mode.

Ø

**Power saving** mode **deactivated** (Running Mode). The device is in operation.

HW GUI

PACKAGE CONTENTS

INSTALL & CONNECT

START-UP & OPERATION

PANEL FUNCTIONS

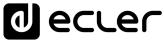

Panic button activated: mutes all outputs.

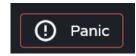

Panic button deactivated.

Undo and redo buttons.

7

6

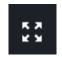

Full screen.

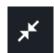

Exit full screen.

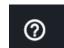

Help menu.

9

8

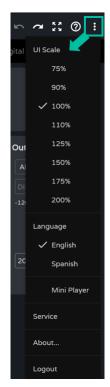

## App menu:

- **UI Scale:** set the display size for the GUI.
- Language: GUI language selection.
- Mini Player: opens/closes the mini player in the lower bar.
- Service: reserved for authorised personnel.
- About: displays information about the web app.
- Logout: exit the app.

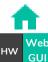

PRECAUTIONS

PACKAGE CONTENTS

DESCRIPTION & FEATURES

**INSTALL & CONNECT** 

START-UP & OPERATION

PANEL FUNCTIONS TP-NET Protocol

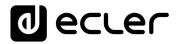

## 8.5 SETTINGS

This is where to configure the general settings for the device.

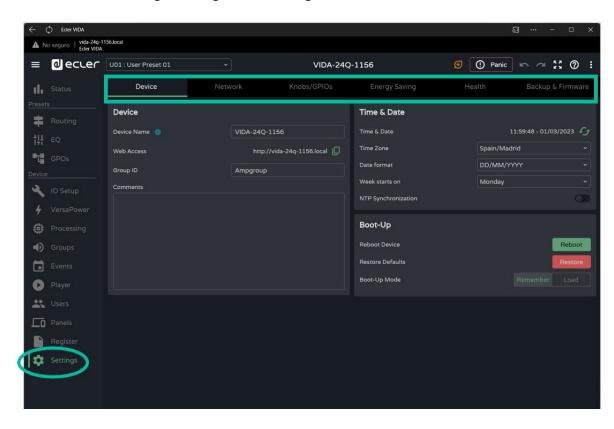

- Device
- Network.
- Knobs/GPIOs
- **Energy Saving**
- Health
- Backup and Firmware.

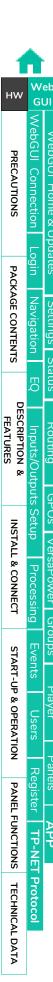

GPOs VersaPower Groups

Panels

APP

WebGUI Home & Updates

Settings

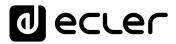

#### 8.5.1 DEVICE

## General settings.

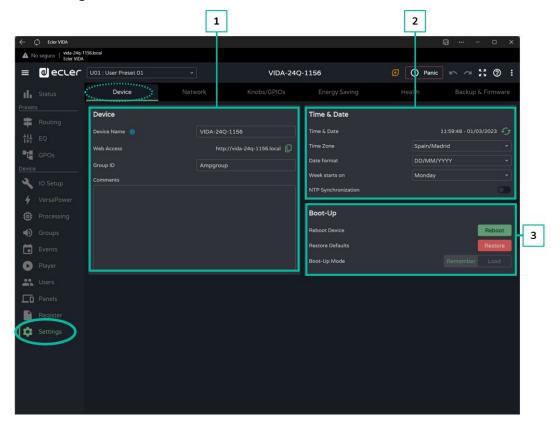

## 1. Device

- Device name: The name is used to identify the device on the network (NET1 and NET2), and identifies it as a Dante<sup>™</sup>/ AES67 device, as well as mDNS (to resolve hostnames to IP addresses). The info button shows the requirements for a Dante<sup>™</sup>/ AES67 name.
- **Web Access**: access to the configuration web page using the device name. Copy and paste the address into your browser to open a new instance of the web app.
- **Group ID**: Identifying name of the group of VIDA amplifiers on the same local network. Amplifiers with the same group name can use the same Net Groups. There can be the same number of Net Groups (up to four Net Groups) on a network as there are Group IDs on the network.
- Comments: space for comments and notes about the amplifier, installation, configuration, etc.

PACKAGE CONTENTS

**INSTALL & CONNECT** 

START-UP & OPERATION

PANEL FUNCTIONS

PACKAGE CONTENTS

**INSTALL & CONNECT** 

START-UP & OPERATION

PANEL FUNCTIONS

**TECHNICAL DATA** 

# Time & Date: time and date on the device.

- Time Zone: selection of time zone.
- Date Format: date format.
- Week starts on: first day of the week.
- NTP Synchronization: enables or disables time synchronization with NTP server. Internet connection required. Enable this functionality for automatic time synchronization on the device.
- NTP server: address of the NTP server.

## 3. Boot-Up

2. Time & Date

- Reboot device: reboot the device. The device will keep its current configuration on reboot.
- Restore defaults: reverts to factory settings.

The current network configuration and device name will be lost. May cause disconnection of the device from the local network.

- Boot-up mode: selects the mode in which the device starts after shutdown:
- Remember: starts up with the configuration at shutdown.
- Load: allows you to select the preset for device start-up.

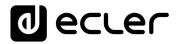

#### 8.5.2 **NETWORK**

Device network settings and search function.

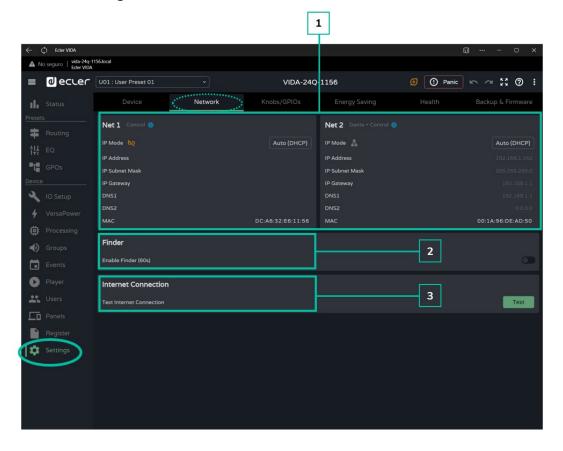

- 1. VIDA devices have 2 RJ-45 Ethernet connectors on the rear panel. Each is for an independent network interface.
  - NET 1: network interface for monitoring. Communication with web app, user control application and third party integration protocol. The option if Dante<sup>TM</sup>/ AES67 digital audio send and/or receive is not used.
  - **NET 2:** Network interface for control and Dante<sup>TM</sup>/ AES67 digital audio send and receive. Dante<sup>TM</sup>/ AES67 digital audio, communication with web app, user control app and third party integration protocol. The option if you use Dante<sup>TM</sup>/ AES67 digital audio send and/or receive.

The NET 1 and NET 2, networks can be configured independently. They can be connected and operate simultaneously, for example, to isolate Dante™/ AES67 digital audio traffic from other traffic on the network.

If the NET 1 and NET 2 networks are used simultaneously, they should be configured so that they are on different networks. If the NET 1 and NET 2 networks are connected on the same local network, network conflicts may arise that impact network functionality.

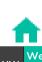

PRECAUTIONS

PACKAGE CONTENTS

DESCRIPTION

**INSTALL & CONNECT** 

START-UP & OPERATION

PANEL FUNCTIONS

**TECHNICAL DATA** 

TP-NET Protocol

PACKAGE CONTENTS

DESCRIPTION

**INSTALL & CONNECT** 

START-UP & OPERATION

PANEL FUNCTIONS

**TECHNICAL DATA** 

Network cable not connected.

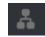

Network cable connected.

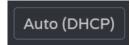

Button that opens settings for network parameters. Shows IP addressing:

- Auto (DHCP): automatic addressing. DHCP server required. Default value.
- Manual: manual addressing.

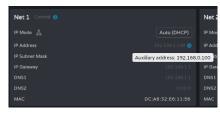

## Network parameter factors:

- If NET 1 is configured as Auto (DHCP), and there is no DHCP server, it will automatically be configured with an auxiliary IP addressed and can be accessed via: 192.168.0.100. Use that address if you are connecting point-to-point with a computer.
- If the NET 1 and NET 2, networks are connected, access to the Internet will be through the Gateway of NET 1 and NET 2 will have a display value of 0.0.0.0.
- The DNSs of NET2 are the same as the NET 1 DNSs when both networks are connected.
- 2. Finder: Function to distinguish the device from other devices in the same location.

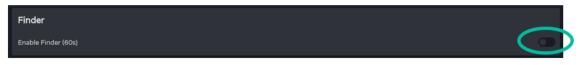

When the Finder function is enabled, the front panel LEDs will flash for 60 seconds. It is then automatically deactivated.

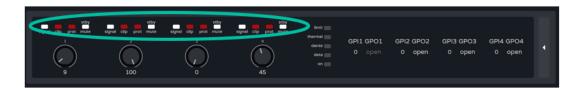

Internet Connection: Internet connection check.

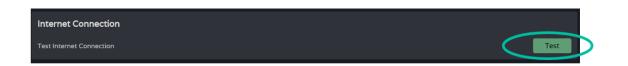

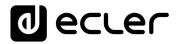

## 8.5.3 KNOBS/GPIOS

Configuration of front panel potentiometers, GPIs and GPOs.

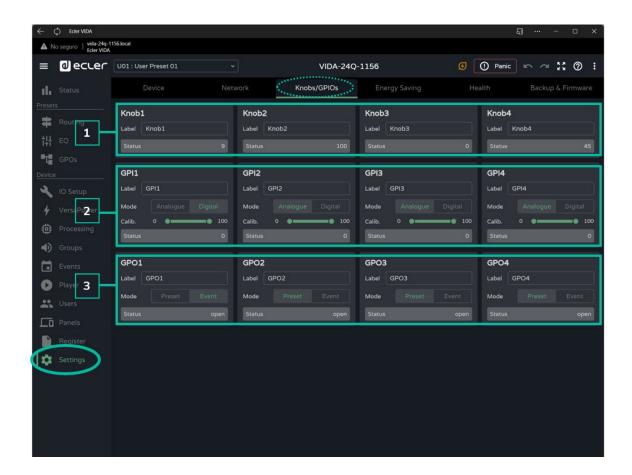

## 1. Knobs

Allows individual configuration of the rotary controls on the front panel:

- Label: label, for easy identification. The label has to be different for each of the four potentiometers.
- **Status:** indicates the status of a potentiometer or GPI. Values are in the range 0 (minimum)-100 (maximum). GPOs show the values open or closed.

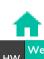

HW G

PRECAUTI

ection L

n Navigatio

PACKAGE CONTENTS

etus Ro

Inputs/Outputs Setul
DESCRIPTION & INS

etup Processing

Player

START-UP & OPERATION

PANEL FUNCTIONS

TECHNICAL DATA

Register

TP-NET Protoc

## 2. GPIs

Allows individual configuration of the rear panel GPI ports:

- Label: label, for easy identification. It must be unique for each GPI.
- **Mode**: Analogue or digital mode:
  - Analogue: Analogue for volume control. Rotary controls 0-10VDC.
  - **Digital:** for actions like signal muting, loading presets or playlists, activating GPO and Play/Pause. Buttons, push buttons, contact closures.

## Calib. (GPI calibration):

- Place the potentiometer at the end where it gives a minimum reading. Read the Status value and set the minimum value of the "Calib" control to the same value.
- Place the potentiometer at the end where it gives a maximum reading. Read the Status value and set the maximum value of the "Calib" control to the same value.

## 3. GPOs

Allows individual configuration of the rear panel GPO ports:

- Label: label, for easy identification. It must be unique for each GPO.
- Mode: Preset or event mode.
  - Preset: the active or inactive status of the GPOs is stored in the Presets, so that recovering one of them recovers the combination of active/inactive GPOs at the time of saving. GPOs configured as preset GPOs are not available for modification via events.
  - **Event**: The active or inactive status of GPOs is determined by events. GPOs configured as event GPOs are not available for modification via presets.

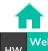

PRECAUTIONS

PACKAGE CONTENTS

DESCRIPTION

**INSTALL & CONNECT** 

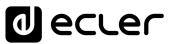

## 8.5.4 ENERGY SAVING

The VIDA series performs a fully programmable energy saving function that reduces energy consumption by up to 95%, which can help save money.

See below for the different types of amplifier power saving mode settings.

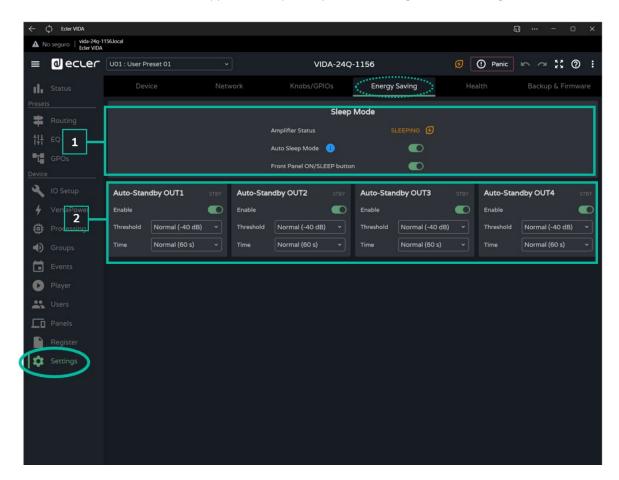

## 1. Sleep Mode

VIDA amplifiers have an energy saving mode where power draw is very low.

- Amplifier status: shows the current status of the amplifier:
  - o **Running**: normal operation.
  - Sleeping: sleep or power-saving mode. The amplifier can enter power-saving mode in 2 ways:
    - Manual: by pressing the ON button on the front panel, or via internet configuration with the "power" button
    - Automatic: by activating Auto Sleep Mode.

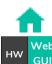

HVV

PRECAUTIO

lection L

Navigatio

PACKAGE CONTENTS

EQ G

Inputs/Outputs
DESCRIPTION &

etup Processir

Events

START-UP & OPERATION

Raneis Raneis

TP-NET Protocol

PANEL FUNCTIONS

PACKAGE CONTENTS

**INSTALL & CONNECT** 

START-UP & OPERATION

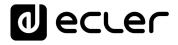

- Auto Sleep Mode: When activated, the amplifier will enter power-saving mode (Sleeping) when all 4 amplified outputs are in Standby and will automatically return to normal operation (Running) when:
  - o An amplified output is not in Standby mode.
  - o The button on the front panel is pressed. If enabled.
  - o The "Power" button on the STATUS page is pressed.
  - o An event or user control causes one of the amplified outputs to exit standby.

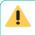

The digital inputs and outputs are disabled when the device is in power-saving mode.

If any of the analogue inputs carries an audio signal, even if not assigned to a Source, the device will remain operational and will not enter power saving mode.

• Front Panel On/Sleep Button: Enables or disables the ON/SLEEP button on the front panel to prevent unwanted operation.

To switch the device off completely, use the "Power" button on the rear panel.

#### 2. Auto Standby

Configuration of auto standby for amplified outputs independently.

- Enable: enables/disables the auto standby function for the output.
- Threshold: standby activation threshold setting.
- Time: waiting time.

For an output to enter standby, the audio signal at the output must remain below the specified threshold for the specified time.

If any of the outputs have auto standby disabled, the Auto Sleep function will not work properly. Auto standby must be enabled on all 4 amplified outputs.

49

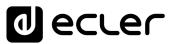

#### 8.5.5 HEALTH

## Amplifier health monitor.

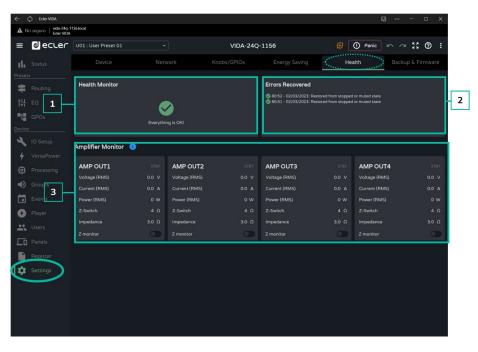

- 1. Health Monitor: Summary of the amplifier's health status:
  - **OK**: everything is OK. There are no errors or if there were, they have been resolved.
  - Warning: attention is required, an error has occurred.
- 2. List of daily incidents: shows errors, recovered errors, warnings and system failures that have occurred since 00:00.

The health monitor reports system errors (failures), which could lead to a major failure of the device, i.e. warnings for overvoltages, temperatures, etc.

The event list, in addition to system errors, shows a list of errors and warnings related to the configuration of the device, that are not a major failure of the device, but may lead to a malfunction.

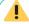

- The health monitor may indicate that all is well, and at the same time display errors and warnings in the event listing. This means that the health of the system is not compromised, but that there may be causing a malfunction. For example, an Internet connection fault is causing the firmware not to update automatically.
- The health monitor may indicate that the device requires attention and at the same time not display any errors or warnings. This means that a failure that compromises the health of the system occurred before 00:00. Please view the log for more information.

START-UP & OPERATION

PANEL FUNCTIONS

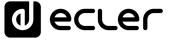

- **3. Amplifier monitor:** The monitor displays the most important amplifier output parameters and has an in-built impedance monitor.
  - Voltage (RMS): RMS voltage, in volts.
  - Current (RMS): RMS current, in amperes.
  - Power (RMS): RMS power, in Watts.
  - **Z-Switch**: position of the rear panel impedance selector.
  - Impedance: value of the impedance at the output, in ohms.
  - Z-monitor: enables impedance monitoring at the output. If enabled, an error notification will be sent when the impedance exceeds the set thresholds or a short-circuit or open-circuit situation occurs. This functionality is also available via TP-NET, to communicate the status of the amplifier line to third parties (see chapter TP-NET Protocol for details):
    - o **Z-min:** lower impedance threshold.
    - o **Z-max**: upper impedance threshold.

The impedance monitor is an informative tool. The protections against overcurrent situations in the amplifier are always enabled (PROTECT), regardless of whether the impedance monitor is enabled or not.

An indicator in the **upper right corner of each amplifier shows its output status**:

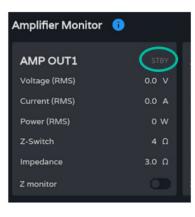

- STBY: output on Standby.
- **0W**: output set to 0 W in Smart VersaPower.
- EXTM: output affected by GPI External Mute.
- **NETM:** the output belongs to a network group that is muted.
- LOCM: the output belongs to a local group that is muted.
- **GENM**: the output belongs to the general volume group that is muted.
- **MUTE**: the output is muted in the audio matrix.

PACKAGE CONTENTS

PANEL FUNCTIONS

#### 8.5.6 **BACKUP AND FIRMWARE**

Upload and download of configuration files and backups and update of amplifier firmware.

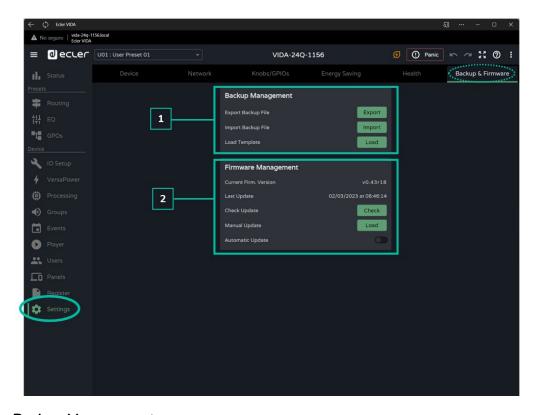

## 1. Backup Management

A backup is a security copy or configuration file of the device. A replica of the status and configuration of the amplifier.

- Export backup file: saves a backup copy of the amplifier on the device that is running the app (e.g. computer).
- Import backup file: upload a backup file to the amplifier from the device that is running the app (e.g. computer).
- Load Template: loads a template. A default configuration and status for quick start-up.

Templates do not change network parameters or device settings (Settings/Device).

When a configuration file is uploaded(backup), all device parameters, including network parameters, are overwritten. Care must be taken when uploading a configuration file because access to the web app may be lost.

The configuration files are unique to each model. So a configuration file of a particular model of the VIDA series cannot be loaded into another model of the series.

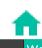

PRECAUTIONS

PACKAGE CONTENTS

DESCRIPTION

**INSTALL & CONNECT** 

START-UP & OPERATION

PANEL FUNCTIONS TP-NET Protocol **TECHNICAL DATA** 

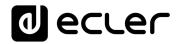

## 2. Firmware Management

- Reports the current firmware version of the amplifier and management of firmware updates.
  - Current Firm. Version: current version of the device.
  - Last update: date of the last update.
  - Check update: check online for recent updates.
  - Manual update: manual update
  - Automatic update: if enabled, the device will be updated automatically:
    - Boot-up: check if there is an update at each start-up. If an update is available, it will be installed.
    - Scheduled: scheduling the checking of updates. It will check whether
      there is an update at the specified interval if the device is in operation.
      If an update is available, it will be installed.

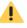

The automatic firmware check and update require an Internet connection.

It is recommended to schedule firmware updates outside the normal working hours for the device.

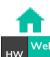

P

PRECAUTIONS

ogin N

PACKAGE CONTENTS

avigation

Inputs/C DESCRIPTION

s/Outputs So

etup Processin

Events Users START-UP & OPERATION

PANEL FUNCTIONS

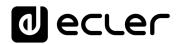

#### 8.6 STATUS

Overview of amplifier status, display and control of basic parameters.

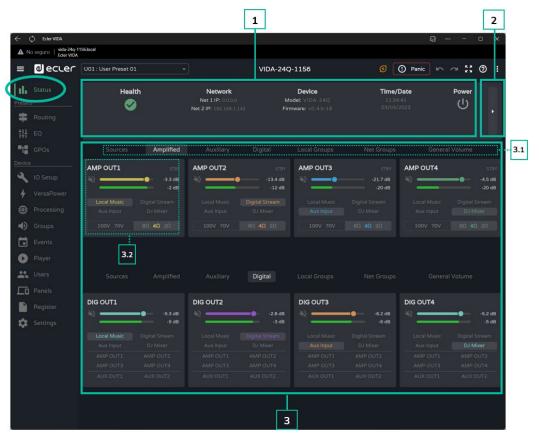

## 1. General

- Health: summary of the health status of the device.
- **Network:** summary of the network configuration.
- Device: model and firmware version of the device.
- Time/Data: time and date of the device.
- Power: ON/Sleep button.

#### 2. Monitor Hardware

• The button on the right shows the hardware monitor view and display a replica of the front panel and the status of the hardware connected to the device.

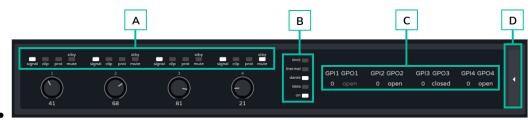

A. Indicators for presence of signal (signal), saturation (clip), protection (prot), standby (stby) and mute for each amplified output and the value set on the front panel rotary control.

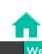

HW GUI

PRECAUTI

onnection UTIONS

In Navigation PACKAGE CONTENTS

EQ EQ

Inputs/Outpu

Setup Proces

INSTALL & CONNECT

Events Users
START-UP & OPERATION

er Fa

APT APT

PANEL FUNCTIONS TECHNICAL DATA

ecter

PACKAGE CONTENTS

**INSTALL & CONNECT** 

START-UP & OPERATION

TECHNICAL DATA

- **B.** Indicators for limiter (limit), thermal protection (thermal), Dante<sup>™</sup>/ AES67 activity, network activity (data) and amplifier operation (on).
- **C. GPIs**: indicates the reading values for the GPI and GPOs: shows the status of the GPO, open or closed. If greyed out, it means that the GPO is event-driven and if lit, it means that it can be changed via presets.
- **D.** The **button on the right** returns to the overview.

For more information on the front panel of the amplifier, see chapter Functions

Panels.

## 3. Signal monitor

- **3.1** The top selector allows you to change which signals are displayed.
- **3.2** Display and control of a signal. The picture is different depending on the group selected but all have the same layout.
  - **Label**: to distinguish it from other signs. Clicking on Label takes you to the configuration page.
  - Volume and VU meter for the signal.
  - **Source selected:** clicking in a source takes you to the signal routing page.
  - Impedance selector monitor: shows the impedance selected on the commutator on the rear panel.

For safety reasons, the selected impedance cannot be changed via the web app: because an unwanted change to impedance could harm the equipment.

An indicator in the upper right corner of each amplifier shows its output status:

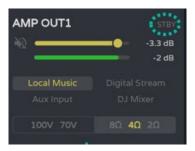

- STBY: output on Standby.
- 0W: output set to 0 W in Smart VersaPower.
- EXTM: output affected by GPI External Mute
- **NETM:** the output belongs to a network group that is muted.
- LOCM: the output belongs to a local group that is muted.
- **GENM:** the output belongs to the general volume group that is muted.
- MUTE: The output is muted in the audio matrix.

## Signal routing for the amplifier.

The routing of the amplified and auxiliary outputs is independent, and can be configured as follows:

- Mixer: allows the mixing of several sources in the same output. Outputs configured
  as a mixer will appear in the Mixer/Matrix window.
- Zoner: allows the routing of sources. It is not possible to mix sources on the same output; however, a source selector is built into each output. Outputs configured as zoners will appear in the Zoner window.

## Configurable matrix:

- 4x6: 4 input sources, 6 outputs (4 are amplified outputs OUT and 2 are auxiliary outputs - AUX-).
- 4x4: 4 input sources, 4 amplified outputs (amplified outputs configured as mixer, auxiliary outputs configured as zoner).
- 4x2: 4 input sources, 2 auxiliary outputs (amplified outputs configured as zoners, auxiliary outputs configured as mixers).

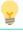

The digital outputs always operate in zoner mode as an audio signal router.

## In VIDA, there are several types of input signals:

- 4x Analogue inputs: balanced line inputs.
- 4x Digital inputs: Dante<sup>™</sup>/ AES67 digital audio inputs.
- 1x Audio player.
- 1x Signal generator.

A Source is the combination of two input signals, a primary and a secondary signal. There can be no secondary. In VIDA, **4 independently configurable sources are available**. Sources are the input signals to the audio matrix (mixer mode) or the sources available on the router (zoner mode).

PACKAGE CONTENTS

#### 1. Mixer/Matrix

#### Matrix view selector:

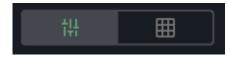

Single view / Full view.

#### **Mixer View**

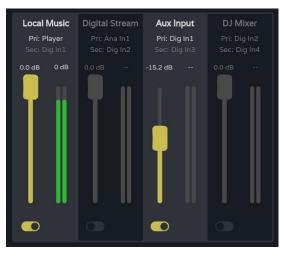

Crosspoint section for the selected output. It takes on the colour assigned to the corresponding output. From top to bottom:

- Source Label.
- Pri: input\_n / Sec: input\_m, primary and secondary source signals. The signal currently on the source is illuminated.
- Crossover point volume control and VU meter.
- Enable/disable the crossover point at the output. Sources with the crossover point enabled are mixed at the corresponding output.

Control + click on a fader to reset to default value (0dB).

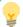

The VUs change colour depending on the signal level:

- Green: below 0dB.
- Orange: 0-18dB (headroom).
- **Red**: clip, above 18dB, signal saturation.

INSTALL & CONNECT

START-UP & OPERATION

PANEL FUNCTIONS

Output selection section. From top to bottom:

- Output Label.
- Status LEDs:
  - o STBY / MUTE: shows the standby status of the output (if amplified) and whether it is affected by any group or external MUTE.
  - o LGRP: local group indicator. If lit, it means that the output belongs to at least one local group. Clicking on the indicator brings up the list of groups to which the output belongs; the list can be edited quickly from there.
  - o NGRP: Network Group Indicator. If lit, the output belongs to at least one network group. Clicking on the indicator brings up the list of groups to which the output belongs; the list can be edited quickly from there.
  - Volume control for the output and VU meter.
  - o **MUTE button**, to mute the output.

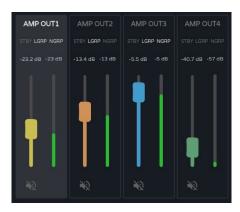

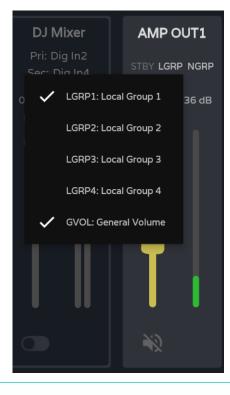

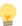

## STBY indicator:

- **STBY**: output on Standby.
- 0W: output set to 0 W in Smart VersaPower.
- EXTM: output affected by GPI External Mute.
- NETM: the output belongs to a network group that is muted.
- **LOCM**: the output belongs to a local group that is muted.
- **GENM:** the output belongs to the general volume group that is muted.
- **MUTE:** The output is muted in the audio matrix.

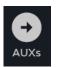

If both outputs are in Mixer mode, the AUXs button appears and shows the mixer window for the auxiliary outputs.

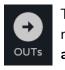

The OUTs button on the auxiliary output mixer returns to the mixer for the amplified outputs.

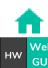

**PRECAUTIONS** 

PACKAGE CONTENTS

DESCRIPTION

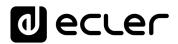

## **Matrix View**

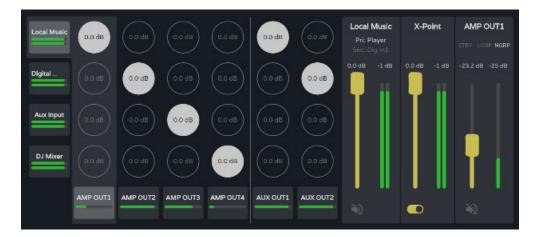

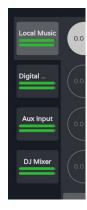

Audio sources. When an audio source is selected, its information and control are displayed on screen.

- Source Label (Source).
- Pri: input\_n / Sec: input\_m, primary and secondary source signals. The signal currently on the source is illuminated.
- Volume control for the source with volume meter.
- **MUTE button**, to mute the source.

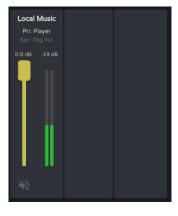

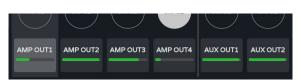

Audio outputs. When an audio output is selected, its information and control are displayed on the screen.

PANEL FUNCTIONS

- Output section. From top to bottom:
- Output Label.
- Status LEDs:
  - STBY / MUTE: shows the standby status of the output (if amplified) and whether it is affected by any group or external MUTE.
  - LGRP: local group indicator. If lit, it means that the output belongs to at least one local group. Clicking on the indicator brings up the list of groups to which the output belongs; the list can be edited quickly from there.
  - NGRP: Network Group Indicator. If lit, the output belongs to at least one network group. Clicking on the indicator brings up the list of groups to which the output belongs; the list can be edited quickly from there.
- Volume control for the output and VU meter.
- MUTE button, to mute the output.

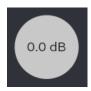

Crossover points. When a crossover point is selected, its information and control are displayed on the screen, as well as the information and control for the source and output for that crossover point

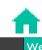

PACKAGE CONTENTS

DESCRIPTION

**INSTALL & CONNECT** 

PACKAGE CONTENTS

**INSTALL & CONNECT** 

START-UP & OPERATION

PANEL FUNCTIONS

TECHNICAL DATA

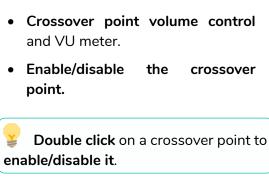

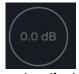

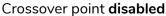

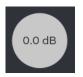

Crossover point enabled

## 2. Zoner

Outputs configured as Zoner.

Local Music

X-Point

AMP OUT1

STBY LGRP NGRF

A group of outputs (OUTs or AUXs) configured as a Zoner are not available in the Mixer/Matrix tab.

Audio outputs, top to bottom:

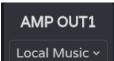

Output Label.

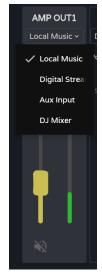

- **Source selector**: for selection of source for the output.
- The Auxiliary outputs as well as the 4 sources allow audio signal to be redirected to amplified outputs.

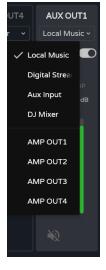

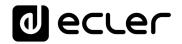

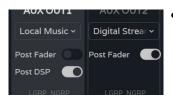

## Post/pre fader control.

- o If the post fader is enabled, the signal is sent to the output after processing and after the fader for the selected input signal.
- If the post fader control is disabled, the signal is sent to the output after processing or afterwards (selectable by the post DSP control) and prior to the fader for the selected input signal.

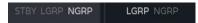

## Status LEDs:

- o STBY / MUTE: shows the standby status of the output (if amplified) and whether it is affected by any group or external MUTE. Exclusive for amplified outputs.
- o LGRP: local group indicator. If lit, it means that the output belongs to at least one local group. Clicking on the indicator brings up the list of groups to which the output belongs; the list can be edited quickly from there.
- o NGRP: Network Group Indicator. If lit, the output belongs to at least one network group. Clicking on the indicator brings up the list of groups to which the output belongs; the list can be edited quickly from there.

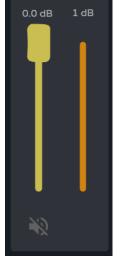

- **Volume control** for the output and VU meter.
- **MUTE button**, to mute the output.

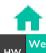

PRECAUTIONS

PACKAGE CONTENTS

DESCRIPTION

**INSTALL & CONNECT** 

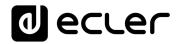

#### 3. Services

Routing of Dante™/ AES67 digital audio outputs.

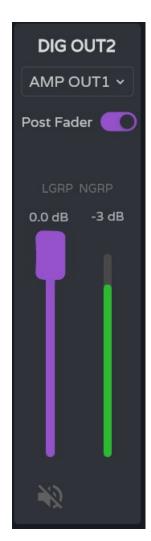

**Digital audio outputs**, top to bottom:

- Output Label.
- Post/pre fader control.
  - If the post fader is enabled, the signal is sent to the output after processing and after the fader for the selected input signal.
  - o If the post fader control is disabled, the signal is sent to the output after processing or after (selectable by the post DSP control) and prior to the fader for the selected input signal.

## • Status LEDs:

- LGRP: local group indicator. If lit, it means that the output belongs to at least one local group. Clicking on the indicator brings up the list of groups to which the output belongs; the list can be edited quickly from there.
- NGRP: Network Group Indicator. If lit, the output belongs to at least one network group. Clicking on the indicator brings up the list of groups to which the output belongs; the list can be edited quickly from there.
- Volume control for the output and VU meter.
- MUTE button, to mute the output.

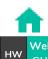

PRECAUTIONS

nection L

Navigation

PACKAGE CONTENTS

) EQ

DESCRIPTION .

/Outputs Set

etup Processir

Events Users
START-UP & OPERATION

Raneis

PANEL FUNCTIONS

ONS TECHNICAL DATA

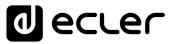

## 8.8 EQ (EQUALIZER)

## Graphical user equaliser.

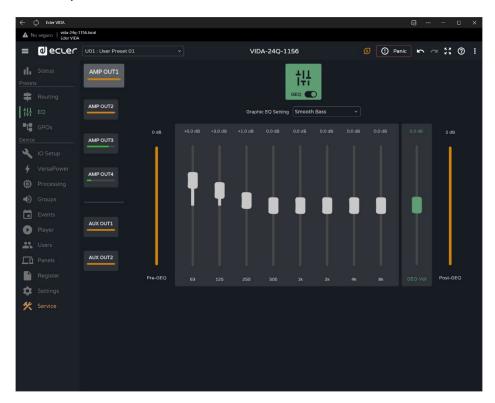

Independent 8-band graphic equaliser (GEQ) for each amplified and auxiliary output.

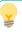

- The GEQ settings for each output can be saved and recalled via presets.
- It can be added as an equalisation control in the user panels, per output.

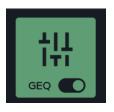

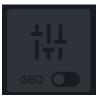

Enables or disables (bypasses) GEQ for the selected output.

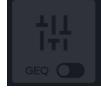

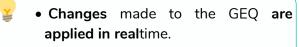

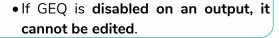

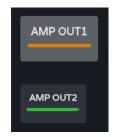

Output selection: the selected output is larger and brighter than the others.

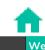

**INSTALL & CONNECT** 

PACKAGE CONTENTS

START-UP & OPERATION

PANEL FUNCTIONS **TP-NET Protocol** TECHNICAL DATA

Graphic EQ Setting Smooth Bass Bass Boost Pop Hi Boost Natural

GEQ preset selection.

If any of these settings of these settings is changed it is displayed in the GEQ as "custom", to indicate a custom setting.

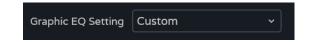

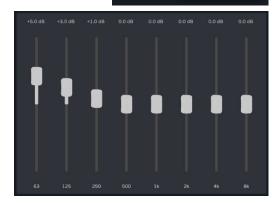

Adjusting gain for the GEQ bands.

 Adjust between positive 12dB and negative 12dB.

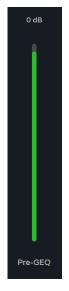

- Pre-GEQ level indicator.
- GEQ level adjustment: 12dB positive to negative 12dB.
- Post-GEQ level and post-level adjustment indicator(GEQ-Vol).

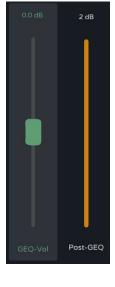

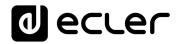

## 8.9 **GPOS**

Status of contact closures, GPOs.

The status of the GPOs (open/closed) on this page can be saved and retrieved via presets.

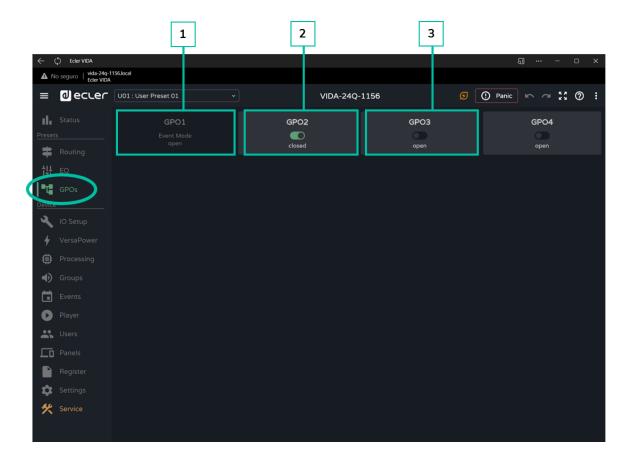

**1. GPO configured** as an event GPO.

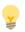

- The status of the GPO is event-driven.
- Its status cannot be changed from this page so that a particular state cannot be retrieved via presets.
- 2. GPO closed.
- OpenGPO .

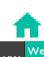

HW GUI

PRECAUTIONS

UTIONS

WebGUI Home & Updates

es | Settings | S

jin | Navigation |
PACKAGE CONTENTS

Status FO

Inputs/Outpu

etup Processin

| VersaPower | Groups | Pl

START-UP & OPERATION

PANEL FUNCTIONS

TECHNICAL DATA

Panels

Register | TP-NET Protocol

## 8.10 IO SETUP (INPUT AND OUTPUT SETUP)

Configuration of inputs and outputs for an amplifier.

#### 8.10.1 INPUTS SETUP

Adjustment of the audio inputs available on an amplifier.

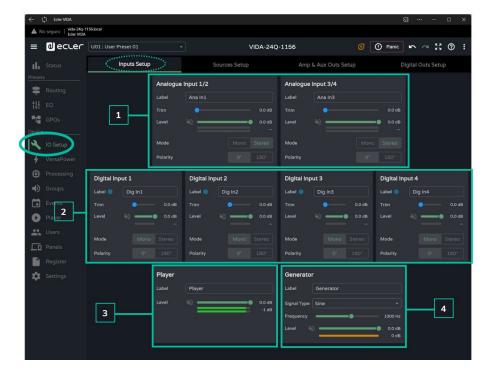

## 1. Analogue inputs

Adjustment of the 4 balanced analogue line inputs.

- Label: label for an input.
- Trim: digital gain adjustment, 0-12dB.
- Level: adjustment of signal level, mute and VU.
- Mode: selection of mono or stereo mode.
- Polarity: selection of the polarity of the signal.

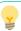

## Stereo signals:

- Only adjacent signals can be configured as a stereo pair.
- The odd signal configuration will be applied to the stereo pair.
- When undoing stereo, the odd signal keeps the stereo pair configuration and the even signal has the configuration it had in mono.
- A stereo pair is displayed as a single input/output.
- The amplifier performs the routing of a stereo signal automatically. Like this: if a stereo signal is sent to a mono output, the stereo sum will be sent; and if a mono signal is sent to a stereo output, the same signal will be sent to both outputs.

PACKAGE CONTENTS

## 2. Digital inputs

Adjustment of the 4 Dante<sup>™</sup>/ AES67 digital audio inputs. The Dante<sup>™</sup>/ AES67 Controller app is required for the configuration and routing of Dante<sup>™</sup>/ AES67 audio signals.

- Label: label for an input. The information icon shows how to create labels compatible with the Dante™/ AES67 Controller app.
- Trim: digital gain adjustment, 0-12dB.
- Level: adjustment of signal level, mute and VU.
- Mode: selection of mono or stereo mode.
- Polarity: selection of the polarity of the signal.

## 3. Player

Internal audio player settings.

- Label: label for an input.
- Level: adjustment of signal level, mute and VU.

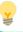

The player's signal is stereo.

## 4. Generator

Signal generator settings, for testing and adjustment during commissioning of the AV system.

- Label: label for an input.
- **Signal Type:** selection of test signal type.
- **Frequency:** selection of the frequency of the test signal. Available when a Sine type signal is selected.
- **Level:** adjustment of signal level, mute and VU.

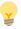

The **generator signal** is **mono**.

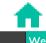

HW C

PRECAUTI

onnection I

In Navigation Ackage Contents

DESCRIPTION &

ıtputs Setu

Processin

**INSTALL & CONNECT** 

Events

#### 8.10.2 SOURCES SETUP

Adjustment of the amplifier's audio sources.

A Source is the combination of a primary input signal and a secondary (optional) input signal.

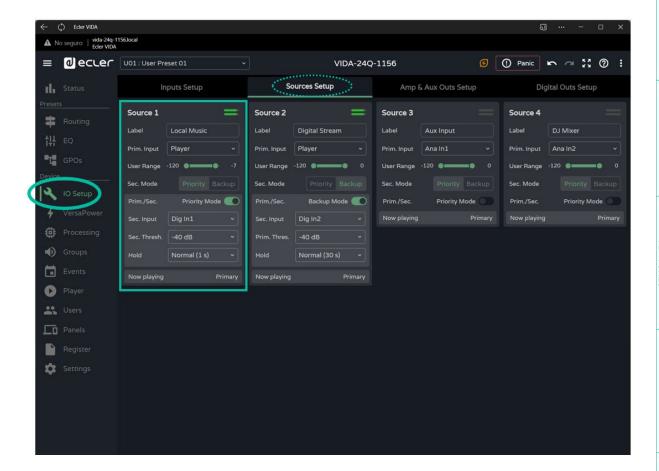

- Label: label of the source.
- Prim. Input: selection of the primary input signal.
- User Range Volume limits set by the user via user panels.
- Sec. Mode: operating mode of the secondary signal
  - o **Priority:** the secondary signal has priority. The secondary signal will be swapped with the primary signal when a signal is detected on the secondary signal.
  - Backup: the primary signal has priority. The secondary signal will be swapped with the primary signal when no primary signal is detected.
- Prim./Sec: If this function is enabled, the priorities defined in this section are set.
- Now playing: indicates the signal present at the source (primary or secondary).
- Priority: configuration of a source with a secondary priority signal.

**INSTALL & CONNECT** 

START-UP & OPERATION

PANEL FUNCTIONS

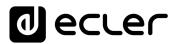

The secondary signal will be exchanged with the primary signal, when the secondary signal exceeds the set threshold(Sec. Threshold). When the secondary signal is again below the threshold, for the time set (Hold), the primary signal will again be present at the source.

Select a higher Hold time to extend the priority time window. For example, in a spoken message pauses cause the primary signal to return.

Backup: the secondary signal will be swapped with the primary signal, when the primary signal is below the set threshold (Prim. Threshold), and held for the specified time (Hold). When the primary signal is again above the threshold, the primary signal will again be present at the source.

Select a higher Hold time to extend the time window before input of the backup signal to the source. For example, in a music programme with high dynamic range some passages cause the secondary signal to be introduced.

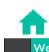

PRECAUTIONS

PACKAGE CONTENTS

**DESCRIPTION &** 

**INSTALL & CONNECT** 

START-UP & OPERATION

Register

PANEL FUNCTIONS **TP-NET Protocol TECHNICAL DATA** 

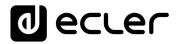

## 8.10.3 AMP & AUX OUTS SETUP

Adjustment of the amplified outputs and auxiliary outputs of the amplifier.

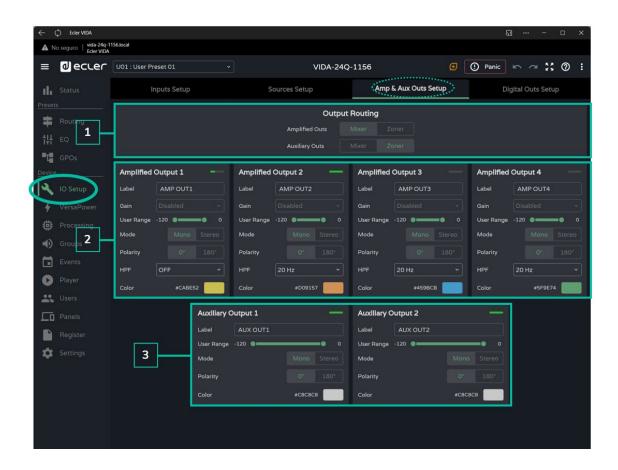

1. Output routing: selection of the routing mode for the amplified and auxiliary signals

Output Routing

Amplified Outs Mixer Zoner

Auxiliary Outs Mixer Zoner

## Mixer

- Allows mixing of several sources on the same output.
- Control of level of sources, crossover points and outputs.
- Outputs configured as a mixer will appear in the Mixer/Matrix window.

## Zoner

- Allows routing of sources.
- It is not possible to mix sources on the same output.
- Source selector on each output.
- Allows you to manage the level of outputs.
- Outputs configured as zoners will appear in the Zonerwindow.

PACKAGE CONTENTS

**INSTALL & CONNECT** 

2. Amplified Output: settings for the 4 amplified outputs.

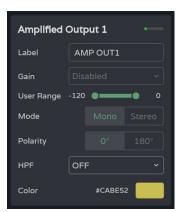

- Label: output label.
- Gain: Amplifier gain at the output.
  - o **Disabled: option disabled** if the Smart VersaPower function is enabled.
  - o Gain options.

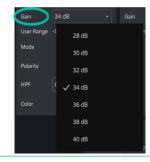

If the Smart VersaPower tool is not used, use the limiters available in the processing section to not damage the equipment.

- **User Range**. Volume limits set by the user via user panels.
- Mode: selection of mono or stereo mode.
- Polarity: selection of the polarity of the signal.
- HPF: selection of the high-pass-filter frequency. Always enabled when the output is configured as 100/70 V line output.
- **Colour:** allows assignment of a colour to an output.

#### Related events

Outputs can be controlled by events, either physical controls (rotary controls, GPIs...), virtual controls (panels) or automations (calendar events).

If any outputs are associated with an event, the following automatic settings are made when switching mono or stereo mode:

- Mono to stereo output: Events related to the odd output are maintained, with the stereo pair configured as the event output. Events related to the even output are maintained, with no output assigned.
  - Stereo to mono output: Events related to the stereo pair are maintained, with the odd output configured as the event output. Does not apply to even output.

We recommend reviewing event configuration when there is a configuration change on the outputs (mono to stereo, or stereo to mono) and the outputs have associated events.

3. Auxiliary Outputs: settings for the two balanced auxiliary line outputs.

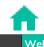

PACKAGE CONTENTS

DESCRIPTION

**INSTALL & CONNECT** 

START-UP & OPERATION

PANEL FUNCTIONS **TECHNICAL DATA** 

PACKAGE CONTENTS

DESCRIPTION

**INSTALL & CONNECT** 

START-UP & OPERATION

PANEL FUNCTIONS

**TECHNICAL DATA** 

- Label: label for the output.
- User Range Volume limits set by the user via user panels.
- Mode: selection of mono or stereo mode.
- Polarity: selection of the polarity of the signal.
- Colour: allows assignment of a colour to an output.

#### 8.10.4 DIGITAL OUTS SETUP

Adjustment of the 4 Dante™/ AES67 digital audio outputs.

In the Dante<sup>™</sup> Controller app is required for the configuration and routing of Dante<sup>™</sup> audio signals.

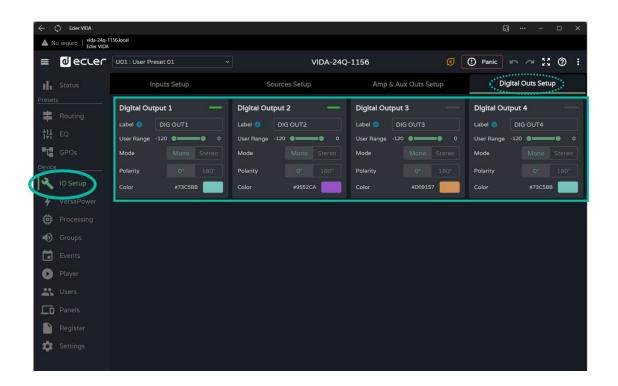

- Label: output label. The information icon shows how to create labels compatible with the Dante™/ AES67 Controller application.
- User Range: Volume limits set by the user via user panels.
- Mode: selection of mono or stereo mode.
- Polarity: selection of the polarity of the signal.
- Colour: allows assignment of a colour to an output.

#### 8.11 VERSAPOWER

VersaPower is the amplifier technology developed by Ecler which allows asymmetrical power distribution between the amplified outputs, independent of the load.

The Smart VersaPower tool allows you to limit the maximum power delivered at each amplified output and adjust gain automatically. The maximum power of the amplifier can be distributed asymmetrically between the outputs.

Specify the sensitivity of an audio input and set the desired maximum RMS power for each amplified output.

The sum of the maximum RMS power for the four amplified outputs (Total power used) may not exceed the maximum total power of the amplifier.

Enabling Smart VersaPower disables the gain adjustment in the IO Setup section for the outputs.

Smart VersaPower is enabled by default, configured as a symmetrical amplifier, 4x600W, for inputs with 0dB sensitivity.

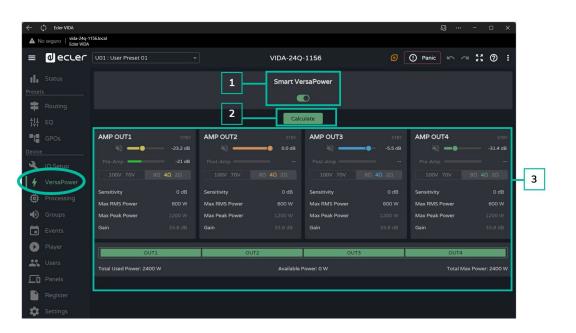

# Smart VersaPower configuration

Enables/disables the Smart VersaPower tool.

When enabled, it can be reconfigured. By default, it is enabled. If disabled, note that the gain setting for the outputs will return to the value before Smart VersaPower was enabled. That is, 34dB for each output if unmodified (default values).

GUI

PACKAGE CONTENTS

START-UP & OPERATION

PANEL FUNCTIONS

Button available if Smart VersaPower is enabled.

The button opens a window to reconfigure the parameters.

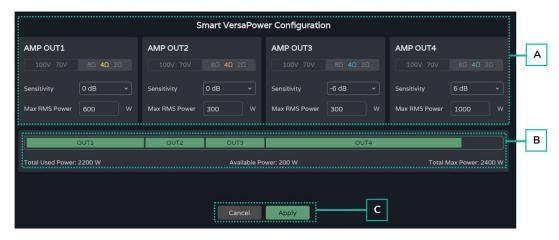

#### A. Configuration of parameters for an output:

- Impedance selector indicator on the rear panel, to display the status of the impedance selector.
- Sensitivity: selection of the sensitivity of the input signal to the amplifier.
- Max RMS Power: setting of the maximum power delivered by an amplified output. The value must be between 0 W and the maximum power of the amplifier. The sum of the power of the 4 outputs may not exceed the maximum power of the amplifier.
- **B.** Indicates the power used across the 4 channels.
- C. Cancel: cancels the configuration. Smart VersaPower will remain disabled and no changes will be applied.

Apply: applies the changes made to the Smart VersaPower configuration. If there is an error, e.g. exceeding the maximum power, it will not let you continue.

#### 3. VersaPower Smart Monitor

Displays the current status of the Smart VersaPower configuration.

- VU for the amplified output: Clicking on a value shows different measurements of the signal before and after the amplifier.
- Settings:
  - o **Sensitivity**: selected sensitivity.
  - o Max RMS Power: maximum power that can be delivered by an output.
  - o Max Peak Power: maximum peak power at an output. Not editable.
  - o Gain: gain applied to the output to obtain the indicated power value.

**INSTALL & CONNECT** 

START-UP & OPERATION

PANEL FUNCTIONS

# 8.12.1 INPUTS PROCESSING

# Processing of amplifier input signals.

The processing of the inputs, analogue, digital and audio player, is **independent for each** of them.

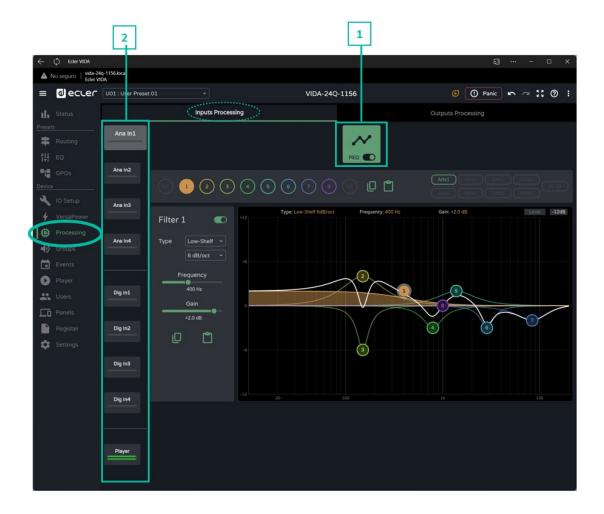

1. Parametric Equaliser (PEQ): Two crossover filters and eight fully configurable filters.

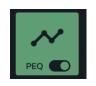

Module selected and enabled.

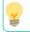

Changes made in processing are applied in real time.

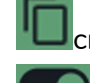

Module selected and disabled.

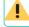

If a module is disabled on an output, it cannot be edited.

**INSTALL & CONNECT** 

START-UP & OPERATION

PANEL FUNCTIONS

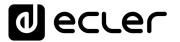

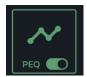

Module enabled, not selected.

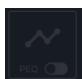

Module not selected and disabled.

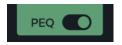

Selector to enable/disable (bypass) the processing module.

# 2. Inputs

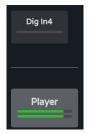

Input selection: the selected input stands out from the rest, larger and brighter.

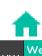

PRECAUTIONS

PACKAGE CONTENTS

DESCRIPTION & FEATURES

GPOs VersaPower Groups **INSTALL & CONNECT** 

START-UP & OPERATION

Register TP-NET Protocol

PANEL FUNCTIONS

# 8.12.1.1 PEQ INPUTS

Parametric Equaliser (PEQ) with 10 filters (2 crossover and 8 configurable) independent for each of the analogue, digital and audio player inputs.

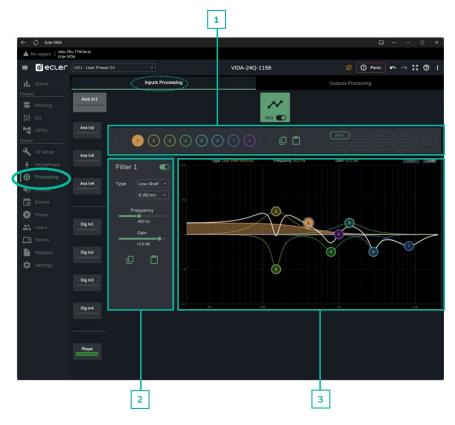

## 1. Filter selector and equaliser curve

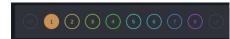

**Filter selector**. Allows selection of PEQ filters for display and parameter setting.

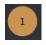

Filter selected and enabled.

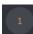

Filter selected and disabled.

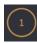

Filter not selected and enabled.

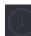

Filter not selected and disabled.

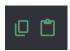

**Copy and paste equalisation curve**: allows you to replicate the 10 filter settings on different outputs

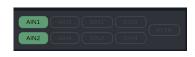

Allows the **display of the equalisation curves** for the different inputs.

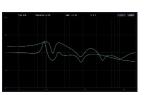

START-UP & OPERATION

PANEL FUNCTIONS

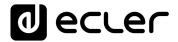

#### Parameters for a filter

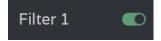

Filter name and button to enable/disable the filter.

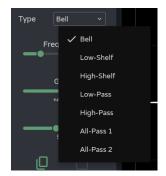

Selection of filter type:

- Bell
- Low-Shelf
- High-Shelf
- Low-Pass
- High-Pass
- All-Pass

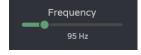

Filter central frequency selector.

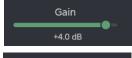

Filter gain selector.

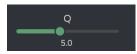

Filter Q-factor selector.

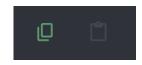

Allows filter copying pasting of and parameters

#### Parameters for a filter: Crossovers

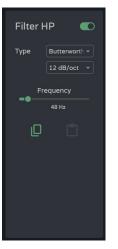

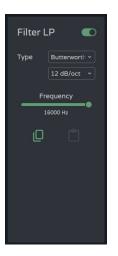

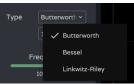

Filter type selector.

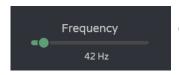

Cut-off frequency selector.

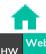

GUI

PRECAUTIONS

PACKAGE CONTENTS

DESCRIPTION 8
FEATURES

**INSTALL & CONNECT** 

Groups

START-UP & OPERATION

PANEL FUNCTIONS

TECHNICAL DATA

Register | TP-NET Protocol

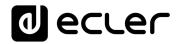

# Graphic editing and visualiser

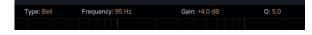

Information on the current parameters for the selected filter.

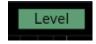

Level button: displays the EQ curve with the level set for an output.

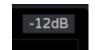

Scale adjustment: modifies the gain axis (dB) for the graphical representation of the EQ curve.

- -12dB: between +12dB and -12dB
- -30dB: between +18dB and -30dB
- -60dB: between +18dB and -60dB

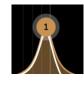

# Filter selected:

- Up/Down: modifies the gain.
- Left/right: changes the frequency.

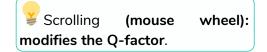

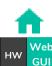

PRECAUTIONS

PACKAGE CONTENTS

DESCRIPTION & FEATURES

**INSTALL & CONNECT** 

START-UP & OPERATION

**TP-NET Protocol** 

PANEL FUNCTIONS

#### 8.12.2 OUTPUTS PROCESSING

# Processing of amplifier output signals.

The processing of the amplified and auxiliary outputs is independent for each one. It consists of the following modules:

- Delay: delay settings.
- Parametric Equaliser: Two crossover filters and eight fully configurable filters.
- Limit: limiter

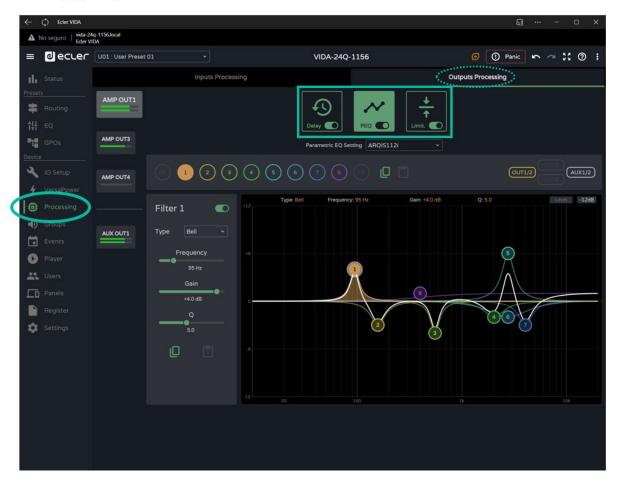

# **Processing Modules.**

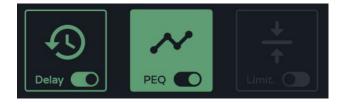

Management of processing modules. It allows the selection of modules for and configuration parameters and enables and disables the module quickly without having to open the settings page.

PACKAGE CONTENTS

START-UP & OPERATION

PANEL FUNCTIONS

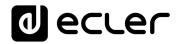

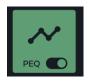

Module selected and enabled.

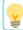

Changes made in processing are applied in realtime.

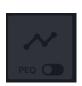

Module selected and disabled.

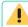

If a module is disabled on an output, it cannot be edited.

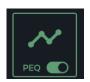

Module enabled, not selected.

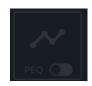

Module not selected and disabled.

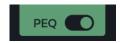

Selector to enable/disable (bypass) the processing module.

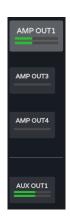

**Output selection**: the selected output is larger and brighter than the others.

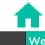

HW GUI

PRECAUTIONS

nection L

In Navigation PACKAGE CONTENTS

**思** 

Inputs/Outputs/Outputs

tputs Setup Processin

VersaPower Groups
up Processing Eve

ents U

START-UP & OPERATION

PANEL FUNCTIONS

TECHNICAL DATA

Regist

APP TP-NET Protocol

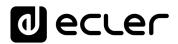

## 8.12.2.1 DELAY

Output signal delay.

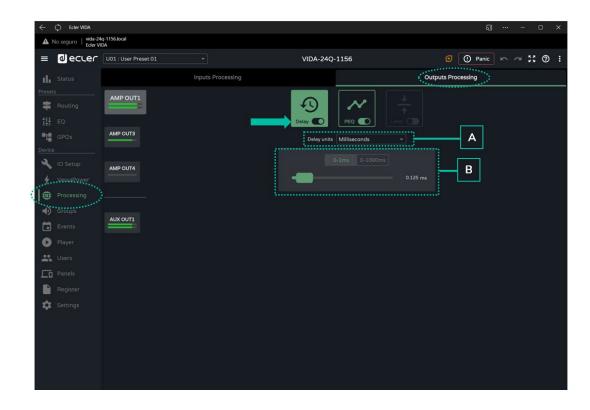

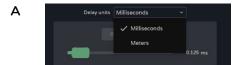

#### Selection of units:

- Milliseconds: setting 0-1000 ms.
- Metres: adjustment 0-343 m.

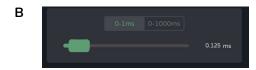

Delay setting, by fader or by entering a numerical value:

- Fine adjustment: 0-1 ms, allows delay adjustment with an accuracy of 0.021 ms.
- Coarse adjustment: 0-1000 ms, allows a delay adjustment with an accuracy of 1 ms.

START-UP & OPERATION

PANEL FUNCTIONS

# 8.12.2.2 PEQ OUTPUTS (PARAMETRIC EQUALIZER OUTPUTS)

It allows the selection of parametric equalisation presets, of 10 filters (2 crossover and 8 configurable) independent for each amplified and auxiliary output.

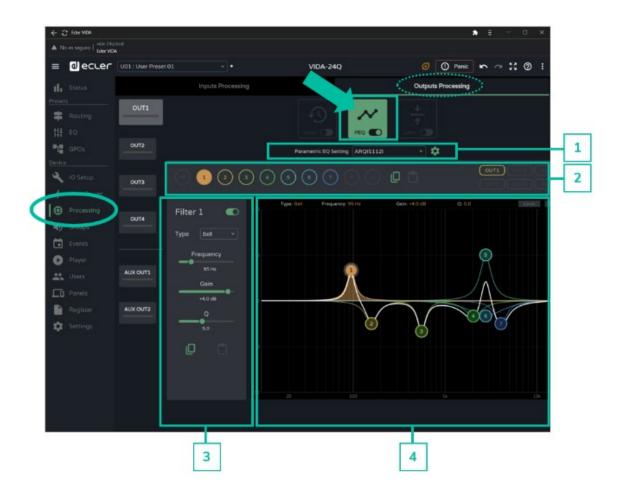

The PEQ configuration of each output is saved in the device settings. It is not saved in the user presets unlike the user GEQ.

The user GEQ is placed after the PEQ but before the Limiter in the processing chain.

GUI

**INSTALL & CONNECT** 

START-UP & OPERATION

PANEL FUNCTIONS

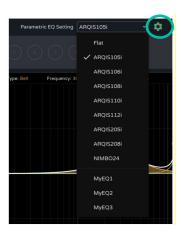

- The "Flat" setting resets all filters to their default values.
- Changes to settings are shown in the PEQ as "custom".

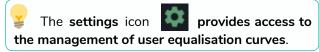

# Management of user equalisation curves

Allows you to manage user equalisation curves: save, delete, rename, import and export.

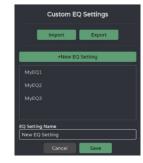

#### Save custom equalisation curves:

- o Make the desired EQ settings for an output.
- o Click on the settings icon to open the "Custom EQ Settings" dialogue box.
- o Click on the "+ New EQ Setting" button.
- o Rename it with a unique name.
- Click on the "Save" button

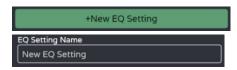

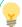

- You can save as many EQ curves as you wish.
- The saved EQ curves will be available in the EQ load list.
- To delete an EQ curve, click on it and then click on the "delete" icon. It will no longer be available from the list of EQs.

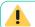

The factory equalisation curves cannot be changed.

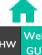

PRECAUTIONS

PACKAGE CONTENTS

DESCRIPTION

**INSTALL & CONNECT** 

START-UP & OPERATION

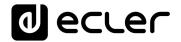

## **Exporting and importing custom EQ curves**

| 1  | A       | В       | С    | D         | E     | F     |
|----|---------|---------|------|-----------|-------|-------|
| 1  | EQ name | Enabled | Type | Frequency | Gain  | Q     |
| 2  | MyEQ1   | 0       | 15   | 1000.00   | 0.00  | 1.00  |
| 3  | MyEQ1   | 1       | 1    | 95.00     | 4.00  | 5.00  |
| 4  | MyEQ1   | 1       | 1    | 158.00    | -3.00 | 3.00  |
| 5  | MyEQ1   | 1       | 1    | 555.00    | -4.00 | 5.00  |
| 6  | MyEQ1   | 1       | 1    | 2030.00   | -2.00 | 2.00  |
| 7  | MyEQ1   | 1       | 1    | 2770.00   | 6.00  | 4.00  |
| 8  | MyEQ1   | 1       | 1    | 2770.00   | -2.00 | 1.00  |
| 9  | MyEQ1   | 1       | 1    | 4050.00   | -3.00 | 3.00  |
| 10 | MyEQ1   | 0       | 14   | 1000.00   | 0.00  | 1.00  |
| 11 | MyEQ1   | 0       | 14   | 16000.00  | 0.00  | 1.00  |
| 12 | MyEQ2   | 0       | 15   | 1000.00   | 0.00  | 1.00  |
| 13 | MyEQ2   | 1       | 1    | 360.00    | 3.00  | 1.00  |
| 14 | MyEQ2   | 1       | 1    | 1970.00   | -2.00 | 5.60  |
| 15 | MyEQ2   | 1       | 1    | 3440.00   | 2.00  | 1.00  |
| 16 | MyEQ2   | 1       | 1    | 5000.00   | -1.00 | 3.00  |
| 17 | MyEQ2   | 0       | 1    | 1000.00   | 0.00  | 1.00  |
| 18 | MyEQ2   | 0       | 1    | 1000.00   | 0.00  | 1.00  |
| 19 | MyEQ2   | 0       | 1    | 1000.00   | 0.00  | 1.00  |
| 20 | MyEQ2   | 0       | 14   | 1000.00   | 0.00  | 1.00  |
|    | MyEQ2   | 0       | 14   | 16000.00  | 0.00  | 1.00  |
|    | MyEQ3   | 0       | 15   | 1000.00   | 0.00  | 1.00  |
| 23 | MyEQ3   | 1       | 1    | 300.00    | 3.00  | 1.00  |
| 24 | MyEQ3   | 1       | 1    | 1310.00   | 4.00  | 5.60  |
| 25 | MyEQ3   | 1       | 1    | 3630.00   | 7.00  | 14.00 |
| 26 | MyEQ3   | 1       | 1    | 6030.00   | 2.00  | 1.00  |
| 27 | MyEQ3   | 0       | 1    | 1000.00   | 0.00  | 1.00  |
| 28 | MyEQ3   | 0       | 1    | 1000.00   | 0.00  | 1.00  |
| 29 | MyEQ3   | 0       | 1    | 1000.00   | 0.00  | 1.00  |
| 30 | MvEQ3   | 0       | 14   | 1000.00   | 0.00  | 1.00  |
|    | MyEQ3   | 0       |      | 16000.00  | 0.00  | 1.00  |

- Export: click on the "Export" button to download a CSV containing all custom EQ curves.
- o Import: click on the "Export" and select a valid EQ CSV file. Either exported from another VIDA device or manually modified.

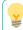

The CSV can be opened with Notepad or Excel to edit the content.

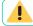

The imported EQ curves replace the existing ones.

# Information for manual editing of EQ CSV files

| Filter Type |                                |  |  |  |
|-------------|--------------------------------|--|--|--|
| 0           | Bypass                         |  |  |  |
| 1           | Bell                           |  |  |  |
| 2           | Low-Shelf 6dB/oct              |  |  |  |
| 3           | Low-Shelf 12dB/oct             |  |  |  |
| 4           | High-Shelf 6dB/oct             |  |  |  |
| 5           | High-Shelf 12dB/oct            |  |  |  |
| 6           | Low-Pass 6dB/oct               |  |  |  |
| 7           | Low-Pass 12dB/oct              |  |  |  |
| 8           | High-Pass 6dB/oct              |  |  |  |
| 9           | High-Pass 12dB/oct             |  |  |  |
| 10          | All-Pass 1                     |  |  |  |
| 11          | All-Pass 2                     |  |  |  |
| 12          | Low-pass Butterworth 6dB/oct   |  |  |  |
| 13          | High-pass Butterworth 6dB/oct  |  |  |  |
| 14          | Low-pass Butterworth 12dB/oct  |  |  |  |
| 15          | High-pass Butterworth 12dB/oct |  |  |  |
| 16          | Low-pass Butterworth 18dB/oct  |  |  |  |
| 17          | High-pass Butterworth 18dB/oct |  |  |  |
| 18          | Low-pass Butterworth 24dB/oct  |  |  |  |
| 19          | High-pass Butterworth 24dB/oct |  |  |  |
| 20          | Low-pass Bessel 12dB/oct       |  |  |  |
| 21          | High-pass Bessel 12dB/oct      |  |  |  |
| 22          | Low-pass Bessel 18dB/oct       |  |  |  |
| 23          | High-pass Bessel 18dB/oct      |  |  |  |

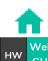

PACKAGE CONTENTS

DESCRIPTION & FEATURES

**INSTALL & CONNECT** 

START-UP & OPERATION

PANEL FUNCTIONS TECHNICAL DATA

PACKAGE CONTENTS

**INSTALL & CONNECT** 

PANEL FUNCTIONS

TECHNICAL DATA

| 24 | Low-pass Bessel 24dB/oct         |
|----|----------------------------------|
| 25 | High-pass Bessel 24dB/oct        |
| 26 | Low-pass LinkwitzRiley 12dB/oct  |
| 27 | High-pass LinkwitzRiley 12dB/oct |
| 28 | Low-pass LinkwitzRiley 24dB/oct  |
| 29 | High-pass LinkwitzRiley 24dB/oct |
|    |                                  |

# 2. Filter selector and equaliser curve

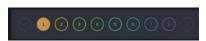

**Filter selector**. Allows selection of PEQ filters for display and parameter setting.

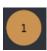

Filter selected and enabled.

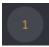

Filter selected and disabled.

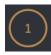

Filter enabled, but not selected.

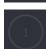

Filter not selected and disabled.

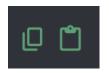

**Copy and paste EQ curve**: allows you to replicate the 10 filter settings on different outputs.

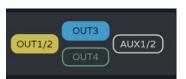

Allows the **display of the equalisation curves** for the different outputs.

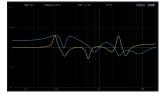

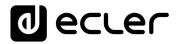

## 3. Parameters for a filter

Filter 1

Filter name and button to enable/disable the filter.

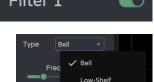

Selection of filter type:

- Bell
- High-Shelf
- · Low-Shelf
- High-Pass
- Low-Pass
- All-Pass

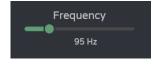

High-Pass

All-Pass 2

Filter central frequency selector.

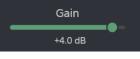

Filter gain selector.

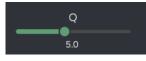

Filter Q-factor selector.

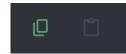

Allows copying and pasting of filter parameters

#### Parameters for a filter: Crossovers

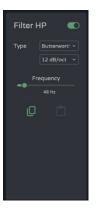

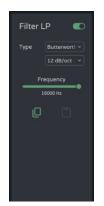

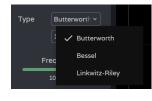

Filter type selector

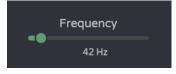

Cut-off frequency selector

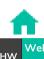

GUI

PRECAUTIONS

PACKAGE CONTENTS

DESCRIPTION & FEATURES

**INSTALL & CONNECT** 

VersaPower Groups

START-UP & OPERATION

Panels

Register | TP-NET Protocol APP

PANEL FUNCTIONS TECHNICAL DATA

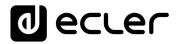

# 4. Graphic editing and visualiser:

Editing filter parameters represented graphically.

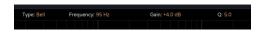

**Information on the current parameters** for the selected filter.

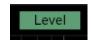

Level button: **displays the EQ curve** with the level set for an output.

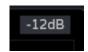

**Scale adjustment**: modifies the gain axis (dB) for the graphical representation of the EQ curve.

- o -12dB: between +12dB and -12dB
- o -30dB: between +18dB and -30dB
- o -60dB: between +18dB and -60dB

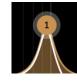

#### Filter selected:

- Up/down: modifies gain.
- Left/right: Changes the frequency.
- Scrolling (mouse wheel): modifies the Q-factor.

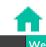

HW

PRECAUTIONS

nnection

Navigation

PACKAGE CONTENTS

Ę DE

DESCRIPTION &
FEATURES

itputs Setup

etup Processing

Events Users
START-UP & OPERATION

Raneis

agister TP-NET Protocol
PANEL FUNCTIONS TECHNIC

#### 8.12.2.3 LIMITERS

RMS and peak output signal limiters.

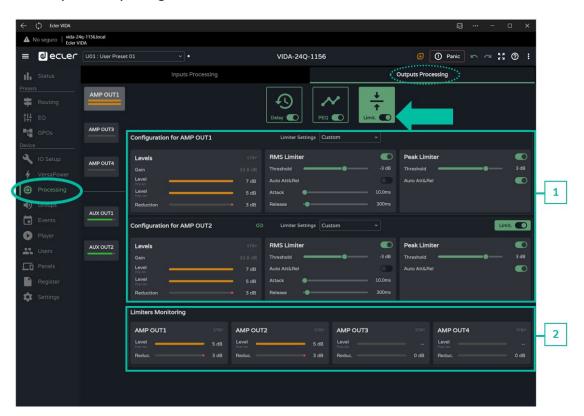

## 1. Configuration of limiters

If an output is set to stereo, the limiters for the paired outputs are displayed on the same page.

By default, when configuring two stereo outputs, the limiters of those outputs are linked; any modification of the parameters of the limiter for one output also applies to the other output. The link can be undone, to independently configure the stereo output limiters, without affecting routing.

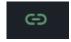

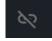

Stereo output limiter link button.

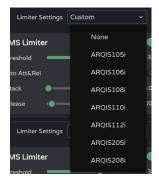

Limiter Settings: automatic limiter setting selection.

- The "None" setting sets all limiters to their default values.
- Any changed setting is shown in the combo box as "custom".

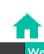

HW GI

PRECAUT

nection L

n Navigatio

PACKAGE CONTENTS

EQ Inputs/C

puts/Outputs S

p Processing

**INSTALL & CONNECT** 

Events

START-UP & OPERATION

PANEL FUNCTIONS

TECHNICAL DATA

raneis Regis

TP-NET Protocol

PACKAGE CONTENTS

INSTALL & CONNECT

START-UP & OPERATION

# Levels STBY Gain 33.8 dB Level 8 dB Pre-tim 5 dB Post-tim 5 dB Reduction 3 dB

Monitoring of levels of an output:

- Gain: gain for the output.
- Level pre-lim: Output level prelimiter, before reduction.
- Level post-lim: output level post-limiter after reduction.
- Reduction: reduction of output signal

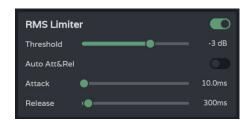

Output signal limiter settings (RMS):

- Threshold: threshold for the RMS signal at which the limiter starts to act.
- Auto Att&Rel: automatic attack and release settings. If this option is disabled, manual adjustment is possible.

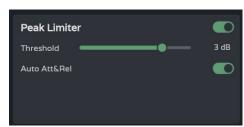

Output signal limiter (Peak) settings:

- Threshold: threshold of the peak signal, at which the limiter starts to act.
- Auto Att&Rel: automatic attack and release settings. If this option is disabled, manual adjustment is possible.

The RMS and peak limiter settings are independent, they can be enabled independently.

#### 2. Monitoring limiters

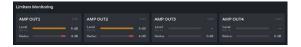

Monitoring of the levels of the four outputs and their reduction.

#### 8.13 GROUPS

Configuration of the local groups and network groups for the device.

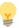

- An output can belong to several different groups: local, general and network.
- If an output belongs to different groups, its volume will be affected by the different volume controls of the groups.

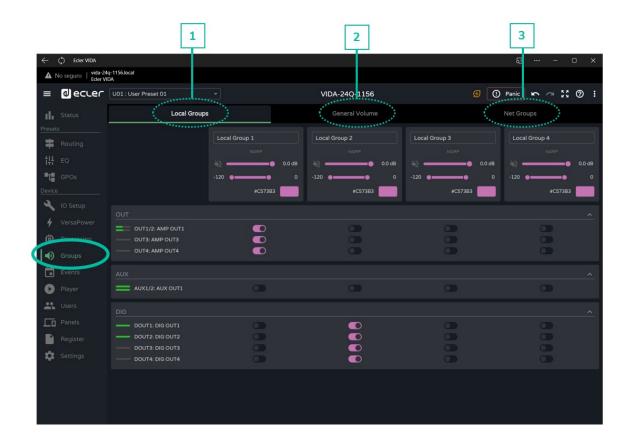

# 1. Local Groups:

VIDA has four local volume control groups, source selection and graphic equalisation.

Group volume controls are placed after the output volume controls and before the General Volume control in the processing chain.

GUI

**INSTALL & CONNECT** 

START-UP & OPERATION

PACKAGE CONTENTS

**INSTALL & CONNECT** 

START-UP & OPERATION

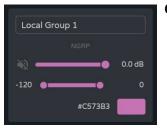

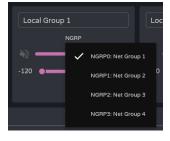

#### Group configuration:

- o **Label**: group label.
- NGRP: Network Group Indicator. If lit, it means that the group belongs to at least one network group. Clicking on the indicator brings up the list of groups to which the output belongs; the list can be edited quickly from there.
- o Volume control and group mute.
- User Range. Volume limits set by the user via user panels.
- Colour: allows assignment of a colour to the group.

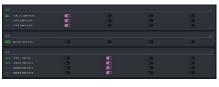

Assigning outputs to a local group.

**Each column corresponds to a group**: all outputs enabled in the same column belong to the same group.

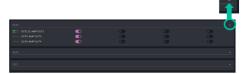

Output groups can be expanded or collapsed.

#### 2. General Volume:

Local volume control group for the amplified outputs.

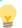

#### Differences between General Volume and a local group:

- Group volume controls are placed after the output volume controls and before the General Volume control in the processing chain.
- The general volume group is local, it cannot belong to a network group.
- It is exclusive to the amplified outputs.

# Group configuration:

- o Label: group label.
- Volume control and group mute.
- User Range. Volume limits set by the user via user panels.
- Colour: allows assignment of a colour to the group.

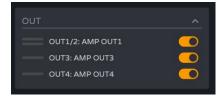

**Assignment of outputs** to the general volume group.

# 3. Net Groups

VIDA has four volume control network groups. The network groups do not have source selection and equalisation. Network groups allow control of volume for several outputs belonging to different devices simultaneously.

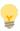

- The group volume controls are located at the end of the processing chain.
- An output can belong to several network groups.
- If an output belongs to different groups, its volume will be affected by the different volume controls of the network groups.
- There is a maximum of four network groups per amplifier group (Group ID).
- Groups are shared by all devices that are on the same network and belong to the same amplifier group (Group ID).
- An output can belong to several network groups.
- An amplifier can only belong to one amplifier group (Group ID).
- The network groups and Group ID are independent of the VIDA amplifier model. The network groups allow control of the volume of different outputs belonging to different VIDA amplifier models: VIDA-16Q\*, VIDA-24Q and VIDA-48Q\*
  - \* VIDA-16Q and VIDA-48Q will be available soon.

If the two network interfaces, NET1 and NET2, are connected the network groups will communicate via the NET1 interface only. If only one network interface is connected, the network groups will communicate over that interface.

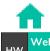

1100

PRECAUTIO

Login | N

PACKAGE CONTENTS

igation ora

Inputs/Out

tputs Setup

etup Processing

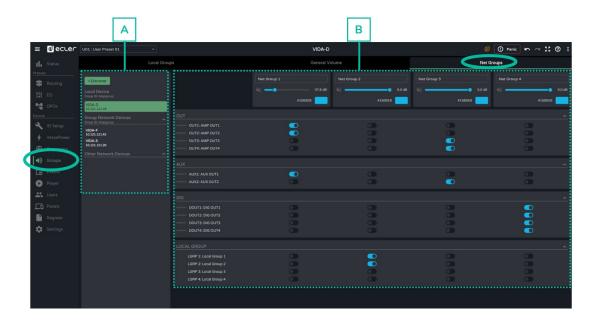

## A. Management of devices

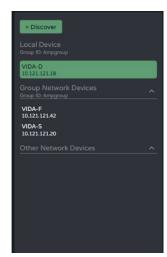

- Discover: discovers VIDA devices on the same local network.
- Local Device: local device. Equipment to which you are connected. Displays the Group ID, the name of the equipment and its IP address.
- **Group Network Devices: group of network** devices with the same Group ID as the local machine. Displays the Group ID, the name of the equipment and its IP address.

Clicking on a network device displays its group assignment matrix and options:

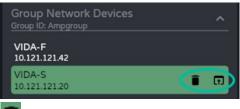

- delete or forget the device. The Discover button returns to this list.
- o **III:** opens the device configuration app in a new window.
- Other Network Devices: group of network devices with a different Group ID than the local machine. Displays the Group ID, the name of the equipment and its IP address.

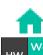

PRECAUTIONS

PACKAGE CONTENTS

DESCRIPTION

**INSTALL & CONNECT** 

START-UP & OPERATION

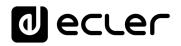

# B. Network group configuration

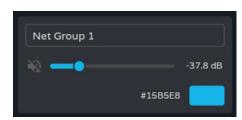

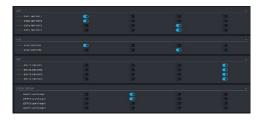

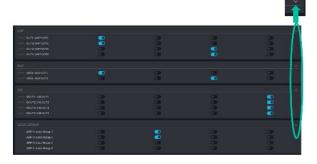

# Group configuration:

- Label: group label.
- Volume control and group mute.
- Colour: allows assignment of a colour to the group.

Assignment of outputs to a network group.

- Each column corresponds to a group.
- All outputs enabled in the same column belong to the same group.

Output groups can be expanded or collapsed.

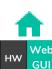

PRECAUTIONS

PACKAGE CONTENTS

DESCRIPTION & FEATURES

**INSTALL & CONNECT** 

START-UP & OPERATION

PANEL FUNCTIONS TP-NET Protocol TECHNICAL DATA

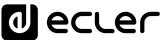

#### 8.14 EVENTS

Events that allow the device to automate actions and interact with external devices, such as volume control GPIs and internal functions such as the audio player.

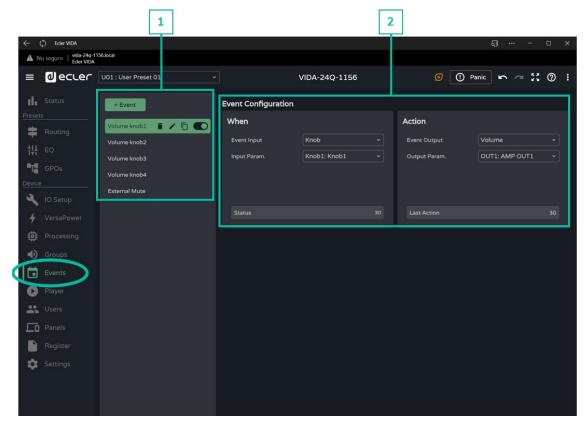

# 1. Event Management

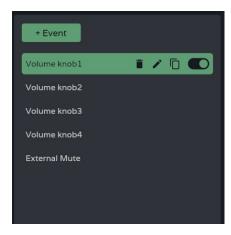

Management of the list of events available on the device. Allows the selection of an item from the list for display and configuration and to perform actions without having to open the configuration page.

By default there are five predetermined events which can be modified, disabled or deleted. They are recovered when the device is reset to factory settings.

- Volume knob1-4: volume control of the amplified outputs OUT1-4 via the front panel rotary knobs.
- External Mute: external mute affecting the four amplified outputs OUT1-4.

PANEL FUNCTIONS

event to the list

+ Event

Event enabled and selected.

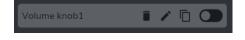

Event enabled and focused.

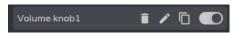

Event disabled and selected.

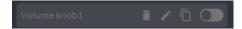

Event disabled and not in focus.

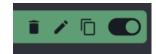

Quick actions (from left to right):

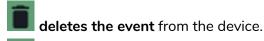

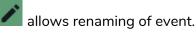

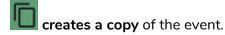

enables/disables the event. disabled event will have no effect, although it will remain in the list of available events and its configuration will not be lost.

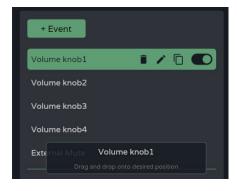

Move events from position:

• Allows **reordering of** the list of events.

Press and hold and drag to the desired position to relocate the event.

The position of an event is not linked to its priority over other events.

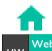

PRECAUTIONS

PACKAGE CONTENTS

DESCRIPTION

**INSTALL & CONNECT** 

START-UP & OPERATION

PANEL FUNCTIONS TP-NET Protocol TECHNICAL DATA

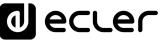

# 2. Event configuration

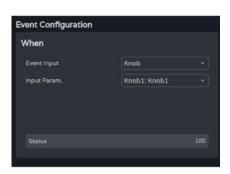

# Programming of an event:

• When: when the event occurs or the input that triggers it.

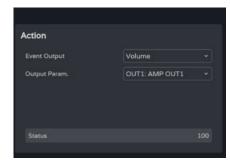

• Action: action of the event or output of the input stimulus.

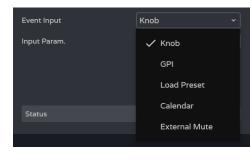

Input: type of event input. Depending on the selection, the available options for each type of event will be loaded.

- Knob: rotary controls on the front panel.
- GPI: 0-10V GPI control inputs on the rear panel.
- Load preset: Load a preset.
- Calendar: calendar schedule.
- External mute: external mute input from the rear panel.

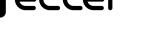

PACKAGE CONTENTS

START-UP & OPERATION

PANEL FUNCTIONS

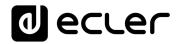

## 8.14.1 EVENT KNOB

The event input is one of the rotary controls on the front panel (Knobs).

#### When

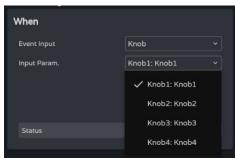

Four control knobs available.

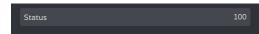

Status. indicates the current status of a rotary control, where 0 is the minimum (left) and 100 is the maximum (right).

# Action

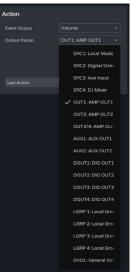

Enables control of the volume of an audio signal.

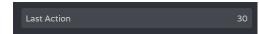

Last action: indicates the last action for an event.

PACKAGE CONTENTS

DESCRIPTION & FEATURES

**INSTALL & CONNECT** 

START-UP & OPERATION

Register TP-NET Protocol PANEL FUNCTIONS TECHNICAL DATA

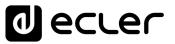

#### 8.14.2 EVENT GPI

The event input is one of the 0-10 VDC GPIs on the rear panel.

#### When

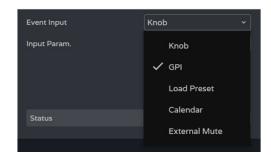

Four GPIs available.

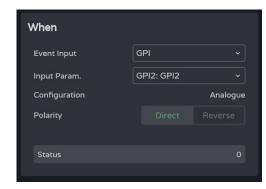

- Input param.: selection of GPI that triggers the event.
- Configuration: GPI configuration. Can be analogue (values 0-100), or digital (values 0 or 100). Depending on the GPI's operating mode, the Action section will display different options. Configurable the **SETTINGS** in 1 Knobs/GPIOs menu.
- Polarity: determines how the signal received at the GPI is interpreted: Direct/Reverse: 0 VDC is maximum and 10 VDC is minimum or vice versa.

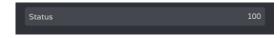

Status: indicates the current status of the GPI, where 0 is the minimum and 100 is the maximum.

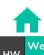

PRECAUTIONS

PACKAGE CONTENTS

DESCRIPTION (FEATURES

**INSTALL & CONNECT** 

START-UP & OPERATION

PANEL FUNCTIONS TP-NET Protocol **TECHNICAL DATA** 

# Action (analogue mode)

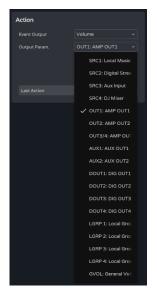

Enables control of the volume of an audio signal.

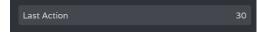

Last action: indicates the last action for an event.

Last Action does not indicate the current state of the control, but indicates the last state triggered by the event.

## Action (digital mode)

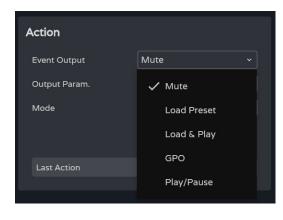

A GPI-digital event allows the following actions to be performed:

- Mute: Mutes the selected audio signal.
- Load preset: loads the selected preset.
- Load & Play: Load and play the selected playlist.
- GPO: modifies the status of the selected GPO.
- Play/Pause: resumes or stops the current playback by an audio player.

**INSTALL & CONNECT** 

START-UP & OPERATION

PANEL FUNCTIONS

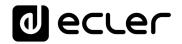

#### Mute

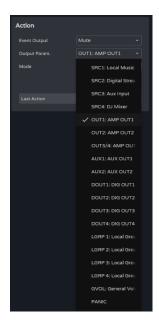

Mutes the selected audio signal.

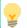

**PANIC** mutes all outputs

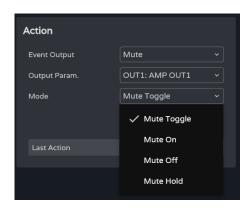

Mode: Mute operating mode:

- Mute Toggle: switches between Mute On and Mute Off.
- Mute On: changes the status to Mute On, regardless of Mute status.
- Mute Off: changes the status to Mute Off, regardless of Mute status.
- Mute Hold: changes the status to Mute On for the duration of the input stimulus.

#### **Load Preset**

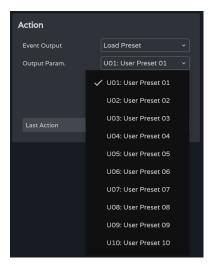

Load the selected preset.

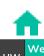

GUI

PRECAUTIONS

PACKAGE CONTENTS

DESCRIPTION (FEATURES

**INSTALL & CONNECT** 

START-UP & OPERATION

PANEL FUNCTIONS

TECHNICAL DATA

TP-NET Protocol

# Load & Play

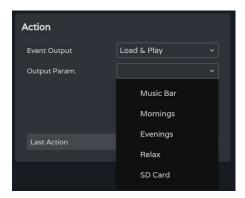

Load and play the selected playlist.

**GPO** 

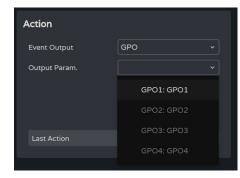

Modifies the status of the selected GPO.

Only GPOs configured as event GPOs are available.

Configurable in the COMMANDS/GPIOS settings.

# Play/Pause

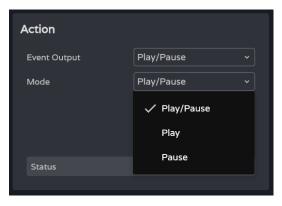

Resumes or pauses the current playback by an audio player.

- Play/Pause: toggles between resume and pause playback.
- Play: Switches the playback status to Play, regardless of the player's current state.
- Pause: Switches the playback status to Pause, regardless of the player's current status.

**INSTALL & CONNECT** 

PANEL FUNCTIONS

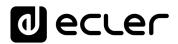

## 8.14.3 EVENT LOAD PRESET

The input to the event is the loading of a preset.

# When

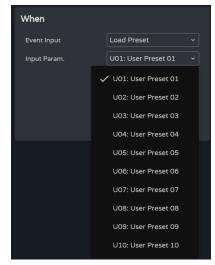

**Input param.: selection of the preset** that triggers the event.

#### Action

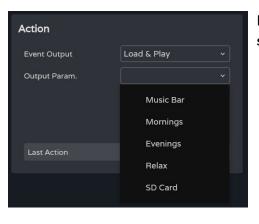

Enables loading and playback of the specified playlist.

Ul Connection
PRECAUTIONS

In Navigation PACKAGE CONTENTS

Status EO

Inputs/Outputs :
DESCRIPTION &
FEATURES

tup Processing Events Connect St.

vents | |

START-UP & OPERATION

PANEL FUNCTIONS

TECHNICAL DATA

Panels

Register TP-NET Protocol

#### 8.14.4 EVENT CALENDAR

Allows the **configuration of calendar-triggered events**. A calendar event performs a certain action, such as loading a message with priority according to configurable parameters: date, time, repetitions, etc.

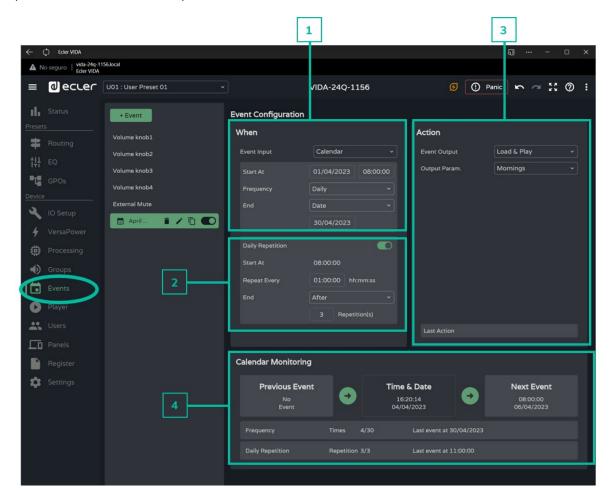

# 1. When

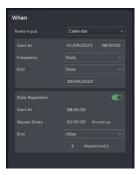

Setting the time/date that trigger an event and repeat triggers for the event.

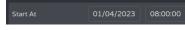

Date and start time of the event.

Priorities cannot be set between two events that are triggered on the same day at the same time. However, times can be set using seconds so that events can be sequenced at intervals of no less than one second.

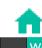

нw

PRECAUTIONS

nection

in Navigation PACKAGE CONTENTS

EQ - 7

Inputs/Outputs Setu DESCRIPTION & IN

p Processing

**INSTALL & CONNECT** 

Events

START-UP & OPERATION

ranei Rec

er TP-NET Protocol

PANEL FUNCTIONS TECHNICAL DATA

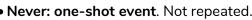

- Daily: repeated daily. Repeated every day.
- Weekly: repeated weekly. Repeated every seven days, starting from the selected start date.
- Monthly: repeated monthly. Repeated on a particular date (N) in each month. N is the date in each month on which the event is triggered.

If the selected date does not exist in the month, the event is not triggered. For example, if the trigger date is 31, the event is triggered only on 31 in each month. If a month does not have 31 days, the event is not triggered.

- Annually: repeated yearly. Repeated on the same day of the same month every year. The date in the month is the same in each successive year.
- Custom: Custom repeat. See section Customise Frequency below.

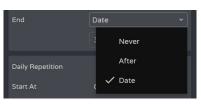

Never

Monthly

Annually

Custom..

✓ Daily Weekly

Daily Repetition

Repeat Every

End of the event.

- Never: the event repeats indefinitely (2099).
- After: the event ends after N shots.
- Date: end date of the event. Last date triggered.

#### **Customise Frequency**

Custom Frequency allows custom frequencies to be set.

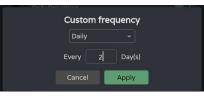

Daily: Daily.

Every: The event is triggered every N days.

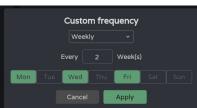

Weekly: Weekly: the event is triggered on the selected days of the week, every N weeks (shown under Every).

PACKAGE CONTENTS

**INSTALL & CONNECT** 

START-UP & OPERATION

PANEL FUNCTIONS

**TECHNICAL DATA** 

Groups

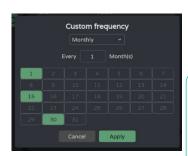

Monthly: Monthly: the event is triggered on the selected days in each month, every N months.

If the selected date does not exist in the month, the event is not triggered. For example, if the trigger date is 31, the event is triggered only on 31 in each month. If a month does not have 31 days, the event is not triggered.

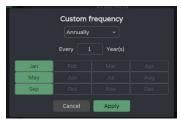

Yearly: Yearly The event is triggered in the selected months of each year, on the same day as the start date, every N years.

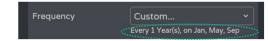

After applying the changes, a brief summary of the event trigger frequency setting is displayed.

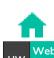

GUI

**PRECAUTIONS** 

WebGUI Home & Updates

PACKAGE CONTENTS

DESCRIPTION &

**INSTALL & CONNECT** 

START-UP & OPERATION

Register APP

PANEL FUNCTIONS TP-NET Protocol **TECHNICAL DATA** 

# 2. In-day Repeats

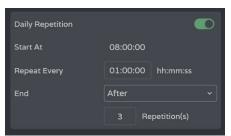

Repeat firings of an event within the same day.

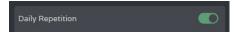

Enables or disables in-day repeats.

- Disabled: there are no in-day repeats. The event will be triggered once on each day, in function of the trigger frequency setting.
- Enabled: the event is repeated within the same day, according to the daily repeats configuration. The repeats occur every trigger day for the event, which is determined by the trigger frequency.

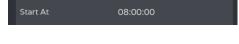

Start At: Time of first trigger, as configured by the event trigger frequency. Subsequent triggers during a day are viewed as repeats of the first trigger. On a given day the event is triggered 1 (first trigger, frequency) plus N repetitions.

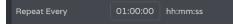

Repeat Every: Repetition interval or frequency of in-day repetition.

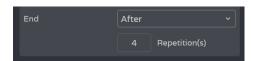

#### End of the event.

- Never: the event repeats indefinitely up to 23:59.
- After: the event ends after N repetitions.
- Time: end time for the event. After this time, no more repeats are triggered.

If a repeat takes place at the end time for repeats, it will be the last replay of the day.

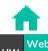

**PRECAUTIONS** 

PACKAGE CONTENTS

DESCRIPTION

**INSTALL & CONNECT** 

START-UP & OPERATION

PANEL FUNCTIONS

**TECHNICAL DATA** 

## 3. Action

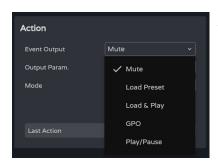

A calendar event allows the following actions:

- A. Mute: Mutes the selected audio signal.
- B. Load Preset: loads the selected preset.
- C. Load & Play: Load and play the selected playlist.
- D. GPO: modifies the status of the selected GPO.
- E. Play/Pause: Continues or stops the current playback by an audio player.

## A. Action Mute:

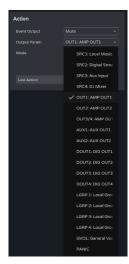

Mutes the selected audio signal.

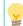

PANIC mutes all outputs.

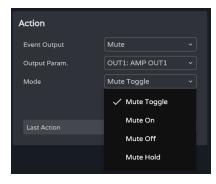

Mode: mode of operation:

- Mute Toggle: Toggles between Mute On and Mute Off.
- Mute On: changes the status to Mute On, regardless of Mute status.
- Mute Off: changes the status to Mute On, regardless of Mute status.
- Mute Hold: changes the status to Mute On for the duration of the input stimulus.

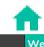

**PRECAUTIONS** 

PACKAGE CONTENTS

DESCRIPTION

INSTALL & CONNECT

START-UP & OPERATION

## B. Action Load Preset:

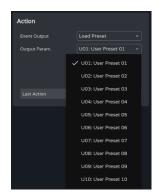

Load the selected preset.

# C. Action Load & Play:

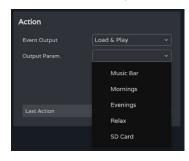

Load and play the selected playlist.

## D. Action GPO:

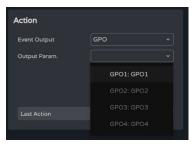

Modifies the status of the selected GPO.

Only GPOs configured as event GPOs are available.

**Configurable in the COMMANDS/GPIOS** settings.

# E. Action Play/Pause:

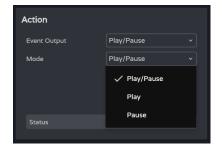

Resumes or pauses the current playback by an audio player.

- Play/Pause: Toggles between resume and pause playback.
- Play: changes the playback status to Play, regardless of the player's current state.
- Pause: switches the playback status to Pause, regardless of the player's current state.

# 4. Calendar Monitoring

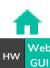

PR

RECAUTIONS

Login

Navigation |

PACKAGE CONTENTS

Q Inputs/O
DESCRIPTION
FEATURES

ts/Outputs S

etup Processir

Events

START-UP & OPERATION

Isers I

nister **T** 

gister | TP-NET Protoco

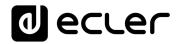

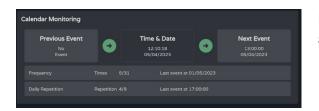

Monitoring the frequency of events and their daily repetition.

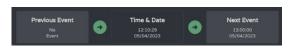

- Previous event
- Time and date
- Upcoming event

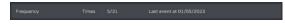

Indicates the number of times the event has been triggered, counting its in-day repetitions.

- Times: first, number of times triggered second, times / remaining before the end of the event.
- Last event at: date of the last day on which the event is to be triggered.

Indicates the number of times the event has been repeated on the same day (in-day repetitions).

- Repetition: in first position, number of repeats / in second position repeats remaining before the end of the day.
- Last event at: time at which the event will be repeated for the last time.

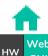

**PRECAUTIONS** 

PACKAGE CONTENTS

DESCRIPTION

**INSTALL & CONNECT** 

START-UP & OPERATION

PANEL FUNCTIONS **TP-NET Protocol** 

#### 8.14.5 EVENT EXTERNAL MUTE

Mutes the selected audio outputs while the external contact close (External Mute) is closed.

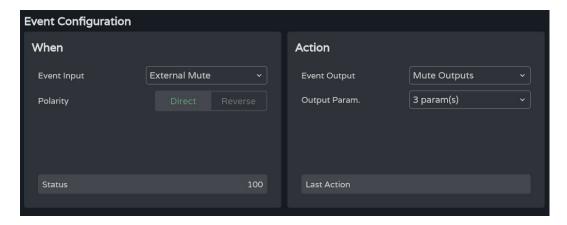

## When

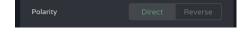

**Polarity: determines** how the signal received at Ext port is interpreted. Mute.

• **Direct:** Closed = 100; Open = 0.

• Reverse: Closed = 0; Open = 100.

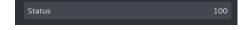

Status: indicates the current status of the Ext. Mute.

#### **Action**

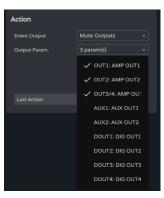

- Mutes the selected audio outputs. Multiple outputs can be selected.
- Last action: indicates the last action of the event.

Last Action does not indicate the current status of Ext. Mute, but indicates the last state triggered by the event.

**INSTALL & CONNECT** 

START-UP & OPERATION

PANEL FUNCTIONS

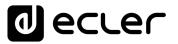

# 8.15 PLAYER

Embedded audio player, playlist management and file manager.

Enables playback of mp3, ogg, WAV, FLAC, AIFF audio content from a microSD card (not included) inserted into the microSD slot on the rear panel of the device (see microSD slot location in Panel Functions section).

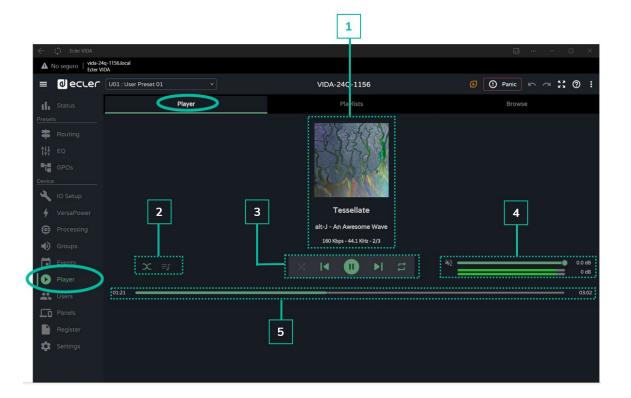

1

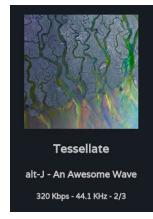

# Playing track information:

- **Album art**: requires an Internet connection for album art retrieval to work.
- Labels (3 screens): Track title Artist Album
- **Track information**: bit-rate per second sample rate position in the playlist.

PACKAGE CONTENTS

DESCRIPTION

**INSTALL & CONNECT** 

START-UP & OPERATION

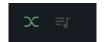

03 Eredin, King of the Hunt

• Fade mode: transition between tracks.

• Playback queue:

- Name of the playlist.
- o The **number of items in** the playlist.
- The track in playback.

Allows any item in the list be played by clicking Play when it is highlighted.

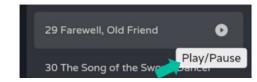

3 ÞΪ

Player control, from left to right:

- Playback mode: sequential / random.
- Previous track.
- Resume playback (Play / Pause).
- Next track.
- Repeat mode:

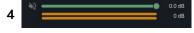

Volume, mute and VUs for the audio player

# Transport bar:

- Playback time.
- Time remaining.

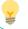

Allows fast forward/reverse of the track.

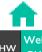

PRECAUTIONS

PACKAGE CONTENTS

DESCRIPTION & FEATURES

**INSTALL & CONNECT** 

START-UP & OPERATION

PANEL FUNCTIONS

TP-NET Protocol

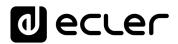

# 8.15.1 PLAYLISTS

Music playlists and their management. A playlist is a group of items that has an alias and an address on the microSD card. A playlist can contain several addresses that can point to:

- Files: an audio file.
- Folders: containing audio files.

Valid audio files: mp3, ogg, WAV, FLAC, AIFF

If a file is invalid or the folder contains invalid files, such as images, the player will ignore those files and only play valid audio files.

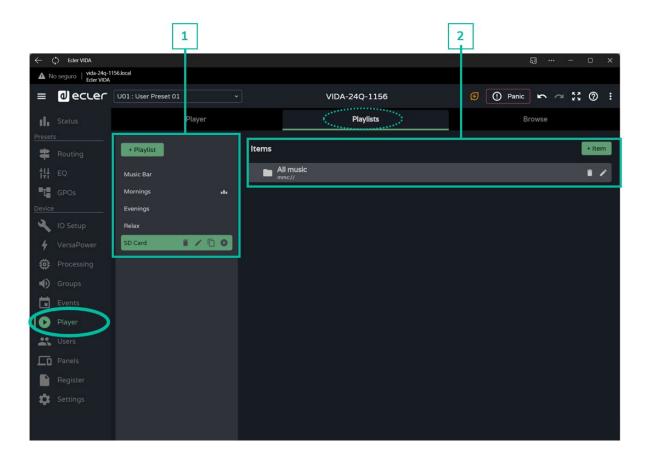

GUI

PRECAUTIONS

PACKAGE CONTENTS

Routing

DESCRIPTION

VersaPower Groups

**INSTALL & CONNECT** 

START-UP & OPERATION

Panels

Register TP-NET Protocol APP

PANEL FUNCTIONS

# 1. Playlist management

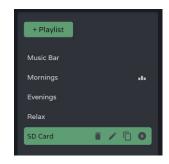

Management of the playlists available on the device.

Allows the selection of an item from the list for display and configuration and to perform actions without having to open the configuration page.

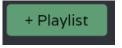

Add a new play list.

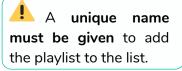

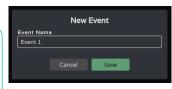

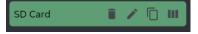

Selected playlist.

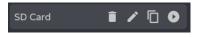

Focused playlist.

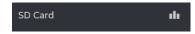

Playlist not in focus.

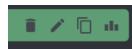

Quick actions (from left to right):

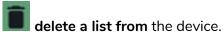

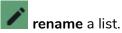

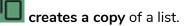

shows the current playlist and enables a playlist to be played from the beginning.

If the play button for a playlist is clicked, it will start playing from the beginning.

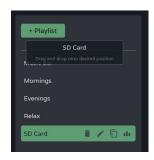

**Move position playlists: allows** reordering of playlists.

Press and hold and drag to the desired position to reposition the list.

The order of the playlists is linked to the order in which they are displayed in the user panels.

PACKAGE CONTENTS

Inputs/Out

ıts Setup

INSTALL & CONNECT

START-UP & OPERATION

cessing

s User

Dogista

PANEL FUNCTIONS TECHNICAL DATA

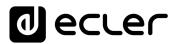

# Playlist settings

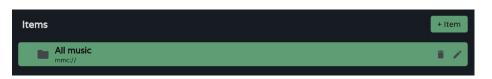

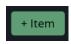

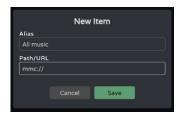

- Adds a new item to the playlist.
- An alias must be given to add an item to the list. It can be left blank, in which case the filename will automatically be set as its alias.
- The filename (path/url) must be a valid address.
- The file/folder must already exist on the microSD card.

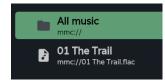

## Element information:

- Audio file/folder icon.
- Alias
- Address

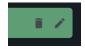

Quick actions (from left to right):

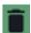

removes the item from the playlist.

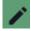

rename an item.

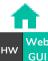

PRECAUTIONS

PACKAGE CONTENTS

DESCRIPTION & FEATURES

**INSTALL & CONNECT** 

Groups START-UP & OPERATION

PANEL FUNCTIONS

TP-NET Protocol

#### 8.15.2 BROWSER

MicroSD card browser. Allows addition and deletion of files and folders on the microSD card and viewing of their content to create playlists or edit existing lists. With no need to remove the microSD card from the device.

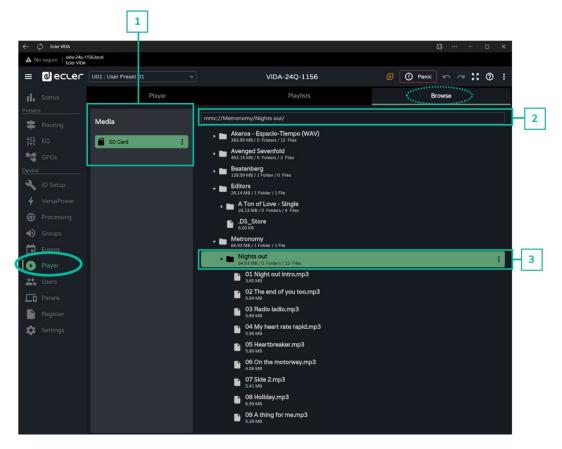

## 1. Medium

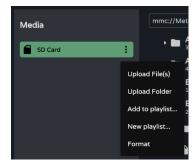

Media selection and media options:

- **Upload files: adds files** from your computer to the microSD card.
- **Upload folder: adds a** folder from your computer to the microSD card.
- Add to playlist: add the root address of the microSD card to an existing playlist ("mmc://").
- New playlist: creates a playlist with the root address of the microSD card ("mmc://").
- Format: format the microSD card to a valid format for the device.

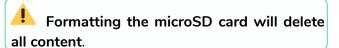

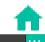

HW

PRECAU

NOTIONS

In Navigation Ackage Contents

tion EQ

Inputs/Ou DESCRIPTION &

Outputs Setup

Processing

**INSTALL & CONNECT** 

vents

START-UP & OPERATION

Panel

er TP-NET Protocol

PANEL FUNCTIONS

Address or path of the selected item.

- Autocomplete when an item is selected.
- An **address** can be entered **manually**.
- Allows copying and pasting.

# 3. Folders and Files

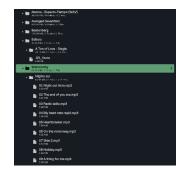

Folders and files on the microSD card:

- Selecting a folder displays its contents.
- To collapse the contents of a folder, click on it again.
- Allows browsing of the content of media (microSD card).

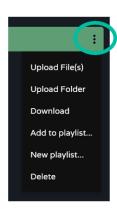

# Folder options:

- **Upload files: adds files** from your computer to the selected folder.
- **Upload folder: adds a folder** from your computer to the selected folder.
- Add to playlist...: adds the address of the selected folder to an existing playlist.
- New playlist...: creates a playlist with the address of the selected folder.
- Delete: deletes the folder and its contents.

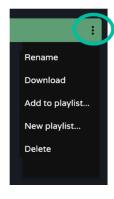

#### **Archive options:**

- Rename: rename the file
- Add to playlist...: adds the address of the selected file to an existing playlist.
- New playlist...: creates a playlist with the address of the selected file.
- Delete: deletes the archive and its contents.

PACKAGE CONTENTS

**INSTALL & CONNECT** 

START-UP & OPERATION

PANEL FUNCTIONS

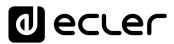

## 8.16 USERS

Management of device users and display of user panels assigned to users.

There are three user profiles:

- Administrator: system administrator. Has access to the device configuration web page.
- Public: public user. Has access to the user panels assigned to the profile. No login credentials are required.
- Users: users. Each user has access to the user panels assigned to them by the administrator. Requires login credentials.

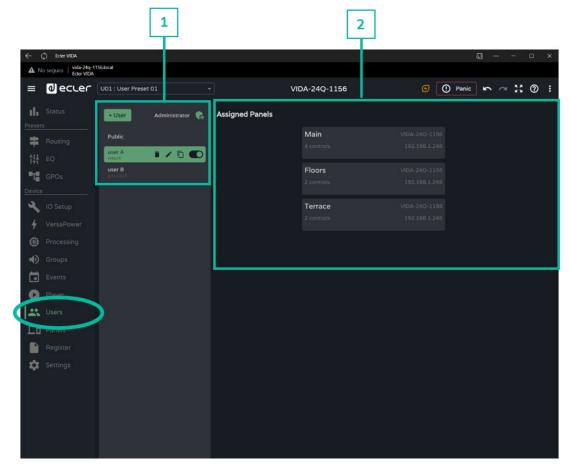

## 1. User management

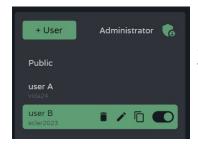

Management of users available on the device.

Allows the selection of an item from the list, for display of the panels assigned to the user and quick actions.

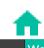

**PRECAUTIONS** 

PACKAGE CONTENTS

DESCRIPTION

**INSTALL & CONNECT** 

START-UP & OPERATION

Groups

PANEL FUNCTIONS

Register | TP-NET Protocol **TECHNICAL DATA** 

GUI

PACKAGE CONTENTS

INSTALL & CONNECT

START-UP & OPERATION

PANEL FUNCTIONS TECHNICAL DATA

Add a new user. + User

A unique name must be given to add the user to the list of users of the device.

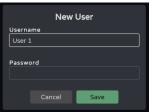

Same user on multiple devices: If the same user (identical name and password) is created on different devices belonging to the same local network, it is possible to assign panels to this user on different devices, allowing a single user to control several VIDA devices.

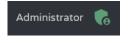

**Modifies** the access credentials for the administrator profile.

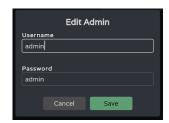

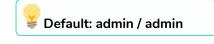

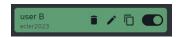

User enabled and selected.

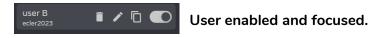

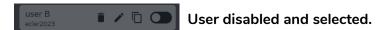

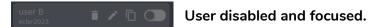

Quick actions (from left to right):

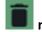

removes a user from the device.

allows a user to be renamed and assigned a new password.

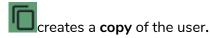

Enables/disables the user. A disabled user will not be able to access their panels, although they will stay in the list of available users and their settings will not be lost.

When deleting a user with assigned panels, you will be asked what should be done with those panels. Panels can:

- Be kept (Keep panels), for the other users assigned to the same panel or for assignment to other users.
- Deleted (Delete panels), when they will be unavailable to other users.

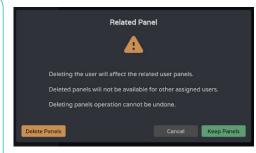

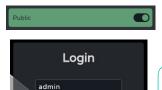

The public profile can only be enabled or disabled and cannot undergo any other operations.

The public profile is enabled by default. If disabled, the option to access the public panels on the login page will not be available.

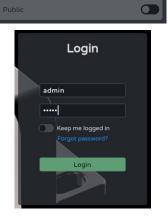

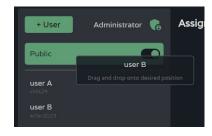

Move position of users:

- reorder the list of users.
- Press and hold and drag to the desired position to relocate the user.

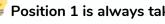

Position 1 is always taken by the public profile.

PACKAGE CONTENTS

START-UP & OPERATION

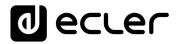

# 2. Assigned Panels

Displays the panels assigned to the selected user. This list shows the panels on the local device and the panels on other devices for the same user.

🍹 **The list of user panels can be sorted** and can offer a different order for each user. Press, hold and drag to the desired position to relocate the Panel.

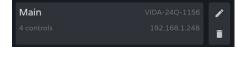

The selected user has access to the dashboard, where the following information can be viewed:

- Name of the panel.
- Number of controls within the panel.
- Name of the device that contains the panel.
- IP address of the device that contains the panel.
- Edit: quick access to panel settings.
- Delete: removes the panel.
- Open in new tab: When a panel is located on another networked VIDA device, there is a shortcut to the settings page for that device. Open a new browser tab with the IP address of the device.

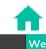

PRECAUTIONS

PACKAGE CONTENTS

DESCRIPTION

**INSTALL & CONNECT** 

START-UP & OPERATION

PANEL FUNCTIONS

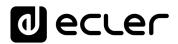

## 8.17 PANELS

Remote control panels for users. A user control panel is a set of controls, which allow users to remotely control - from the Ecler Vida application or from a browser - the volume, the audio player, sources and presets, and equalise one or several zones at a time.

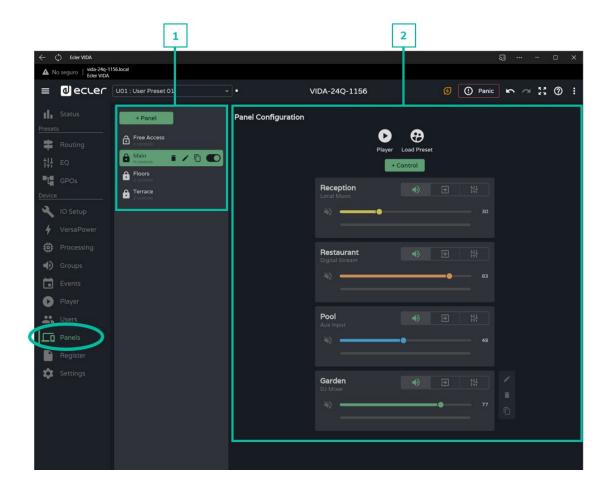

## 1. Panel Management

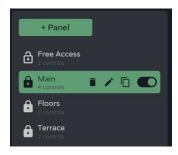

Management of the list of panels available on the device. Allows the selection of an item from the list for display and configuration and to perform actions without having to open the configuration page.

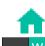

GUI

PRECAUTIONS

PACKAGE CONTENTS

DESCRIPTION : FEATURES

**INSTALL & CONNECT** 

START-UP & OPERATION

Register TP-NET Protocol

PANEL FUNCTIONS

New User Panel Cancel Apply

A new panel is added and its properties are configured:

- Label: a unique name has to be given to add an event to the list.
- Player: enables the audio player on the panel.

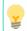

Access to player control and playlist selection.

•Load Preset: enables preset selection on the panel.

You will only have access to the presets available to users (Presets for panels configurable in the presets management drop-down menu).

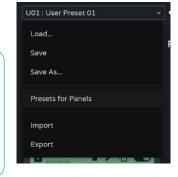

•Users: assignment of users

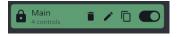

Panel enabled and selected.

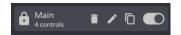

Panel enabled and focused.

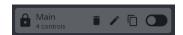

Panel disabled and selected.

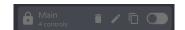

Panel disabled and focused.

# Public panel indicator:

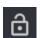

• Unlocked: public panel. Assigned to the public profile.

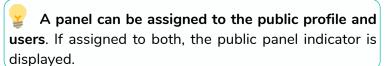

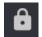

•Locked: private panel. Assigned to one or more users, not available to the public profile.

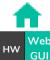

PRECAUTIONS

PACKAGE CONTENTS

DESCRIPTION

**INSTALL & CONNECT** 

START-UP & OPERATION

APP

PANEL FUNCTIONS

Register TP-NET Protocol **TECHNICAL DATA** 

Quick actions (from left to right):

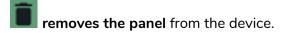

allows editing of the properties of the panel

creates a copy of the panel.

Enables/disables the panel. A disabled panel will not be shown to the assigned users; it will remain in the list of available panels and its configuration will not be lost.

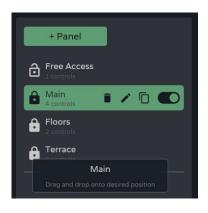

# Move position of panels:

- Allows the list of panels to be reordered.
- Press and hold and drag to the desired position to relocate the event.

The order of the list of panels is the order in which the panels are displayed to users in the Ecler Vida control app. If a user has panels for different devices, the panels are displayed grouped by device, as arranged by the user.

# 2. Panel configuration

Allows configuration of panel controls.

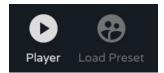

Indicators for enabled controls.

- Configurable in the panel properties.
- Audio player control and playlist selection.
- Selection of presets allowed per user.

If exclusive access to playlists and presets is required for certain users, duplicate an existing panel and enable both options.

PACKAGE CONTENTS

**INSTALL & CONNECT** 

START-UP & OPERATION

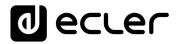

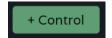

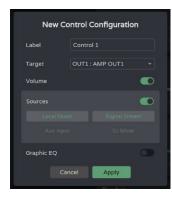

A new control is added to the panel (at the end of the list) and its properties are configured.

- Label: a unique name must be given to add the control to the list
- Target: signal to be controlled. Depending on the selection, the control options for each type of signal are loaded automatically: sources, amplified outputs, auxiliary outputs, digital outputs, local groups, overall volume and network groups.
- volume control and signal mute. Signal level display.

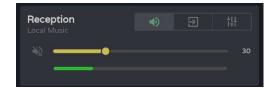

selection of fonts made available to the user.

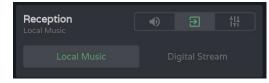

graphic equaliser and quick equaliser settings.

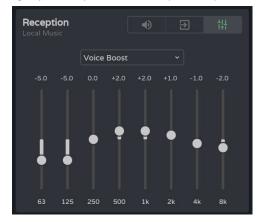

If no control is enabled: volume, source selection or equaliser, the control displays the level of the selected signal. Useful if the area only needs to be monitored.

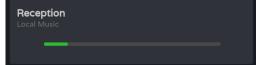

**INSTALL & CONNECT** 

START-UP & OPERATION

PANEL FUNCTIONS

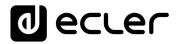

# Control

Once configured controls created in a panel are available to users assigned to that panel. The controls shown in the panel configuration can be manipulated by both the administrator and the user.

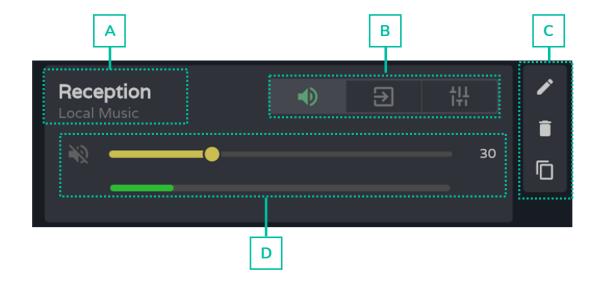

- A. Control label and selected source.
- **B.** One volume, source and EQ control selector.
- C. Control options: edit properties, delete and duplicate.
- D. Graphic volume, source and equaliser control. Displayed depending on the option chosen in the selector.

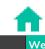

START-UP & OPERATION

PANEL FUNCTIONS

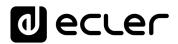

## 8.18 REGISTER

**System activity log**. Allows **detailed visualisation of device activity**, for troubleshooting or programming tracking.

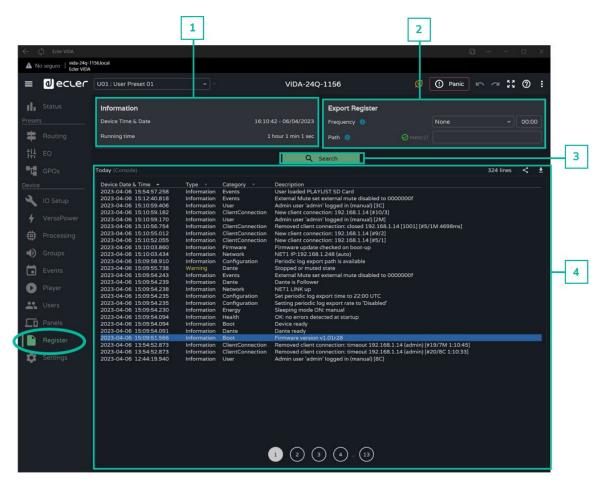

# 1. Information

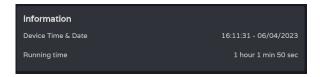

Basic system information.

- Local time and date for the device
- Time the equipment has been in operation since the last restart.

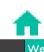

HW GUI

PRECAU.

nection

in Navigation

PACKAGE CONTENTS

Status I

Inputs/Outputs Se

etup Processing

ts User

START-UP & OPERATION

PANEL FUNCTIONS

TECHNICAL DATA

Regis

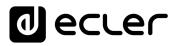

# 2. Export register

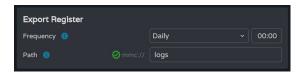

Export a copy of the log lines to the microSD card.

- Frequency: export frequency
  - o Daily: saves a daily copy of the log at the selected time
  - o Weekly: saves a weekly copy of the log every Monday at the selected time
  - o Monthly: keeps a monthly copy of the log on the first day of each month at the selected time
- Path: address of the microSD folder where copies of the log are stored:

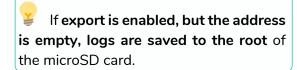

If the address entered does not exist, the folder will be created.

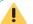

The following conditions must be met for the export to be successful:

- The device is switched on the day and at the time scheduled for log export.
- The microSD card is inserted.
- The address has not been changed.

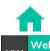

PACKAGE CONTENTS

DESCRIPTION

**INSTALL & CONNECT** 

START-UP & OPERATION

PANEL FUNCTIONS

**TECHNICAL DATA** 

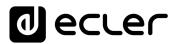

#### 3. Search

Search in the system registry. Filter and generate reports with the required information.

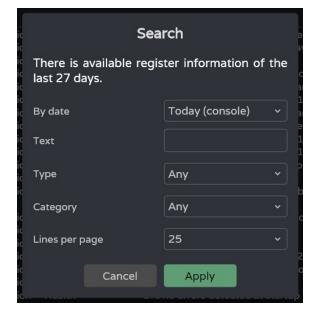

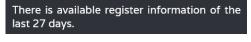

Indicates the age of the record.

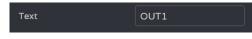

Filter by specific words.

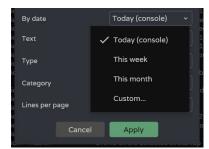

## Filter by date:

- Today (console): displays the log for the day, from 00:00 to the time of search.
- This week: shows the log since Monday.
- This month: shows the log from the 1st of the month.
- Custom: allows custom date range.

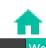

GUI

PRECAUTIONS

PACKAGE CONTENTS

DESCRIPTION (FEATURES

**INSTALL & CONNECT** 

START-UP & OPERATION

PANEL FUNCTIONS

TECHNICAL DATA

Stopped or muted state

PACKAGE CONTENTS

INSTALL & CONNECT

START-UP & OPERATION

Туре Category Any Information Lines per page Warning Recovery Error Failure

Filter by log line type. More than one can be selected:

- Any: all types.
- Information: normal activity.
- Warning: some functions may not be working properly. Shown in yellow.

2023-04-06 09:50:13.113 Warning Dante

> • Recovery: recovery from a warning or error. Shown in green.

2023-04-06 12:04:03.110 Network Internet connection OK • Error: error, something is not working properly. The proper functioning of the system may be compromised. Shown in red. 2023-04-06 09:50:21.630 Network Internet connection failed

> • Failure: system failure, critical error. The system requires immediate attention. Shown in red.

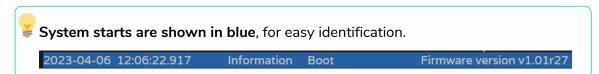

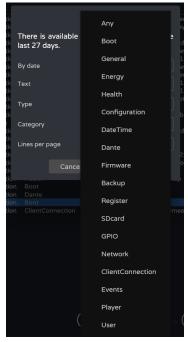

Filter by line category of the log. More than one can be selected. Allows a more refined search.

PACKAGE CONTENTS

**INSTALL & CONNECT** 

START-UP & OPERATION

PANEL FUNCTIONS

TECHNICAL DATA

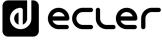

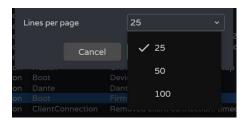

Number of lines displayed per page.

When the search is confirmed, the filters applied are displayed in the console. They can be quickly deleted and new ones added. The last search performed is saved.

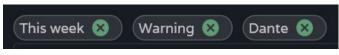

# Today (console)

Log console. Displays real-time activity on the system. Each day the previous day's log is stored and replaced by the succeeding log.

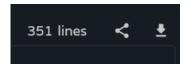

- Indicates the log lines, after filtering.
- Share log, copy to the clipboard the selected lines, for sharing in apps like an email manager, e.g.
- Download log, save a copy on your computer (browser download folder) of the selected lines in CSV format. It can be opened using a spreadsheet program.

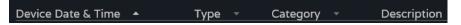

Header of the log lines (columns):

- Device Date&Time: local date and time of the device at which the activity event occurs. It can be sorted in ascending or descending order.
- Type: type of activity event. Sortable alphabetically, grouping activity events by type.
- activity Sortable Category: event category. alphabetically, grouping activity events by category.
- Description: brief description of the activity event

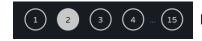

Log pagination.

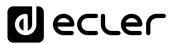

# **ECLER VIDA APP**

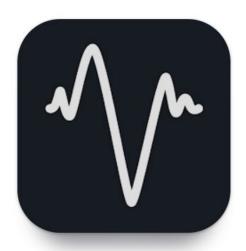

Ecler VIDA is an application for the control of one or more VIDA series amplifiers on the same local network through customised user control panels designed by the system administrator.

The app allows users to manage volume, select sources, equalise, select playlists and control the internal audio player, select presets and more.

The panels are designed exclusively for each user, simply and quickly. There is also a tool for commissioning the equipment. Compatible

with Ecler VIDA series amplifiers. An Ecler VIDA series amplifier is required to create user panels and publish them on the local network.

Available for iOS and Android. Download the app free from:

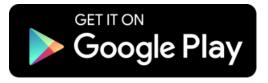

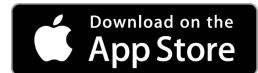

PACKAGE CONTENTS

START-UP & OPERATION

PANEL FUNCTIONS

#### 9.1 LOGIN

There are two access profiles for the app:

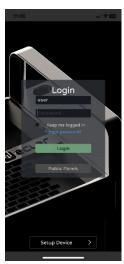

- Administrator: An administrator has access to all functions
  of the VIDA device and can configure any amplifier
  parameter, event, peripherals, etc. An administrator creates
  users and control panels for the Ecler VIDA user app.
- User: users (non-administrator users or end-users of the system) have limited access. The only functions available to normal users are controls (e.g. controlling the volume of an output) but no configuration functions.

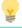

The administrator profile is disabled in the iOS and Android apps.

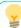

Usernames and passwords are case-sensitive.

# • Keep me logged in

When this function is active, a new login will not be required each time the VIDA web app is opened. The LOGIN page will not be displayed and the last page visited will be displayed. To deactivate, log out of the web app.

# Forgot password

Allows users to **change their password Password**.

## Public Panels

Access to **control panels**, **public profile** (no login credentials required). These control panels must be created by an administrator.

## Navigation

On accessing the app, the last panel selected is displayed. The app has a navigation menu at the bottom of the screen:

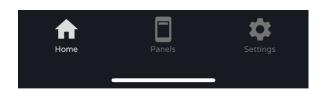

- Home: panel selected.
- Panels: list of panels assigned to the user.
- Settings: application settings.

PACKAGE CONTENTS

**INSTALL & CONNECT** 

START-UP & OPERATION

PANEL FUNCTIONS

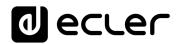

# 9.2 SETUP DEVICE

Quick start-up and/or discovery of VIDA devices on the same local network.

If you are setting up an installation with several VIDA devices, log in to the web app of any of the devices or open the mobile app, click on "Setup device" on the welcome page to discover VIDA devices and get network information for the devices and easy access to them.

The Setup Device button takes you to the tutorial:

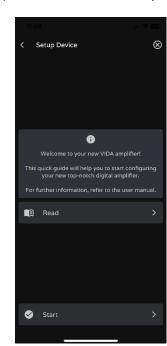

- Welcome page.
- Link to device documentation.

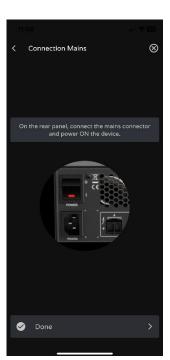

Connect the VIDA device to the mains and switch on the device.

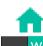

PRECAUTIONS

PACKAGE CONTENTS

DESCRIPTION

**INSTALL & CONNECT** 

START-UP & OPERATION

PANEL FUNCTIONS

**TECHNICAL DATA** 

PACKAGE CONTENTS

DESCRIPTION

**INSTALL & CONNECT** 

START-UP & OPERATION

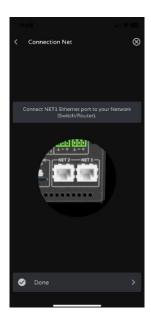

- Connect the VIDA device to the router/switch using a CAT5 cable or higher (NET1 Ethernet port on the VIDA device).
- Connect the Smartphone to the same local network as the VIDA device over WiFi.

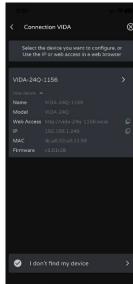

If there are devices on the local network that have been discovered, a list of accessible devices on the local network is displayed.

- Clicking on the name of a device opens a tab in the default browser for the IP address of the device.
- Important information about the device is displayed, with options for access to its web app (for configuration by the system administrator). Copy one or more links and paste them into your browser, on the same or another device.

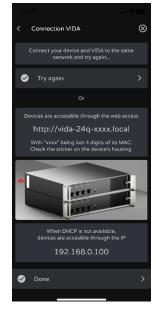

If there are no computers on the local network or none have been discovered, other connection options and troubleshooting options are displayed:

- Try again: try to re-establish a connection. When a connection has not been made correctly or the network configuration of a device has been changed recently.
- Check that your local network has a DHCP server. If no DHCP server is found the VIDA device can be accessed via IP address: 192.168.0.100. Locate your smartphone in the same IP range to access the device.

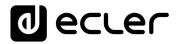

## **9.3 HOME**

Home page shows the selected panel (from the list of available panels). This page shows all the controls for a panel.

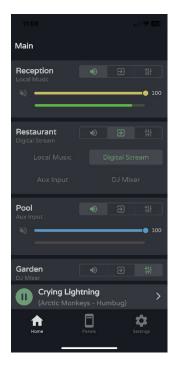

# Audio player

If the audio player is enabled in the panel, playback control and playing track information are displayed at the bottom of the screen. Clicking on the control opens the audio player page.

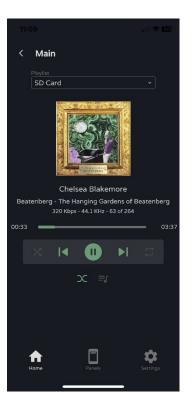

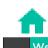

GUI

PRECAUTIONS

PACKAGE CONTENTS

DESCRIPTION & FEATURES

**INSTALL & CONNECT** 

START-UP & OPERATION

Register

TP-NET Protocol

PANEL FUNCTIONS

**Playlist selection**. All playlists available on the device are displayed.

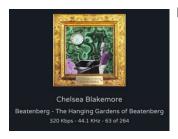

## Playing track information:

- **Album art**: requires an Internet connection for album art retrieval to work.
- Tags ID3: Track title Artist Album.
- **Track information**: bit-rate per second sample rate position in the playlist.

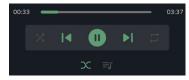

# Audio player control:

- Playback time.
- Time remaining.
- Allows fast forward/reverse of the track.
- Sequential/random playback mode.
- Previous track.
- Resume playback (Play / Pause).
- Next track.
- Repeat mode:
- Fade mode: transition between tracks.
- See playback queue.

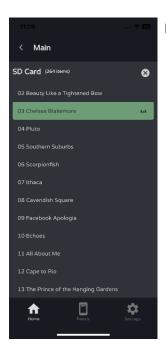

# Playback queue:

- Name of the playlist.
- The number of items in the playlist.
- The track in playback.
- Allows you to play any item in the list by clicking play over the item.

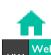

HW (

PRECAUTIONS

ion Logir

Navigation

PACKAGE CONTENTS

START-UP & OPERATION

PANEL FUNCTIONS

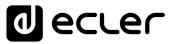

## **Preset selection**

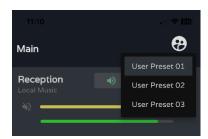

Presets available on the panel.

The playlists and the list of available presets is not exclusive to the user. The same lists are available to any user with access to the panel.

If exclusive access to playlists and presets is required for certain users, duplicate an existing panel and enable both options.

#### 9.4 MY PANELS

List of panels available to the user.

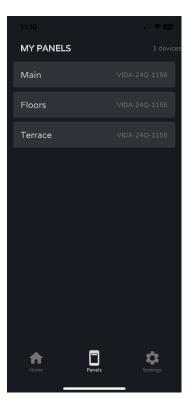

- Click to select a panel.
- Name of the user panel.
- Device containing the panel. If the user has panels on several VIDA devices, they are all listed here, regardless of the device.

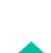

PRECAUTIONS

PACKAGE CONTENTS

DESCRIPTION

**INSTALL & CONNECT** 

START-UP & OPERATION

PANEL FUNCTIONS TP-NET Protocol

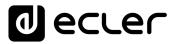

# 9.5 SETTINGS APP

# Control app settings.

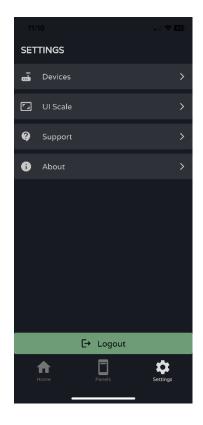

# **Devices**

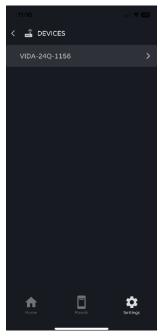

**List of devices on the same local network**. Clicking on a device displays its information page.

GPOs VersaPower Groups

Panels

WebGUI Home & Updates

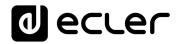

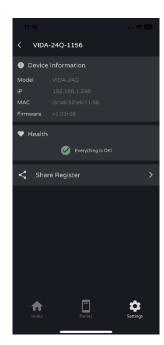

# **Device information:**

- Important device information.
- Health: shows the health status of the device.
- Share Log: share the daily log for the device. Copies lines from the daily log to the clipboard for sharing in applications such as an email manager.

# **UI Scale**

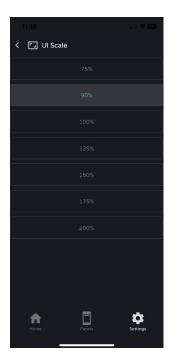

Set the display size for the GUI.

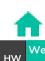

GUI

PRECAUTIONS

PACKAGE CONTENTS

DESCRIPTION & FEATURES

**INSTALL & CONNECT** VersaPower Groups

START-UP & OPERATION

PANEL FUNCTIONS

TECHNICAL DATA

Panels

Register TP-NET Protocol APP

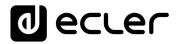

# **Support**

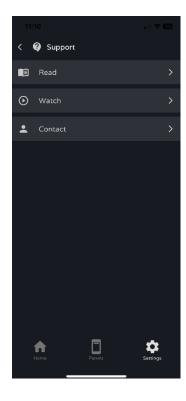

# **Useful links**:

- Read: VIDA amplifier documentation.
- Watch: link to VIDA's YouTube page. Contains training and promotional videos.
- Contact: Ecler Technical Support contact form.

# **About**

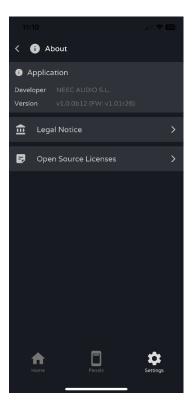

Displays information related to the app:

- Version
- Privacy Policy
- Open source licences.

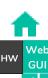

PRECAUTIONS

PACKAGE CONTENTS

DESCRIPTION & FEATURES

**INSTALL & CONNECT** 

Groups

START-UP & OPERATION

PANEL FUNCTIONS

TECHNICAL DATA

Register TP-NET Protocol

# 10. TP-NET PROTOCOL

#### 10.1 INTRODUCTION TP-NET PROTOCOL

The TP-NET protocol allows a client machine (or control device) to query and modify various internal parameters.

Communication with such devices can be done over Ethernet and using the UDP/IP transport protocol, using UDP registered port **5800**.

The protocol is simple and textual, making it easy to read, write code and modify, and is message-based, with no need for start and end delimiters: each message is implicitly delimited by the size of the UDP packet. The maximum message size is **80 characters**. All texts must be written in capital letters.

To facilitate the processing of messages in control systems such as CRESTRON®, AMX®, RTI®, VITY®, MEDIALON®, etc., the device adds the character **LF** (0x0A) at the end of each message. If the client program does not have time to process the received messages one by one, it can concatenate consecutive messages into a single memory string (buffer) and separate them again later using the **LF** delimiter. The device also allows several messages to be sent in a single data packet and read using the delimiter.

Messages are made up of one or more fields, separated by blanks ( = blank space):

# <TYPE> [PARAM1] [PARAM2] [PARAM3] [PARAM4][LF]

The first field (TYPE) defines the **type of message**, and therefore the number of parameters required below (each type of message requires a certain number of parameters). The **TYPE** field can have the following values:

- SYSTEM
- GET
- SET
- INC
- DEC
- Subscribe to
- UNSUBSCRIBE
- DATA
- ERROR

The table in the chapter <u>VIDA Parameters</u> describes the different types of messages and their associated parameters.

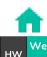

PRECAUTIONS

ogin Nav

PACKAGE CONTENTS

EQ EQ

Inputs/Outp

etup | Proc

**INSTALL & CONNECT** 

START-UP & OPERATION

) Events

Users

Register

TP-NET F

SYSTEM, GET, SET, INC, DEC, SUBSCRIBE and UNSUBSCRIBE messages can be sent from the client to the device; DATA and ERROR messages are sent from the device to the client. SYSTEM PING is the only SYSTEM message sent by the device if the optional PINGPONG parameter is specified in the client SYSTEM CONNECT message.

Communication is initiated when a client sends a **SYSTEM CONNECT** message to the device. As UDP communication is connectionless (unlike TCP communication), the device stores the IP address of the client sending the **SYSTEM CONNECT** message to be used as a destination for the messages generated by the device itself (**DATA** and **ERROR**). After receiving a connection message, the device performs a data dump by sending all implemented **DATA** values one by one.

Communication can be terminated in two ways:

- Manually: when the client sends the SYSTEM DISCONNECT message, which
  cancels all subscriptions and stops the sending of DATA and ERROR
- Automatically: if in the initial SYSTEM CONNECT message the optional parameter PINGPONG was specified and the client has not received SYSTEM PONG messages for a period over 10 seconds (assumed loss of communication).

SET messages sent by the client have no feedback, i.e. The device does not send a DATA message after processing the SET message. The client updates the value internally with the data sent to the device and, if necessary, uses a GET message to verify that the parameter has been correctly processed in the device.

- Numerical values are always unsigned whole numbers (positive numbers without decimals).
- [PINGPONG] is an optional parameter used to configure communication with the
  client so that it is possible to determine whether either party has terminated
  communication. When configured in this way, the device sends a SYSTEM PING
  message periodically (once every second) to the client, which must reply with a
  SYSTEM PONG message. If either party does not receive the relevant message
  within 10 seconds, communication is deemed to have been terminated.
- <Input Channel> and <Output Channel> are numeric values that identify an input or output channel on the device.
- <Preset Number> is a numeric value that identifies one of the Presets available in the device's memory.
- <Level>, <Pre VUmeter Level> and <Post VUmeter Level> are numerical values in the range [0-100] which define values on a scale equivalent to [-inf-0] in dB
- <GPI> and <GPO> are numeric values in the range [1-8].
- <GPI Value> is a numeric value in the range [0-100] that indicates the value of an analogue input. If the input is digital, the two possible values are 0 and 100.

PACKAGE CONTENTS

**INSTALL & CONNECT** 

START-UP & OPERATION

- <Rate> is a numeric value in the range [1-10] that specifies the frequency of sending VU meters to the client, in number per second (default = 3).
- "<Device Name>" indicates the device name in double quotes to allow for names with spaces.
- **<Error ID>** is a numeric value encoding a type of error.
- "<Error Description>" is a text string enclosed in double quotes containing a description of the error.

# 10.2 VIDA PARAMETERS

Communication between client and device is established with an initial SYSTEM **CONNECT message**. If not, commands from the client to the device will be ignored by the device. See the chapter TP-NET Protocol Introduction for more information.

The INC and DEC commands generate a DATA command response from the device, containing the resulting LEVEL value, incremented or decremented. When the INC or DEC command attempts to adjust to a value outside the minimum and maximum allowed limits, no response will be produced (no DATA command will be sent).

| TYPE   | PARAM1            | PARAM2                       | PARAM3                       | PARAM4 | DESCRIPTION                                                            |
|--------|-------------------|------------------------------|------------------------------|--------|------------------------------------------------------------------------|
| DEVICE |                   | <u> </u>                     |                              | ·      |                                                                        |
| SYSTEM |                   |                              |                              |        |                                                                        |
|        | CONNECT           | [PINGPONG]                   | [ONCE]                       |        | Saves the client IP address for responses and then dumps current       |
|        |                   |                              | , ,                          |        | device status (with DATA messages)                                     |
|        | DISCONNECT        |                              |                              |        | Cancel subscriptions and terminates communication                      |
|        | SUBSCRIPTION_RATE | <rate></rate>                |                              |        | Times per second for subscriptions refresh (1-10)                      |
|        | PING              |                              |                              |        | Alive message from device                                              |
|        | PONG              |                              |                              |        | Alive ACK message from client                                          |
|        | PING INTERVAL     | <1-1000>                     |                              |        | Ping Interval, in seconds                                              |
| GET    |                   |                              |                              |        |                                                                        |
|        | ALL               |                              |                              |        | Dumps current device status (with DATA messages)                       |
|        | POWER             |                              |                              |        | Gets the Device RUNNING/SLEEP status                                   |
|        | PRESET            |                              |                              |        | Gets the current PRESET                                                |
|        | SLEVEL            | <source/>                    |                              |        | Gets the current LEVEL of an audio Source                              |
|        | OLEVEL / CHAN_VOL | <output channel=""></output> |                              |        | Gets the current LEVEL of an Output Channel (Main:1~4, Aux: 4,5,       |
|        |                   | ·                            |                              |        | Digital: 6~10)                                                         |
|        | XLEVEL            | <source/>                    | <output channel=""></output> |        | Gets the current LEVEL of a Matrix point                               |
|        | GLEVEL            | <loc gen="" net=""></loc>    | <group></group>              |        | Gets the current LEVEL of a Group                                      |
|        | SMUTE             | <source/>                    | ·                            |        | Gets the current MUTE Status of an audio Source                        |
|        | OMUTE             | <output channel=""></output> |                              |        | Gets the current MUTE status of an Output Channel                      |
|        | XMUTE             | <source/>                    | <output channel=""></output> |        | Gets the current MUTE status of a Matrix Point                         |
|        | GMUTE             | <loc gen="" net=""></loc>    | <group></group>              |        | Gets the current MUTE of a Group                                       |
|        | ZONERIN           | <output></output>            |                              |        | Gets zoner replica for given Output (1~4=Main, 5,6=Aux, 7~10=Digital). |
|        |                   |                              |                              |        | For main outputs, can be S1~4, for Aux outputs, can be S1~4 and also   |
|        |                   |                              |                              |        | O1~4 (Main output 1~4), for Digital outputs can be S1~4, O1~4 and      |
|        |                   |                              |                              |        | also A1~2 (Aux out 1~2)                                                |
|        | SVU               | <source/>                    |                              |        | Gets the VU-meter value of an audio Source                             |
|        | OVU               | <output channel=""></output> |                              |        | Gets the VU-meter value of an Output Channel                           |
|        | ALARM_PROTECT     | <output channel=""></output> |                              |        | Gets the Protect alarm status of an Output Channel                     |
|        | ALARM_FAULT       | <output channel=""></output> |                              |        | Gets the self-diagnosis system alarm status of an Output Channel       |
|        | GPI               | <input/>                     |                              |        | Gets the current value of a General Purpose Input                      |
|        | GPO               | <output></output>            |                              |        | Gets the current value of a General Purpose Output                     |
|        | EXTMUTE           |                              |                              |        | Gets the current value of the External Mute Input                      |
|        | INFO_NAME         |                              |                              |        | Gets the Device Name                                                   |
|        | INFO_MODEL        |                              |                              |        | Gets the Device Model                                                  |
|        | INFO_VERSION      |                              |                              |        | Gets the Firmware Version                                              |
|        | INFO_MAC          | <net1 net2=""></net1>        |                              |        | Gets the Device MAC address for NET1 or NET2 Ethernet interface        |
|        | IP_CONFIG         | <net1 net2=""></net1>        |                              |        | Gets NET1/2 ethernet interface addresses info                          |
|        | IP_LIST           |                              |                              |        | Gets list of registered TP-Net clients                                 |
|        | Z_MONITOR         | <output channel=""></output> |                              |        | Gets Impedance monitor status of an Output Channel                     |

PACKAGE CONTENTS

**INSTALL & CONNECT** 

START-UP & OPERATION

PANEL FUNCTIONS

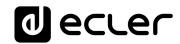

| Control   Control   Cont                                                                       |
|----------------------------------------------------------------------------------------------------|
| Procest Numbers                                                                                                    |
| S. P.P.L                                                                                                    |
| CAPPEL   Cologne Charmer's   Carel   Set the current ELPEL of an Output Charmer's   Cappel in Fig.                                                                                                    |
| SQUIPE                                                                                                    |
| MEPEL                                                                                                    |
| SEVEL   -1.50 PM SEVEN   -1.50 PM SEVEN   -1.50 PM SEVE                                                                       |
| SAUTE                                                                                                    |
| OUTF   OUTF   OUTF   Channel   Searce   OUTF   Channel   Searce   OUTF   OUTF   Channel   Searce   OUTF   OUTF   OUTF   OUTF   OUTF   OUTF   OUTF   OUTF   OUTF   OUTF   OUTF   OUTF   OUTF   OUTF   OUTF   OUTF   OUTF   OUTF   OUTF   OUTF   OUTF   OUTF   OUTF   OUTF   OUTF   OUTF   OUTF   OUTF   OUTF   OUTF   OUTF   OUTF   OUTF                                                                        |
| ONUTE   depot Channels - Sources   Colleged Channels   TESNO   Sets the current MUTE of a Media's Point                                                                                                    |
| OWITE  OUTPE  OUTPE  OU                                                                     |
| Courses or «Output or «Aus»  Set some registe for given Output (1.4-Albin), Sef-Aux > 10-Albin Output - Albin Sef-Aux > 10-Albin Output - Albin Sef-Aux > 10-Albin Sef-Aux > 10-Albin Se                                                                     |
| For main outputs, can be \$1-4, for Nav outputs, can be \$1-4, for Nav outputs, can be \$1-4, for N |
| O1-4 (Plan output 1-4), for Digital outputs can be S1-4, O1-4; also A1-2) in CPP Values  GPO                                                                                                    |
| GPO - chaputs - GPO Values - Set the current LEVEL of an aydio Source by Value (Value) - Set the current LEVEL of an aydio Source by Value (Value) - Set the current LEVEL of an aydio Source by Value (Value) - Increase the current LEVEL of an aydio Source by Value (Value) - Increase the current LEVEL of an object to the Value (Value) - Increase the current LEVEL of an object to the Value (Value) - Increase the current LEVEL of a Markin point by Value (Value) - Increase the current LEVEL of a Markin point by Value (Value) - Increase the current LEVEL of a Markin point by Value (Value) - Increase the current LEVEL of a Markin point by Value (Value) - Increase the current LEVEL of a Markin point by Value (Value) - Increase the current LEVEL of a Markin point by Value (Value) - Increase the current LEVEL of a Markin point by Value (Value) - Increase the current LEVEL of a Markin point by Value (Value) - Increase the current LEVEL of a Markin point by Value (Value) - Increase the current LEVEL of a may observe by Value (Value) - Increase the current LEVEL of a may observe by Value (Value) - Increase the current LEVEL of an audio Source by Value (Value) - Increase the current LEVEL of an audio Source by Value (Value) - Increase the current LEVEL of a Markin point by Value (Value) - Increase the current LEVEL of a Markin point by Value (Value) - Increase the current LEVEL of a Markin point by Value (Value) - Increase the current LEVEL of a Markin point by Value (Value) - Increase the current LEVEL of a Markin point by Value (Value) - Increase the current LEVEL of a Markin point by Value (Value) - Increase the current LEVEL of a Markin point by Value (Value) - Increase the current LEVEL of a Markin point by Value (Value) - Increase the current LEVEL of a Markin point by Value (Value) - Increase the current LEVEL of a Markin point by Value (Value) - Increase the current LEVEL of a Markin point by Value (Value) - Increase the current LEVEL of a Markin point by Value (Value) - Increase the current LEVEL of a Markin point b                                                                     |
| SEPEL Source   Sept Security value for a General Purpose Output (Value)   Sets the current value for a General Purpose Output (Value)   Increases the current LEVEL of an audio Source by Value (Value)   Increases the current LEVEL of an Output Channel by Value (Value)   Increases the current LEVEL of an Output Channel by Value (Value)   Increases the current LEVEL of an Output Channel by Value (Value)   Increases the current LEVEL of a Markirs point by Value (Value can rong at 15 to 150)   Sets of the Sets of Sets of Sets                                                                     |
| SEPEL   Source   Value   Increases the current LEPEL of an audio Source by Value (Value ange from a 1 to a 100)   Increases the current LEPEL of an Output Channel by Value (Value ange from a 1 to a 100)   Channel s Man. 1-4, Aux. 45, Digital of Aux. 45, Digital of A                                                                     |
| OLEVEL Output Channel > AVailue> necesses the current EVEL of an Output Channel by Value (Value of Annel of Annel of Ann                                                                     |
| CLEVEL   Couput Channel >   Availue >   Availue   Availue   Avai                                                                       |
| CUPPEL   Couput Channel>   CValue>   Increases the current LEVEL of an Output Channel by Value (Value of ange from a 1 to a 100) (Channel is Maint-1-4, Aux. 45, Oightair.)                                                                                                    |
| Capper Channels - Sources   Coupur Channels - Coupur Channels   Coupur Channels - Coupur Channels   Coupur Channels                                                                          |
| ALL   Survey   Subscribes to an Unjour Channel   Survey   Subscribes to an union Source Vulneter                                                                                                    |
| GLEVEL 4.0c/Net/Gen> <pre> GLEVEL 4.0c/Net/Gen&gt; <pre> Group&gt;</pre></pre>                                                                                                    |
| GEVEL                                                                                                    |
| SLEVEL Sources Avalues Decreases the current LEVEL of an audio Source by Value (Value ange from ± 1 to ±100)  OLEVEL Coutput Channels Avalues Decreases the current LEVEL of an Output Channel by Value (Value ange from ± 1 to ±100)  OLEVEL Alput Channels Availues Decreases the current LEVEL of an Output Channel by Value (Value ange from ± 1 to ±100) (Channel is Main: 1-4, Aux 4, 5, Digital: 6th Aux 4, 5, Digital: 6th Aux 4, 5, Digital                                                                     |
| SLEVEL Source> -\footnote{Value}                                                                                                    |
| SLEVEL Source>   Value>                                                                                                    |
| OLEVEL Couput Channel Couput Channel Couput Channel by Value Couput Channel by Value Couput Channel by                                                                     |
| OLEVEL Counter Channel > Availue> Decreases the current LEVEL of an Output Channel by Value (Value or range from ±1 to ±100) (Channel is Main: 1-4, Aux - 4,5, Digital: 6. Decreases the current LEVEL of a Matrix point by Value (Value or range from ±1 to ±100) (Channel is Matrix point by Value (Value or range from ±1 to ±100) (Channel is Matrix point by Value (Value or range from ±1 to ±100) (Channel is Matrix point by Value (Value or range from ±1 to ±100) (Channel is Matrix point by Value (Value or range from ±1 to ±100) (Channel is Matrix point by Value (Value or range from ±1 to ±100) (Channel is Matrix point by Value (Value or range from ±1 to ±100) (Channel is Matrix point by Value (Value or range from ±1 to ±100) (Channel is Matrix point by Value (Value or range from ±1 to ±100) (Channel is Matrix point by Value (Value or range from ±1 to ±100) (Channel is Matrix point to ±100) (Channel is Matrix point to Matrix point to ±100) (Channel is Matrix point to ±100) (Channel is                                                                      |
| Reference of the content of the content of the co                                                                       |
| XLEVEL class the current LEVEL of a Matrix point by Value (Value can range from ±1 to ±100)  GLEVEL clocket/Gen> cGroup> Decreases the current LEVEL of a Group by Value (Value can range from ±1 to ±100)  SCRIBE  ALL Subscribes to all VU-meters SVU cloures Subscribes to an audio Source VU-meter OVU cluptur Channel> Subscribes to an Output Channel VU-meter  ALL SUU cloures SUU cloures Subscribes to an Output Channel VU-meter Subscribes to an Output Channel VU-meter Subscribes to an Output Channel VU-meter Subscribes to an Output Channel VU-meter Subscribes to an Output Channel VU-meter Subscribes to an Output Channel VU-meter Subscribes to an Output Channel VU-meter Subscribes to an Output Channel VU-meter Subscribes to an Output Channel VU-meter Subscribes to an Output Channel VU-meter Subscribes to an Output Channel VU-meter Subscribes Subscribes to an Output Channel VU-meter Subscribes Subscribes to an Output Channel VU-meter Subscribes Subscribes Subsc                                                                     |
| GLEVEL                                                                                                    |
| CleVeL   clo/Net/Gen>   Cgroup   Decreases the current LEVEL of a Group by Value (Value can ran ±1 to ±100)                                                                                                    |
| SCRIBE                                                                                                    |
| ALL Subscribes to all VU-meters SVU <source/> Subscribes to an audio Source VU-meter OVU <output channel=""> Subscribes to an Output Channel VU-meter SVU Subscribes to an Output Channel VU-meter Unsubscribe to all VU-meters Unsubscribes to an Output Channel VU-meter Unsubscribe to all VU-meters Unsubscribes to an audio Source VU-meter OVU Output Channel&gt; Unsubscribe to an Output Channel VU-meter Unsubscribe to an Output Channel VU-meter Unsubscribe to all VU-meter Unsubscribe to all VU-meter</output>                                                                                                    |
| ALL SUD < Source> OYU < Source> OYU                                                                                                    |
| SVU < Source> OVU < Output Channel> Subscribes to an Output Channel VU-meter OVU Output Channel>  ALL SUBSCRIBE  ALL SUBSCRIBE  ALL SUBSCRIBE  ALL SUBSCRIBE  SVU Source> OVU Source> OUTPUT Channel VU-meter SVU Source> OUTPUT Channel> SUBSCRIBE  ALL SUBSCRIBE SVU Source> OUTPUT Channel> SUBSCRIBE SVU Source> OUTPUT Channel> SUBSCRIBE SVU Source> OUTPUT Channel> SOUTPUT Channel SOURCE SUBSCRIBE  PRESET PRESET SPESET SPESET SOURCE> Shows the Device Power status Shows the Current LEVEL of an audio Source OLEVEL OLEVEL OUTPUT Channel> SLEVEL Shows the current LEVEL of an Output Channel Main:1-4, Aux Digital: 6-10) XLEVEL AIRD CHANNEL SHOWS SHOWS the Current LEVEL of a Matrix point GLEVEL SOURCE> Shows the current LEVEL of a Group Shows the current LEVEL of a Group Shows the current MUTE status of an audio Source OMUTE OMUTE SOURCE> Shows the current MUTE status of an Output Channel Shows the current MUTE status of an Output Channel Shows the current MUTE status of a                                                                     |
| OVU   County Channel>   Subscribes to an Output Channel VU-meter                                                                                                    |
| ALL   Unsubscribe to all VU-meters   Unsubscribe to all VU-meters   Unsubscribe to all VU-meter   OVU   Course   Unsubscribe to an Output Channel VU-meter   Unsubscribe to an Output Channel VU-meter                                                                     |
| ALL SVU <source/> OVU <source/> OVU otto Channel>  Noutput Channel>  Noutput Channel>  Noutput Channel>  Noutput Channel>  Noutput Channel>  Noutput Channel Vulneter  Noutput Channel Vulneter  Noutput Channel Vulneter  Noutput Channel Vulneter  Noutput Channel Vulneter  Noutput Channel Vulneter  Noutput Channel Vulneter  Noutput Channel Vulneter  Noutput Channel Vulneter  Noutput Channel Vulneter  Noutput Channel Vulneter  Noutput Channel Velevel  Noutput Channel Velevel  Noutput Channel Velev                                                                   |
| ALL SVU <source/> OVU <source/> OVU otto Channel>  Noutput Channel>  Noutput Channel>  Noutput Channel>  Noutput Channel>  Noutput Channel>  Noutput Channel Vulneter  Noutput Channel Vulneter  Noutput Channel Vulneter  Noutput Channel Vulneter  Noutput Channel Vulneter  Noutput Channel Vulneter  Noutput Channel Vulneter  Noutput Channel Vulneter  Noutput Channel Vulneter  Noutput Channel Vulneter  Noutput Channel Vulneter  Noutput Channel Velevel  Noutput Channel Velevel  Noutput Channel Velev                                                                   |
| SVU <source/> OVU <output channel=""> Unsubscribes to an audio Source VU-meter Unsubscribe to an Output Channel VU-meter  POWER RUNNING / SLEEPING PRESET <pre> POWER RUNNING / SLEEPING SLEVEL <source/> SLEVEL <source/> Clevel&gt; Shows the current LEVEL of an audio Source OLEVEL  OLEVEL <output channel=""> Level&gt; Shows the current LEVEL of an Output Channel (Main:1-4, Aux. Digital: 6-10)  XLEVEL Shows the current LEVEL of an Output Channel (Main:1-4, Aux. Digital: 6-10)  XLEVEL Shows the current LEVEL of a Matrix point GLEVEL  CLOC/Net/Gen&gt; Shows the current LEVEL of a Group SMUTE Source&gt; PESNO Shows the current MUTE status of an audio Source OMUTE Coupt Channel&gt; Shows the current MUTE status of an Output Channel XMUTE Shows the current MUTE status of an Output Channel XMUTE Shows the current MUTE status of an Output Channel XMUTE Shows the current MUTE status of an Output Channel XMUTE Shows the current MUTE status of an Admix point GMUTE Shows the current MUTE status of an Admix point GMUTE Shows the current MUTE status of an Admix point Shows the current MUTE status of an Admix point Shows the current MUTE status of an Admix point Shows the current MUTE of a Group Shows the current MUTE status of an Admix point Shows the current MUTE of a Group Shows the current MUTE of a Group Shows the current Shows the current MUTE of a Group Shows the current MUTE of a Group Shows the current MUTE of a Group Shows the current Shows</output></pre></output>                      |
| OVU <pre>OVU</pre>                                                                                                    |
| POWER RUNNING / SLEEPING Shows the Device Power status Shows the Device Power status PRESET Shows the current PRESET Shows the current LEVEL of an audio Source SLEVEL Shows the current LEVEL of an audio Source Shows the current LEVEL of an Output Channel Main: 1-4, Aux Digital: 6-10)  XLEVEL In International Source Output Channel Shows the current LEVEL of a Matrix point Shows the current LEVEL of a Matrix point Shows the current LEVEL of a Group Shows the current LEVEL of a Group Shows the current LEVEL of a Group Shows the current MUTE status of an audio Source Office Shows the current MUTE status of an Output Channel Shows the current MUTE status of an Output Channel Shows the Current MUTE status of an Output Channel Shows the Current MUTE status of an Output Channel Shows the Current MUTE status of an Output Channel Shows the Current MUTE status of an Output Channel Shows the Current MUTE status of an Output Channel Shows the Current MUTE status of an Outpu                                                                     |
| POWER RUNNING / SLEEPING  PRESET < Preset Number>  SLEVEL < Source>  OLEVEL < Source>  OLEVEL < Output Channel> < Level> Shows the current LEVEL of an Output Channel (Main:1-4, Aux. Digital: 6-10)  XLEVEL < In the current LEVEL of a Matrix point (Level) Shows the current LEVEL of a forup (Main:1-4, Aux. Digital: 6-10)  XLEVEL < In the current LEVEL of a Matrix point (Level) Shows the current LEVEL of a Group Shows the current LEVEL of a Group Shows the current LEVEL of a Group Shows the current LEVEL of a Group Shows the current LEVEL of a Group Shows the current MUTE status of an audio Source Office Shows the current MUTE status of an Output Channel Shows the current MUTE status of an Output Channel Shows the current MUTE status of an Output Channel Shows the current MUTE status of a Matrix point Shows the current MUTE status of a Matrix point Shows the current MUTE status of a Matrix point Shows the current MUTE status of a Matrix point Shows the current MUTE of a Group Shows the current MUTE of a Group Shows                                                                     |
| PRESET                                                                                                    |
| SLEVEL   <source <level="" an="" audio="" current="" level="" of="" shows="" source="" td="" the=""  =""  <=""/>                                                                                                    |
| OLEVEL Counter Level Counter Clevel Shows the current Level of an Output Channel (Main:1-4, Aux. Digital: 6-10)  XLEVEL clophet Channel Source Counter Clevel Counter Clevel Clevel Clevel Cl                                                                     |
| Digital: 6-10    XLEYEL   clnput Channel> < Cutput Channel>   Clevel>   Shows the current LEYEL of a Matrix point     GLEYEL   cl.oc/Net/Gen>   Cgroup>   Shows the current LEYEL of a Group     SMUTE   Csource>   YESNO   Shows the current MUTE status of an audio Source     OMUTE   Coupt Channel>   YESNO   Shows the current MUTE status of an Output Channel     XMUTE   Cl.oc/Net/Gen>   Coupt Channel>   YESNO   Shows the current MUTE status of a Matrix point     GMUTE   Cl.oc/Net/Gen>   Coupt Channel>   YESNO   Shows the current MUTE status of a Matrix point     GMUTE   Cl.oc/Net/Gen>   Coupt Channel>   Shows the current MUTE of a Group     Shows the current MUTE status of a Matrix point     Shows the current MUTE status of a Matrix point     Shows the current MUTE of a Group   Shows the current MUTE of a Group     Shows the current MUTE of a Group   Shows the current MUTE of a Group   Shows the current MUTE of a Group     Shows the current MUTE of a Group   Shows the current MUTE of a Group   Shows the current MUTE of a Group   Shows the current MUTE of a Group   Shows                                                                       |
| XLEVEL                                                                                                    |
| GLEVEL <a href="ClockNet/Gen"></a>                                                                                                    |
| SMUTE <source/> YES/NO Shows the current MUTE status of an audio Source OMUTE <output channel=""> YES/NO Shows the current MUTE status of an Output Channel XMUTE <input channel=""/> Source&gt; Output Channel&gt; YES/NO Shows the current MUTE status of a Matrix point GMUTE <ionet gen=""> <ionetin channel="" county=""> Shows the current MUTE of a Group ZONERIN <output> Shows the current MUTE of a Group Shows the current MUTE of a Group Shows the current MUTE of a Group Shows the current MUTE of a Group Shows the current MUTE of a Group Shows the current MUTE status of an Audit Shows the current MUTE status of an Audit Shows the Current MUTE status of an Audit Shows the Current</output></ionetin></ionet></output>          |
| OMUTE <output channel="">         YES/NO         Shows the current MUTE status of an Output Channel           XMUTE         <input channel=""/> <source/> <output channel=""> &lt; YES/NO</output></output>                                                                                                    |
| XMUTE <pre></pre>                                                                                                    |
| GMUTE         < Loc/Net/Gen>          Shows the current MUTE of a Group           ZONERIN         < Output>         < Source> or < Output> or < Aux>         Shows current zoner replica for given Output (1-4=Main, 5,6=Aux)                                                                                                    |
| ZONERIN COutput> CSource> or COutput> or CAux> Shows current zoner replica for given Output (1-4=Main, 5,6=Aux)                                                                                                    |
|                                                                                                    |
|                                                                                                    |
| 7-10=Digital). For main outputs, can be S1-4, for Aux outputs, c                                                                                                    |
| S1-4 and also 01-4 (Main output 1-4), for Digital outputs can b                                                                                                    |
| S1-4, O1-4 and also A1-2 (Aux out 1-2)                                                                                                    |
| SVU <source/> <post level_left="" vumeter=""> <post level_right="" vumeter=""> Shows the VU-meter value of an audio Source</post></post>                                                                                                    |
| OVU <output channel=""> <post level="" vumeter=""> Shows the VU-meter value of an Output Channel</post></output>                                                                                                    |
| GPI <   Shows the current value of a General Purpose Input                                                                                                    |
| GPO <output> <gpo a="" current="" general="" of="" output.<="" purpose="" shows="" td="" the="" value="" value)=""></gpo></output>                                                                                                    |
| EXTMUTE Shows the current value for External Mute                                                                                                    |
| ALARM_PROTECT <-Output Channel > ON/OFF Shows the Protect alarm status of an Output Channel                                                                                                    |
| ALARM_FAULT Coutput Channel> ON/OFF Shows the self-diagnosis system alarm status of an Output Chan                                                                                                    |
| INFO_NAME " <device device="" name"="" name<="" shows="" td="" the=""></device>                                                                                                    |
| INFO_MODEL                                                                                                    |
| INFO_VERSION <a href="Immare Version">Firmware Version</a> Shows the Firmware Version                                                                                                    |
| INFO_MAC                                                                                                    |

PACKAGE CONTENTS

**INSTALL & CONNECT** 

START-UP & OPERATION

PANEL FUNCTIONS TECHNICAL DATA

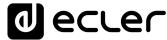

| PLAYER   |                      |                                                   |                                                                       |
|----------|----------------------|---------------------------------------------------|-----------------------------------------------------------------------|
| GET      |                      |                                                   |                                                                       |
|          | PLAYER_MUTE          |                                                   | Gets the MUTE status of PLAYER                                        |
|          | PLAYER_VOLUME        |                                                   | Gets the VOLUME level of PLAYER                                       |
|          | PLAYER_VUMETERS      |                                                   | Gets the VUMETERS level of PLAYER                                     |
|          | PLAYER_TIME          |                                                   | Gets PLAYER elapsed, remaining and total time of the current media    |
|          |                      |                                                   | playback                                                              |
|          | PLAYER_CONTROL       |                                                   | Gets PLAYER A or B current playback status: PLAY/PAUSE                |
|          | PLAYER_PLAYLIST_NAME |                                                   | Gets PLAYER loaded playlist name (alias)                              |
|          | PLAYER_QUEUE_INFO    |                                                   | Gets PLAYER current playback queue position (index) and total number  |
|          |                      |                                                   | of items in it (count)                                                |
|          | PLAYER_PLAY_MODE     |                                                   | Gets PLAYER current playback order mode                               |
|          | PLAYER_REPEAT_MODE   |                                                   | Gets PLAYER current playback repeat mode                              |
|          | PLAYER_FADE_MODE     |                                                   | Gets PLAYER current tracks playback transition mode                   |
|          | PLAYER_ITEM_TAGS     |                                                   | Gets PLAYER current item tags: TITLE, ARTIST, ALBUM                   |
| SET      | · ·                  |                                                   |                                                                       |
|          | PLAYER_MUTE          | <yes no=""></yes>                                 | Sets the MUTE status of PLAYER                                        |
|          | PLAYER_VOLUME        | <0100>                                            | Sets the VOLUME level of PLAYER                                       |
|          | PLAYER_CONTROL       | <play next="" pause="" prev=""></play>            | Sets PLAYER controls                                                  |
|          | PLAYER_PLAYLIST_NAME | <alias></alias>                                   | Sets (Ioads) PLAYER playlist name (alias)                             |
|          | PLAYER_PLAY_MODE     | <sequential random=""></sequential>               | Sets PLAYER playback order mode                                       |
|          | PLAYER_REPEAT_MODE   | <play_all repeat_all="" repeat_one=""></play_all> | Sets PLAYER current playback repeat mode                              |
|          | PLAYER_FADE_MODE     | <none xfade=""></none>                            | Sets PLAYER current tracks playback transition mode                   |
| INC      |                      |                                                   |                                                                       |
|          | PLAYER_VOLUME        | <0100>                                            | INCreases the current VOLUME of a PLAYER, a value from ±1 to ±100     |
| DEC      |                      |                                                   |                                                                       |
| 520      | PLAYER_VOLUME        | <0100>                                            | DECreases the current VOLUME of a PLAYER, a value from ±1 to ±100     |
|          |                      | 10,1200                                           | Decidades the carrent vocatile of a February a value from 11 to 1100  |
| SUBSCRIE |                      |                                                   |                                                                       |
|          | PLAYER_ALL           |                                                   | Subscribes to all VU-meters and player times                          |
|          | PLAYER_VUMETERS      |                                                   | Subscribes to the VUMETERS level of PLAYER                            |
|          | PLAYER_TIME          |                                                   | Subscribes to the TIME values (elapsed, remaining, total) of PLAYER   |
| UNSUSCF  |                      |                                                   |                                                                       |
|          | PLAYER_ALL           |                                                   | Unsubscribes to all VU-meters and player times                        |
|          | PLAYER_VUMETERS      |                                                   | Unsubscribes to the VUMETERS level of PLAYER                          |
|          | PLAYER_TIME          |                                                   | Unsubscribes to the TIME values (elapsed, remaining, total) of PLAYER |

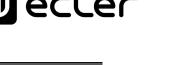

PACKAGE CONTENTS

**INSTALL & CONNECT** 

START-UP & OPERATION

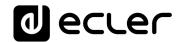

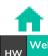

PRECAUTIONS

PACKAGE CONTENTS

DESCRIPTION

**INSTALL & CONNECT** 

START-UP & OPERATION

Groups

Register

TP-NET Protocol

PANEL FUNCTIONS TECHNICAL DATA

ecter

ΑII product characteristics are subject to variation due to production tolerances. NEEC AUDIO BARCELONA S.L. reserves the right to make changes or improvements in the design or manufacturing that may affect these product specifications.

For technical queries contact your supplier, distributor or complete the contact form on our website, in Support / Technical requests.

Motors, 166-168 -08038 Barcelona - Spain-(+34) 932238403 | information@ecler.com | www.ecler.com